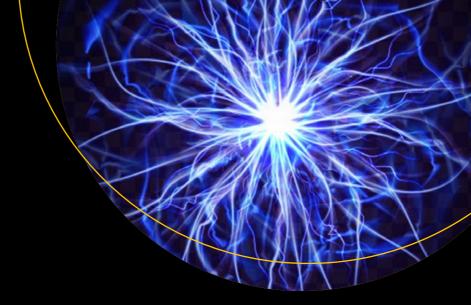

# Microsoft Blazor

Building Web Applications in .NET

Second Edition

Peter Himschoot

# Microsoft Blazor

# Building Web Applications in .NET Second Edition

**Peter Himschoot** 

#### Microsoft Blazor: Building Web Applications in .NET

Peter Himschoot Melle, Belgium

ISBN-13 (pbk): 978-1-4842-5927-6 ISBN-13 (electronic): 978-1-4842-5928-3

https://doi.org/10.1007/978-1-4842-5928-3

#### Copyright © 2020 by Peter Himschoot

This work is subject to copyright. All rights are reserved by the Publisher, whether the whole or part of the material is concerned, specifically the rights of translation, reprinting, reuse of illustrations, recitation, broadcasting, reproduction on microfilms or in any other physical way, and transmission or information storage and retrieval, electronic adaptation, computer software, or by similar or dissimilar methodology now known or hereafter developed.

Trademarked names, logos, and images may appear in this book. Rather than use a trademark symbol with every occurrence of a trademarked name, logo, or image we use the names, logos, and images only in an editorial fashion and to the benefit of the trademark owner, with no intention of infringement of the trademark.

The use in this publication of trade names, trademarks, service marks, and similar terms, even if they are not identified as such, is not to be taken as an expression of opinion as to whether or not they are subject to proprietary rights.

While the advice and information in this book are believed to be true and accurate at the date of publication, neither the authors nor the editors nor the publisher can accept any legal responsibility for any errors or omissions that may be made. The publisher makes no warranty, express or implied, with respect to the material contained herein.

Managing Director, Apress Media LLC: Welmoed Spahr

Acquisitions Editor: Jonathan Gennick Development Editor: Laura Berendson Coordinating Editor: Jill Balzano

Cover image designed by Freepik (www.freepik.com)

Distributed to the book trade worldwide by Springer Science+Business Media New York, 233 Spring Street, 6th Floor, New York, NY 10013. Phone 1-800-SPRINGER, fax (201) 348-4505, e-mail orders-ny@springer-sbm.com, or visit www.springeronline.com. Apress Media, LLC is a California LLC and the sole member (owner) is Springer Science + Business Media Finance Inc (SSBM Finance Inc). SSBM Finance Inc is a **Delaware** corporation.

For information on translations, please e-mail rights@apress.com, or visit http://www.apress.com/rights-permissions.

Apress titles may be purchased in bulk for academic, corporate, or promotional use. eBook versions and licenses are also available for most titles. For more information, reference our Print and eBook Bulk Sales web page at http://www.apress.com/bulk-sales.

Any source code or other supplementary material referenced by the author in this book is available to readers on GitHub via the book's product page, located at www.apress.com/9781484259276. For more detailed information, please visit http://www.apress.com/source-code.

Printed on acid-free paper

# **Table of Contents**

| About the Author                            |      |
|---------------------------------------------|------|
| About the Technical Reviewer                | xiii |
| Acknowledgments                             | XV   |
| Introduction                                | xvii |
| Chapter 1: Your First Blazor Project        | 1    |
| Installing Blazor Prerequisites             | 1    |
| .NET Core                                   | 1    |
| Visual Studio 2019                          | 2    |
| Visual Studio Code                          | 4    |
| Installing the Blazor Templates for VS/Code | 5    |
| Generating Your Project with Visual Studio  | 6    |
| Creating a Project with Visual Studio       | 7    |
| Generating the Project with dotnet cli      | 8    |
| Running the Project                         | 9    |
| Examining the Project's Parts               | 11   |
| The Solution                                | 11   |
| The Server                                  | 11   |
| The Shared Project                          | 13   |
| The Client Blazor Project                   | 14   |
| Debugging Client-Side Blazor                | 18   |
| Debugging with Visual Studio                | 18   |
| Debugging in Chrome                         | 19   |

|   | The Client-Side Blazor Bootstrap Process | . <b>21</b> |
|---|------------------------------------------|-------------|
|   | The Server-Side Blazor Bootstrap Process | . 23        |
|   | Summary                                  | . 24        |
| C | hapter 2: Data Binding                   | <b>25</b>   |
|   | A Quick Look at Razor                    | . 25        |
|   | One-Way Data Binding                     | . 27        |
|   | One-Way Data Binding Syntax              | . 27        |
|   | Attribute Binding                        | . 28        |
|   | Conditional Attributes                   | . 29        |
|   | Event Handling and Data Binding          | . 30        |
|   | Event Binding Syntax                     | . 30        |
|   | Event Arguments                          | . 31        |
|   | Using C# Lambda Functions                | . 31        |
|   | Two-Way Data Binding                     | . 32        |
|   | Two-Way Data Binding Syntax              | . 32        |
|   | Binding to Other Events: @bind:{event}   | . 34        |
|   | Preventing Default Actions               | . 34        |
|   | Stopping Event Propagation               | . 36        |
|   | Formatting Dates                         | . 37        |
|   | Reporting Changes                        | . 38        |
|   | The Pizza Place Single-Page Application  | . 41        |
|   | Create the PizzaPlace Project            | . 41        |
|   | Add Shared Classes to Represent the Data | . 42        |
|   | Build the UI to Show the Menu            | . 46        |
|   | Enter the Customer                       | . 55        |
|   | Validate the Customer Information        | . 57        |
|   | Summary                                  | . 63        |
|   |                                          |             |

| Chapter 3: Components and Structure for Blazor Applications | 65  |
|-------------------------------------------------------------|-----|
| What Is a Blazor Component?                                 | 65  |
| Examining the SurveyPrompt Component                        | 66  |
| Building a Simple Alert Component with Razor                | 67  |
| Separating View and View Model                              | 71  |
| Understanding Parent-Child Communication                    | 72  |
| Referring to a Child Component                              | 82  |
| Communicating with Cascading Parameters                     | 83  |
| Using Templated Components                                  | 87  |
| Create the Grid Templated Component                         | 87  |
| Use the Grid Templated Component                            | 89  |
| Specify the Type Parameter's Type Explicitly                | 91  |
| Razor Templates                                             | 91  |
| Building a Component Library                                | 94  |
| Create the Component Library Project                        | 94  |
| Add Components to the Library                               | 96  |
| Refer to the Library from Your Project                      | 96  |
| Component Life Cycle Hooks                                  | 99  |
| OnInitialized and OnInitializedAsync                        | 100 |
| OnParametersSet and OnParametersSetAsync                    | 100 |
| SetParametersAsync                                          | 101 |
| OnAfterRender and OnAfterRenderAsync                        | 102 |
| ShouldRender                                                | 103 |
| IDisposable                                                 | 103 |
| Refactoring PizzaPlace into Components                      | 104 |
| Create a Component to Display a List of Pizzas              | 104 |
| Show the ShoppingBasket Component                           | 107 |
| Add the CustomerEntry Component                             | 109 |
| Use Cascading Properties                                    | 112 |
| The Blazor Compilation Model                                | 116 |
| Summary                                                     | 119 |

| Chapter 4: Services and Dependency Injection        | 121 |
|-----------------------------------------------------|-----|
| What Is Dependency Inversion?                       | 121 |
| Understanding Dependency Inversion                  | 121 |
| Using the Dependency Inversion Principle            | 123 |
| Adding Dependency Injection                         | 125 |
| Applying an Inversion-of-Control Container          | 126 |
| Configuring Dependency Injection                    | 128 |
| Singleton Dependencies                              | 130 |
| Transient Dependencies                              | 131 |
| Scoped Dependencies                                 | 131 |
| Disposing Dependencies                              | 134 |
| Understanding Blazor Dependency Lifetime            | 135 |
| Client-Side Blazor Experiment                       | 136 |
| Server-Side Blazor Experiment                       | 139 |
| The Result of the Experiment                        | 141 |
| Building Pizza Services                             | 142 |
| Adding the MenuService and IMenuService Abstraction | 144 |
| Ordering Pizzas with a Service                      | 146 |
| Summary                                             | 149 |
| Chapter 5: Data Storage and Microservices           | 151 |
| What Is REST?                                       | 151 |
| Understanding HTTP                                  | 151 |
| Universal Resource Identifiers and Methods          | 152 |
| HTTP Status Codes                                   | 153 |
| Invoking Server Functionality Using REST            | 153 |
| HTTP Headers                                        | 153 |
| JavaScript Object Notation                          | 154 |
| Some Examples of REST Calls                         | 154 |
| Building a Simple Microservice Using ASP.NET Core   | 156 |
| Services and Single Responsibility                  | 156 |
| The Pizza Service                                   |     |

| What Is Entity Framework Core?                   | 161 |
|--------------------------------------------------|-----|
| Using the Code First Approach                    | 161 |
| Preparing Your Project for Code First Migrations | 165 |
| Creating Your Code First Migration               | 170 |
| Generating the Database                          | 172 |
| Enhancing the Pizza Microservice                 | 174 |
| Testing Your Microservice Using Postman          | 177 |
| Installing Postman                               | 177 |
| Making REST Calls with Postman                   | 178 |
| Summary                                          | 183 |
| Chapter 6: Communication with Microservices      | 185 |
| Using the HttpClient Class                       | 185 |
| Examining the Server Project                     | 185 |
| Why Use a Shared Project?                        | 187 |
| Looking at the Client Project                    | 188 |
| Understanding the HttpClient Class               | 192 |
| The HttpClientJsonExtensions Methods             | 193 |
| Retrieving Data from the Server                  | 196 |
| Storing Changes                                  | 201 |
| Updating the Database with Orders                | 201 |
| Building the Order Microservice                  | 205 |
| Talking to the Order Microservice                | 207 |
| Summary                                          | 208 |
| Chapter 7: Single-Page Applications and Routing  | 209 |
| What Is a Single-Page Application?               | 209 |
| Using Layout Components                          | 210 |
| Blazor Layout Components                         | 210 |
| Selecting a @layout Component                    | 213 |
| _Imports.razor                                   | 214 |
| Nested Lavouts                                   | 215 |

|   | Understanding Routing                                                                                                    | 216                                     |
|---|----------------------------------------------------------------------------------------------------|-----------------------------------------|
|   | Installing the Router                                                                                                    | 216                                     |
|   | The NavMenu Component                                                                                                    | 217                                     |
|   | The NavLink Component                                                                                                    | 219                                     |
|   | Setting the Route Template                                                                                                    | <mark>22</mark> 0                       |
|   | Using Route Parameters                                                                                                    | <mark>22</mark> 0                       |
|   | Filter URIs with Route Constraints                                                                                                    | 221                                     |
|   | Redirecting to Other Pages                                                                                                    | 222                                     |
|   | Navigating Using an Anchor                                                                                                    | <b>22</b> 3                             |
|   | Navigating Using the NavLink Component                                                                                                    | <b>22</b> 3                             |
|   | Navigating with Code                                                                                                    | 223                                     |
|   | Understanding the Base Tag                                                                                                    | 224                                     |
|   | Sharing State Between Components                                                                                                    | 226                                     |
|   | Summary                                                                                                    | 235                                     |
| r | Nonter O. Jose Covint International Sites                                                                                                    | 007                                     |
|   | nabter 8: JavaScript Interoperability                                                                                                    | Z3/                                     |
| J | Chapter 8: JavaScript Interoperability                                                                                                    |                                         |
| • | Calling JavaScript from C#                                                                                                    | 237                                     |
|   | Calling JavaScript from C#  Providing a Glue Function                                                                                                    | 237<br>237                              |
|   | Calling JavaScript from C#  Providing a Glue Function  Using IJSRuntime to Call the Glue Function                                                                                                    | 237<br>237<br>238                       |
|   | Calling JavaScript from C#  Providing a Glue Function  Using IJSRuntime to Call the Glue Function  Storing Data in the Browser with Interop                                                                                                    | 237<br>237<br>238<br>238                |
|   | Calling JavaScript from C#  Providing a Glue Function  Using IJSRuntime to Call the Glue Function  Storing Data in the Browser with Interop  Passing a Reference to JavaScript                                                                                                    | 237<br>237<br>238<br>238                |
|   | Calling JavaScript from C#  Providing a Glue Function                                                                                                    | 237 237 238 238 242                     |
|   | Calling JavaScript from C#  Providing a Glue Function  Using IJSRuntime to Call the Glue Function  Storing Data in the Browser with Interop  Passing a Reference to JavaScript  Calling .NET Methods from JavaScript  Adding a Glue Function Taking a .NET Instance                                                                                                    | 237 238 238 242 244                     |
|   | Calling JavaScript from C#  Providing a Glue Function  Using IJSRuntime to Call the Glue Function  Storing Data in the Browser with Interop  Passing a Reference to JavaScript  Calling .NET Methods from JavaScript  Adding a Glue Function Taking a .NET Instance  Adding a JSInvokable Method to Invoke                                                                                                    | 237 238 238 242 244 244                 |
|   | Calling JavaScript from C#                                                                                                    | 237 238 238 242 244 244 245             |
|   | Calling JavaScript from C#                                                                                                    | 237 238 238 242 244 245 246             |
|   | Calling JavaScript from C#                                                                                                    | 237 238 238 242 244 244 245 246 248     |
|   | Calling JavaScript from C#  Providing a Glue Function  Using IJSRuntime to Call the Glue Function  Storing Data in the Browser with Interop  Passing a Reference to JavaScript  Calling .NET Methods from JavaScript  Adding a Glue Function Taking a .NET Instance  Adding a JSInvokable Method to Invoke  Using Services for Interop  Building the ILocalStorage Service  The Counter with the LocalStorage Service  Building a Blazor Chart Component Library | 237 238 238 242 244 245 246 248 250     |
|   | Calling JavaScript from C#                                                                                                    | 237 238 238 242 244 245 246 246 246 250 |

| Index                                             | 271 |
|---------------------------------------------------|-----|
| Summary                                           | 270 |
| Using the LineChart Component                     | 267 |
| Implementing the LineChart Component              | 266 |
| Providing the JavaScript Interoperability Service | 263 |
| Registering the JavaScript Glue Function          | 262 |
| Adding Chart.js Data and Options Classes          | 258 |
| Adding Chart.js to the Component Library          | 254 |

## **About the Author**

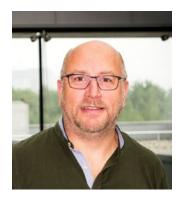

Peter Himschoot works as a lead trainer, architect, and strategist at U2U Training. Peter has a wide interest in software development, which includes applications for the Web, Windows, and mobile devices. Peter has trained thousands of developers, is a regular speaker at international conferences, and has been involved in many web and mobile development projects as a software architect. Peter has been a Microsoft Regional Director from 2003 to 2019, a group of trusted advisors to the developer and IT professional audiences, and to Microsoft. He can be reached on Twitter @peterhimschoot.

# **About the Technical Reviewer**

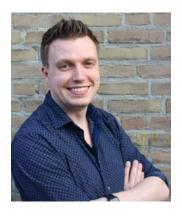

**Gerald Versluis** (@jfversluis) is a software engineer at Microsoft from the Netherlands. With years of experience working with Xamarin, Azure, ASP.NET, and other .NET technologies, he has been involved in a number of different projects and has been building several real-world apps and solutions.

Not only does he like to code, but he is also passionate about spreading his knowledge, as well as gaining some in the bargain. Gerald involves himself in speaking, providing training sessions and writing blogs (https://blog.verslu.is)

or articles, live coding, and contributing to open source projects in his spare time. He can be reached on Twitter @jfversluis and his website https://gerald.versluis.

# **Acknowledgments**

When Jonathan Gennick from Apress asked me if I would be interested in writing a book on Blazor, I felt honored and of course I agreed that Blazor deserves a book. Writing a book is a group effort, so I thank Jonathan Gennick and Jill Balzano for giving me tips on styling and writing this book, and I thank Gerald Versluis for doing the technical review and pointing out sections that needed a bit more explaining. I also thank Magda Thielman and Lieven Iliano from U2U, my employer, for encouraging me to write this book.

I thoroughly enjoyed writing this book, and I hope you will enjoy reading and learning from it.

#### **Second Edition**

As the first edition of *Blazor Revealed* was published (using pre-release software), the Blazor team had made a bunch of changes to the razor syntax, stopping my examples in *Blazor Revealed* from working. Now that Blazor has been released and is completely official (YEAH!!!!), the time has come to publish an updated version of *Blazor Revealed*.

Should you get stuck with an example, I invite you to consult the accompanying code samples for comparison purposes.

### Introduction

Back in 2018, I was attending the *Microsoft Most Valued Professional and Regional Directors Summit* where we were introduced to Blazor for the first time by *Steve Sanderson* and *Daniel Roth*. And I must admit, I was super excited about Blazor! We learned that Blazor is a framework that allows you to build single-page applications using C# and allows you to run any standard .NET library in the browser. Before Blazor, your options for building a SPA were Angular, React, Vue.js, and others using JavaScript or one of the other higher-level languages like TypeScript (which get compiled into JavaScript anyway). I was so excited then that I ended up writing the first edition of this book, and now I have updated it for you.

In this introduction, I will show you how browsers are now capable of running .NET assemblies in the browser using WebAssembly, Mono, and Blazor.

#### A Tale of Two Wars

Think about it. The browser is one of the primary applications on your computer. You use it every day. Companies who build browsers know that very well and are bidding for you to use their browser. At the beginning of mainstream Internet, everyone was using *Netscape*, and Microsoft wanted a share of the market, so in 1995 they built *Internet Explorer 1.0*, released as part of Windows 95 Plus! pack. Newer versions were released rapidly, and browsers started to add new features such as <br/>
blink> and <marquee> elements. This was the beginning of the first browser war, giving people (especially designers) headaches because some developers were building pages with blinking marquee controls (3). But developers were also getting sore heads because of incompatibilities between browsers. *The first browser war was about having more HTML capabilities than the competition*.

But all of this is now behind us with the introduction of HTML5 and modern browsers like Google Chrome, Microsoft Edge, Firefox, Safari, and Opera. HTML5 not only defines a series of standard HTML elements but also rules on how these should render, making it a lot easier to build a website that looks the same in all modern browsers. Then, in 1995 *Brendan Eich* wrote a little programming language known as *JavaScript* (initially called *LiveScript*) in 10 days (What!?). It was called JavaScript because its syntax was very similar to Java.

JavaScript and Java are not related. Java and JavaScript have as much in common as ham and hamster (I don't know who formulated this first, but I love this phrasing).

Little did Mr. Eich know how this language would impact the modern web and even desktop application development. In 1995 *Jesse James Garett* wrote a white paper called *Ajax (Asynchronous JavaScript and XML)*, describing a set of technologies where JavaScript is used to load data from the server and that data is used to update the browser's HTML. This avoids full-page reloads and allows for client-side web applications, which are written in JavaScript that runs completely in the browser. One of the first companies to apply Ajax was Microsoft when they built *Outlook Web Access (OWA)*. OWA is a web application almost identical to the Outlook desktop application proving the power of Ajax. Soon other Ajax applications started to appear, with Google Maps stuck in my memory as one of the other keystone applications. Google Maps would download maps asynchronously and with some simple mouse interactions allowed you to zoom and pan the map. Before Google Maps, the server would do the map rendering and a browser displayed the map like any other image by downloading a bitmap from a server.

Building an Ajax website was a major undertaking that only big companies like Microsoft and Google could afford. This soon changed with the introduction of JavaScript libraries like jQuery and knockout.js (Knockout was also written by Steve Sanderson, the author of Blazor!). Today we build rich web apps with Angular, React, and Vue.js. All of them are using JavaScript or higher-level languages like TypeScript which get transpiled into JavaScript.

Transpiling will take one language and convert it into another language. This is very popular with TypeScript which gives you a modern high-level language. You need JavaScript to run it in a browser, so TypeScript gets "transpiled" into JavaScript.

This brings us back to JavaScript and the second browser war. JavaScript performance is paramount in modern browsers. Chrome, Edge, Firefox, Safari, and Opera are all competing with one another, trying to convince users that their browser is the fastest with cool-sounding names for their JavaScript engine like *V8* and *Chakra*. These engines use the latest optimization tricks like JIT compilation where JavaScript gets converted into native code as illustrated in Figure 1.

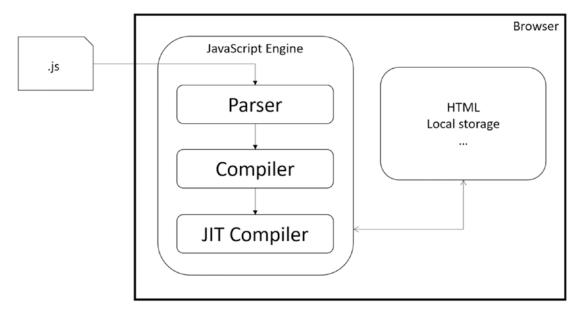

Figure 1. The JavaScript execution process

This process takes a lot of effort because JavaScript needs to be downloaded into the browser, where it gets parsed, then compiled into bytecode and then Just-In-Time converted into native code. So how can we make this process even faster?

The second browser war is all about JavaScript performance.

#### **Introducing WebAssembly**

WebAssembly allows you to take the parsing and compiling to the server. With WebAssembly, you compile your code in a format called WASM (an abbreviation of WebAsseMbly), which gets downloaded by the browser where it gets Just-In-Time compiled into native code as in Figure 2. Open your browser and google "webassembly demo zen garden." One of the links should take you to https://s3.amazonaws.com/mozilla-games/ZenGarden/EpicZenGarden.html where you can see an impressive ray-trace demo of a Japanese Zen garden with a screenshot in Figure 3.

#### INTRODUCTION

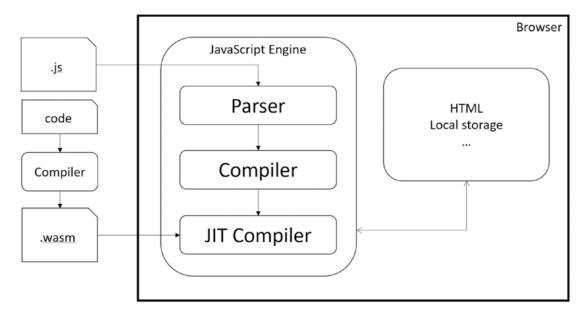

Figure 2. The WebAssembly execution process

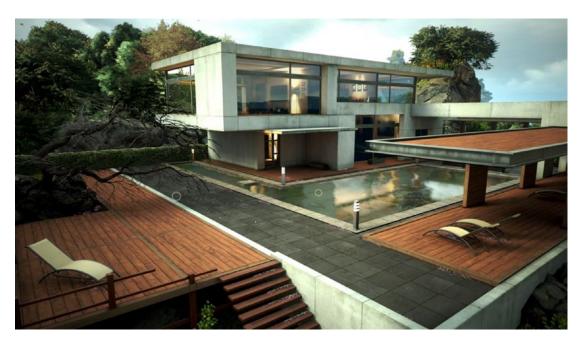

Figure 3. Japanese Zen garden

From the official site webassembly.org

WebAssembly (abbreviated Wasm) is a binary instruction format for a stack-based virtual machine. Wasm is designed as a portable target for compilation of high-level languages like C/C++/Rust, enabling deployment on the web for client and server applications.

So WebAssembly as a new binary format optimized for browser execution, it is NOT JavaScript. There are compilers for languages like C++ and Rust which compile to WASM. Some people have compiled C++ applications to wasm, allowing to run them in the browser. There is even a Windows 2000 operating system compiled to wasm!

#### **Which Browsers Support WebAssembly?**

WebAssembly is supported by all major browsers: Chrome, Edge, Safari, Opera, and Firefox, including their mobile versions. As WebAssembly will become more and more important, we will see other modern browsers follow suit, but don't expect Internet Explorer to support WASM. You can check for this on https://caniuse.com/#search=wasm.

#### **WebAssembly and Mono**

Mono is an open source implementation of the .NET CLI specification, meaning that Mono is a platform for running .NET assemblies. Mono is used in *Xamarin* for building mobile applications that run on Windows, Android, and iOS mobile operating systems. You can also use it to build applications for macOS, Linux, Tizen, and others. Mono also allows you to run .NET on Linux (its original purpose) and is written in C++. This last part is important because we saw that you can compile C++ to WebAssembly. So, what happened is that the Mono team decided to try to compile Mono to WebAssembly, which they did successfully. There are two approaches. One is where you take your .NET code and you compile it together with the Mono runtime into one big WASM application. However, this approach takes a lot of time because you need to take several steps to compile everything into WASM, not so practical for day-to-day development. The other approach takes the Mono runtime and compiles it into WASM, and this runs in the browser where it will execute .NET Intermediate Language just like normal .NET does. The big advantage is that you can simply run .NET assemblies without having to compile them first into WASM. This is the approach currently taken by Blazor. But Blazor

#### INTRODUCTION

is not the only one taking this approach. For example, there is the *Ooui* project which allows you to run *Xamarin.Forms* applications in the browser. The disadvantage of this is that it needs to download a lot of .NET assemblies. This can be solved by using *Tree Shaking* algorithms which remove all unused code from assemblies.

#### **Interacting with the Browser with Blazor**

WebAssembly with Mono allows you to run .NET code in the browser. *Steve Sanderson* used this to build Blazor. Blazor uses the popular ASP.NET MVC approach for building applications that run in the browser. With Blazor, you build Razor files (Blazor = Browser + Razor) which execute inside to browser to dynamically build a web page. With Blazor, you don't need JavaScript to build a web app which is good news for thousands of .NET developers who want to continue using C# (or F#).

#### **How Does It Work?**

Let's start with a simple razor file in Listing 1 which you can find when you create a new Blazor project (which we will do in the first chapter).

#### **Listing 1.** The Counter razor file

```
@page "/counter"
<h1>Counter</h1>
Current count: @currentCount
<button class="btn btn-primary" @onclick="IncrementCount">Click me</button>
@code {
    private int currentCount = 0;
    private void IncrementCount()
    {
        currentCount++;
    }
}
```

This file gets compiled into .NET code (you'll find out how later in this book) which is then executed by the Blazor engine. The result of this execution is a tree-like structure called the *render tree*. The render tree is then sent to JavaScript which updates the DOM to reflect the render tree (creating, updating, and removing HTML elements and attributes). Listing 1 will result in h1, p (with the value of currentCount), and button HTML elements. When you interact with the page, for example, when you click the button, this will trigger the button's click event which will invoke the IncrementCount method from Listing 1. The render tree is then regenerated, and any changes are sent again to JavaScript which will update the DOM. This process is illustrated in Figure 4.

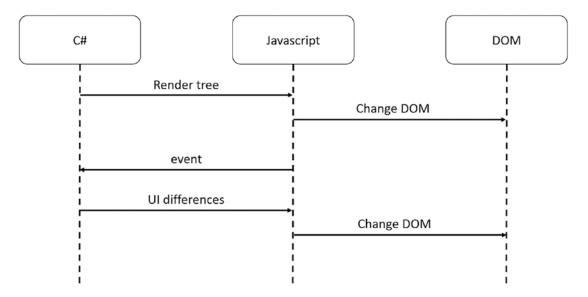

Figure 4. The Blazor WebAssembly DOM generation process

This model is very flexible. It allows you to build *Progressive Web Apps* and also can be embedded in *Electron* desktop applications, of which Visual Studio Code is a prime example.

In Chapter 1, section "The Client-Side Blazor Bootstrap Process," we will look at which files get downloaded. One of the drawbacks of Blazor WebAssembly is that this is a substantial download on first use (after this, most files can be cached by the browser or the Blazor runtime itself), especially the Mono runtime itself. If you want to avoid this big download, you can use Server-Side Blazor.

#### Server-Side Blazor

At the August 7, 2018, *ASP.NET Community Standup*, Daniel Roth introduced a new execution model for Blazor called Server-Side Blazor. In this model, your Blazor site is running on the server resulting in a way smaller download for the browser.

#### The Server-Side Model

We just saw that Client-Side Blazor (also known as Blazor WebAssembly) builds a *render tree* using the Mono runtime which then gets sent to JavaScript to update the DOM. With Server-Side Blazor, the render tree is built on the server and then gets serialized to the browser using *SignalR*. JavaScript in the browser then deserializes the render tree to update the DOM. Pretty similar to the client-side Blazor model. When you interact with the site, events get serialized back to the server which then executes the .NET code, updating the render tree which then gets serialized back to the browser. I've illustrated this process in Figure 5. The big difference is that there is no need to send the Mono runtime and your Blazor assemblies to the browser. And the programming model stays the same! You can switch between server-side and client-side Blazor (also known as Blazor WebAssembly) with just a couple of small changes to your code.

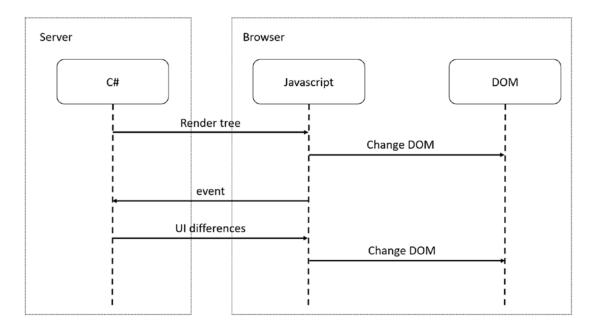

Figure 5. Blazor Server-Side

xxiv

#### **Pros and Cons of the Server-Side Model**

The Server-Side model has a couple of benefits, but also some drawbacks. Let's discuss these here so you can decide which model fits your application's needs.

#### **Smaller Downloads**

With server-side, your application does not need to download blazor.wasm (the Mono runtime) nor all your .NET assemblies. The browser downloads a small JavaScript library which sets up the SignalR connection to the server. This means that the application will start a lot faster, especially on slower connections.

#### **Development Process**

Blazor client-side has limited debugging capabilities, resulting in added logging. Because your .NET code is running on the server, you can use the regular .NET debugger. You could start building your Blazor application using the server-side model, and when it's finished, switch to the client-side model by making a small change to your code.

#### .NET APIs

Because you are running your .NET code on the server, you can use all the .NET APIs you would use with regular Asp.Net Core MVC applications, for example, accessing the database directly. Do note that doing this will stop you from quickly converting it into a client-side application.

#### **Online Only**

Running the Blazor application on the server does mean that your users will always need access to the server. This will prevent the application from running in Electron, nor will you be able to run it as a Progressive Web Application (PWA). And if the connection drops between the browser and server, your user could lose some work because the application will stop functioning. Blazor will try to reconnect to the server without losing any data, so most of the time users will not lose any work done.

#### **Server Scalability**

All your .NET code runs on the server, so if you have thousands of clients, your server(s) will have to handle all the work. Not only that, Blazor uses a state-full model which will require you to keep track of every user's state on the server. So your server will need more resources than with client-side Blazor.

#### **Summary**

In this introduction, we looked at the history of the browser wars and how this resulted in the creation of WebAssembly. Mono allows you to run .NET assemblies, and because Mono can run on WebAssembly, we can now run .NET assemblies in the browser! All of this resulted in the creation of Blazor, where you build razor files containing .NET code which updates the browser's DOM, giving us the ability to build single-page applications in .NET, instead of JavaScript.

# **Your First Blazor Project**

Getting hands-on is the best way to learn. In this chapter, you'll install the prerequisites to developing with Blazor. These include Visual Studio along with some needed extensions. Then you'll create your first Blazor project in Visual Studio, run the project to see it work, and finally inspect the different aspects of the project to get a "lay of the land" view for how Blazor applications are developed.

I learned an important lesson from the first edition of this book: Never underestimate the speed at which Microsoft innovates! All code samples in the first edition of *Blazor Revealed* became invalid quite rapidly. I do not expect this to happen again with this edition since it is based on the Release To Manufacture (RTM) version of Blazor. If something does not work, simply consult the sources that come with this book. I will keep these up to date.

The source code for this book is available on GitHub via the book's product page, located at www.apress.com/9781484259276.

#### **Installing Blazor Prerequisites**

Working with Blazor requires you to install some prerequisites so in this section, you will install what is needed to get going.

#### .NET Core

Blazor runs on top of .NET Core, providing the web server for your project which will serve the client files that run in the browser and run any server-side APIs that your Blazor project needs. .NET Core is Microsoft's cross-platform solution for working with .NET on Windows, Linux, and OS X.

#### CHAPTER 1 YOUR FIRST BLAZOR PROJECT

You can find the installation files at www.microsoft.com/net/download. Look for the latest version of the .NET Core SDK (you'll need at least version 3.1). Download the installer, then simply run it and accept the defaults.

Verify the installation when the installer is done by opening a new command prompt and typing the following command:

dotnet --version

Look for the following output to indicate that you installed the correct version. The version number should be at least 3.1,201.

Should the command's output show an older version (e.g., 2.1.200), you will need to download and install a more recent version of .NET Core SDK.

#### **Visual Studio 2019**

Visual Studio 2019 (from now on I will refer to Visual Studio as VS) is one of the integrated development environments (IDE) we will use throughout this book. The other IDEs will be Visual Studio Code and Visual Studio for Mac. With either one, you can edit your code, compile it, and run it all from the same application. The code samples are also the same. However, VS only runs on Windows, so if you're using another OS, please continue to the section "Visual Studio Code." All samples should also work fine with Visual Studio for Mac.

Download the latest version of Visual Studio 2019 from www.visualstudio.com/downloads/.

Run the installer and make sure that you install the ASP.NET and web development role as shown in Figure 1-1.

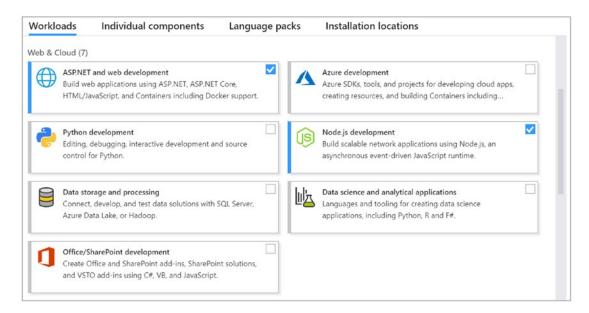

Figure 1-1. The Visual Studio Installer Workloads selection

After installation, run Visual Studio from the Start menu. Then open the Help menu and select About Microsoft Visual Studio. The About Microsoft Visual Studio dialog window should specify at least version 16.6.0 as illustrated in Figure 1-2. I am currently using the latest preview version of Visual Studio 2019, but by the time you are reading this, Visual Studio 16.6.0 should be out for general release.

#### CHAPTER 1 YOUR FIRST BLAZOR PROJECT

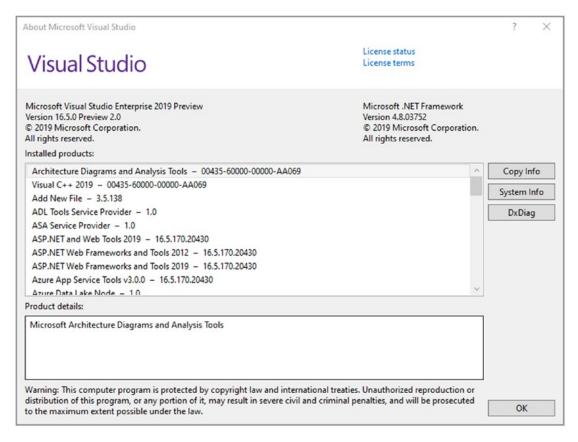

Figure 1-2. About Microsoft Visual Studio

#### **Visual Studio Code**

Visual Studio Code is a free, modern, cross-platform development environment with an integrated editor, git source control, and debugger. The environment has a huge range of extensions available allowing you to use all kinds of languages and tools directly from Code. So, if you don't have access to (because you're running a non-Windows operating system or you don't want to use) Visual Studio, use Code.

Download the installer from www.visualstudio.com. Run it and simply choose the defaults.

After installation, I do advise you to install a couple of extensions for Code, especially the C# extension. Start Code, and at the left side, select the Extensions tab as shown in Figure 1-3.

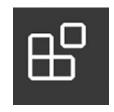

Figure 1-3. Visual Studio Code Extensions tab

You can search for extensions, so start with C# which is the first extension from Figure 1-4. This extension will give you IntelliSense for the C# programming language and .NET assemblies. You will probably get a newer version listed so take the latest. Click install.

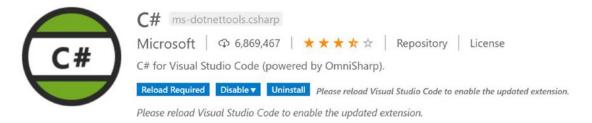

Figure 1-4. C# for Visual Studio Code

#### Installing the Blazor Templates for VS/Code

Throughout this book, we will create several different Blazor projects. Not all of them can be created from Visual Studio or Code, meaning you'll need to install the templates for Blazor projects. This section's example shows how to install those templates from the .NET Core command-line interface, also known as the .NET Core CLI. You should have this command-line interface as part of your .NET Core installation.

Open a command line on your OS, and type the following to install the templates from NuGet:

dotnet new -i Microsoft.AspNetCore.Components.WebAssembly.Templates

These templates will allow you to quickly generate projects and items. Verify the installation by typing the following command:

dotnet new --help

#### CHAPTER 1 YOUR FIRST BLAZOR PROJECT

This command will list all the templates that have been installed by the commandline interface. You will see four columns. The first shows the template's description, the second column displays the name, the third lists the languages for which the template is available, and the last shows the tags, a kind of group name for the template. Among those listed are the following:

Razor Component
Blazor Server App
Blazor WebAssembly App
Razor Class Library

razorcomponent blazorserver blazorwasm razorclasslib

#### **Generating Your Project with Visual Studio**

With Blazor projects, you have a couple of choices. You can create a stand-alone Blazor project (using the blazorwasm template) that does not need server-side code. This kind of project known as *Blazor WebAssembly* has the advantage that you can simply deploy it to any web server which will function as a file server, allowing browsers to download your site just like any other site.

Or you can create a hosted project (adding the --hosted option) with client, server, and shared code. This kind of Blazor WebAssembly project will require you to host it where there is .NET Core 3.1 support because you will execute code on the server as well.

The third option is to run all Blazor code on the server (using the blazorserver template). This is known as *Blazor Server-Side* (previously known as Blazor components). In this case, the browser will use a SignalR connection to receive UI updates from the server and to send user interaction back to the server for processing.

In this book, we will use the second option (Blazor WebAssembly hosted on ASP. NET MVC Core), but the concepts you will learn in this book are the same for all three options. You can even develop for Blazor WebAssembly and Blazor Server-Side at the same time. Why? Because debugging support for Blazor WebAssembly is limited, so you develop with Blazor Server-Side using all debugger features you know and love. But you can test everything with Blazor WebAssembly ensuring you can run everything in the browser later. This is the way I like to work. However, to pull this off, you need some experience with Blazor first, so keep reading...

#### **Creating a Project with Visual Studio**

For your first project, start Visual Studio and select Create a new project.

Type Blazor in the search box, and select the Blazor App project template as illustrated in Figure 1-5.

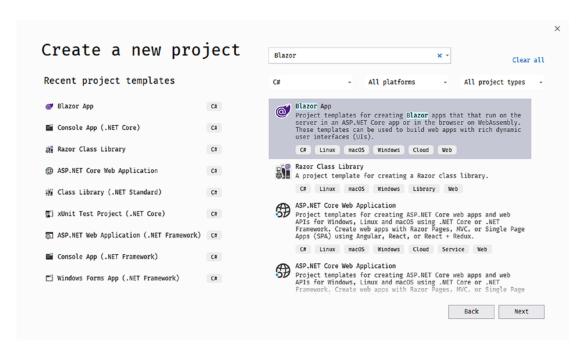

Figure 1-5. Visual Studio New Project dialog

Click Next.

Name your project *MyFirstBlazor*, leave the rest to the preset defaults, and click *Create*.

On the next screen, you can select what kind of Blazor project you want to generate. Select Blazor WebAssembly App as in Figure 1-6, check the ASP.NET Core hosted checkbox, and click Create.

#### Create a new Blazor app

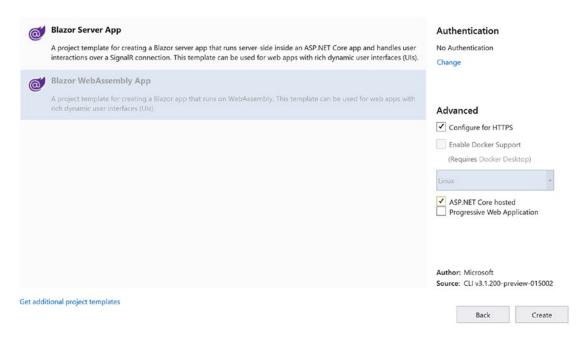

Figure 1-6. New ASP.NET Core web application

Wait for Visual Studio to complete. Then build your solution.

#### Generating the Project with dotnet cli

To generate the project with dotnet cli, start by opening a command line, and change the current directory to wherever you want to create the project. Now execute this command to create a new project from the blazorwasm template in the MyFirstBlazor directory:

dotnet new blazorwasm --hosted -o MyFirstBlazor

This command will take a little while because it will download a bunch of NuGet packages from the Internet. When the command is ready, you can build your project using

cd MyFirstBlazor
dotnet build

Now open your project's folder with Code. When Code has loaded everything (be patient), it will pop a little question as in Figure 1-7.

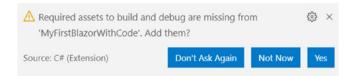

Figure 1-7. Code asking to add build and debug assets

Answer Yes. This will add a folder called .vscode with configuration files adding support for building and running the project from Code. If you already have a .vscode folder (because you copied an existing project, for example), you will not get this question.

Thanks to this integration with Visual Studio Code, you can simply press F5 to build and run your project...

#### **Running the Project**

Press Ctrl-F5 to run (this should work for both Visual Studio and Code). Your (default) browser should open and display the home page as shown in Figure 1-8.

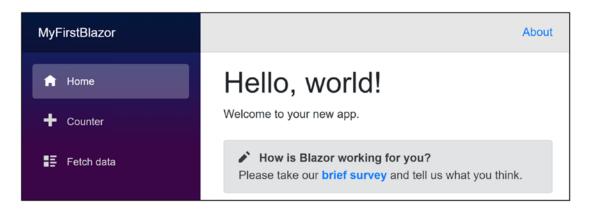

Figure 1-8. Your first application - Home screen

This generated single-page application (SPA) has on the left side a navigation menu allowing you to jump between different pages. On the right side, you will see the selected screen, and in Figure 1-8, it is showing the Home screen. And in the top right corner, there is an About link to https://blazor.net/ which is the "official" Blazor documentation website.

#### **The Home Page**

The home page shows the mandatory "Hello, world!" demo, and it also contains a survey component you can click to fill out a survey (this is a real survey, so please let Microsoft know you like Blazor!). The *SurveyPrompt* is the first example of a custom Blazor component. We will discuss building components like SurveyPrompt in Chapter 3.

#### The Counter Page

In the navigation menu, click the Counter tab. Doing so opens a simple screen with a number and a button as illustrated in Figure 1-9. Clicking the button will increment the counter. Try it!

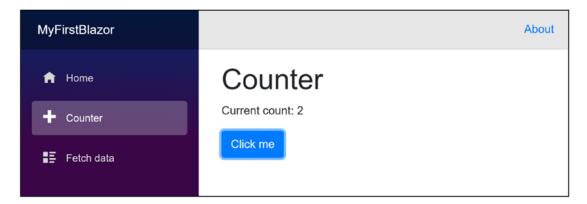

Figure 1-9. Your first application - Counter screen

#### The Fetch Data Page

In the navigation menu, click the Fetch data tab. Here you can watch a (random and fake) weather forecast as shown in Figure 1-10. This forecast is generated on the server when asked by the client. This is very important because the client (which is running in the browser) cannot access data from a database directly, so you need a server that can access databases and other data storage.

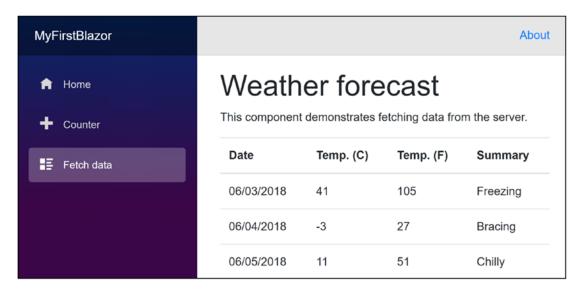

Figure 1-10. Your first application - Fetch data screen

#### **Examining the Project's Parts**

Now being able to play with these pages is all nice, but let us have a look at how all this works. We will start with the server project which hosts our Blazor website. Then we will look at the shared project which contains classes used by both server and client. Finally, we will examine the client project which is the actual Blazor implementation.

#### The Solution

Visual Studio, Visual Studio Code, and Visual Studio for Mac use solution files to group projects that will form an application. So, a typical Blazor project consists of a server, a client, and a shared project grouped into a single solution. This simplifies building everything since the solution allows tools to figure out in which order to compile everything. Hey, you could even switch between Visual Studio, VS for Mac, and Code because they both use the same project and solution files!

#### **The Server**

Web applications are a bunch of files that get downloaded by the browser from a server. It is the server's job to provide the files to the browser upon request. There is a whole range of existing servers to choose from, for example, IIS on Windows or Apache on

Linux. ASP.NET Core has a built-in server that you generated with the --hosted option, which you can then run on Windows, Linux, or OS X.

The topic of this book is Blazor, so we're not going to discuss all the details of the server project that got generated (Microsoft has very good documentation on .NET Core), but I do want to show you an important thing. In the server project (MyFirstBlazor.Server), look for Startup.cs. Open this file and scroll down to the Configure method shown in Listing 1-1.

*Listing 1-1.* The server project's Startup.Configure method

```
public void Configure(IApplicationBuilder app, IWebHostEnvironment env)
  if (env.IsDevelopment())
    app.UseDeveloperExceptionPage();
    app.UseWebAssemblyDebugging();
  }
 else
    app.UseExceptionHandler("/Error");
    app.UseHsts();
  }
  app.UseHttpsRedirection();
  app.UseBlazorFrameworkFiles();
  app.UseStaticFiles();
 app.UseRouting();
  app.UseEndpoints(endpoints =>
    endpoints.MapControllers();
    endpoints.MapFallbackToFile("index.html");
 });
}
```

The Configure method is responsible for installing middleware. Middleware objects are little .NET components that each have a clear responsibility. When you type in a URI, the browser sends a request to the server, which then passes it on to the middleware components. Some of these will take the request and return a response; some of them take the response and do something with it. Look at the first lines in the Configure method in Listing 1-2.

*Listing 1-2.* The UseDeveloperExceptionPage middleware

```
if (env.IsDevelopment())
{
    app.UseDeveloperExceptionPage();
    app.UseWebAssemblyDebugging();
}
```

Would you like to see a detailed error page when the server has an uncaught exception? The UseDeveloperExceptionPage takes care of that. Of course, you don't need that in production (you should handle all exceptions correctly <grin>) so this middleware is only used when running in a development environment. How does the server know if you are running in development or release? The if statement you see here checks an environment variable called ASPNETCORE\_ENVIRONMENT, and if the environment variable is set to Development, it knows you are running in development mode.

The Fetch data screen downloads weather information from the server. These kinds of requests will be handled by the MVC middleware. We will discuss this in more detail in Chapter 5.

The Blazor bootstrap process requires a bunch of special files, especially dotnet. wasm (dotnet.wasm is the .NET runtime compiled as WebAssembly). These are served by the Blazor middleware, which is handled by the UseBlazorFrameworkFiles middleware. Later in this chapter, you will see why.

#### The Shared Project

When you click the Fetch data tab, your Blazor project fetches some data from the server. The shape of this data needs to be described in detail (computers are picky things), and in classic projects, you would describe this model's shape twice, once for the client and again for the server because these would use different languages. Not with Blazor! In Blazor, both client and server use C#, so we can describe the model once and share it between client and server as shown in Listing 1-3.

#### **Listing 1-3.** The shared WeatherForecast class

```
using System;
namespace MyFirstBlazor.Shared
{
  public class WeatherForecast
  {
    public DateTime Date { get; set; }
    public int TemperatureC { get; set; }
    public string Summary { get; set; }
    public int TemperatureF
    => 32 + (int)(TemperatureC / 0.5556);
  }
}
```

### **The Client Blazor Project**

Open the client project's wwwroot folder and look for index.html. The contents of that file should appear as shown in Listing 1-4. To be honest, this looks mostly like a normal HTML page. But on closer inspection, you'll see that there is a weird <app> HTML tag there.

```
<app>Loading...</app>
```

The <app> HTML element does not exist! It is an example of a Blazor component. You will also find an <script> element near the end.

```
<script src=" framework/blazor.webassembly.js"></script>
```

This script will install Blazor by downloading dotnet.wasm and your assemblies.

#### Listing 1-4. index.html

```
<!DOCTYPE html>
<html>
```

```
<head>
    <meta charset="utf-8" />
    <meta name="viewport" content="width=device-width" />
    <title>PizzaPlace</title>
    <base href="/" />
   <link href="css/bootstrap/bootstrap.min.css"</pre>
          rel="stylesheet" />
   <link href="css/site.css" rel="stylesheet" />
</head>
<body>
    <app>Loading...</app>
    <div id="blazor-error-ui">
        An unhandled error has occurred.
        <a href="" class="reload">Reload</a>
        <a class="dismiss">×</a>
    </div>
    <script src=" framework/blazor.webassembly.js"></script>
</body>
</html>
```

### **Routing**

What is that <app> element? Open Program.cs from the MyFirstBlazor.Client project and look for the Main method as in Listing 1-5. Here you can see the App component is associated with the app tag from index.html. A Blazor component uses a custom tag like <app>, and the Blazor runtime replaces the tag with the component's markup which is normal HTML recognized by the browser. We will discuss Blazor components in Chapter 3.

**Listing 1-5.** The Configure method associating the app element to the App component

```
public static async Task Main(string[] args)
{
  var builder = WebAssemblyHostBuilder.CreateDefault(args);
```

```
builder.RootComponents.Add<App>("app");
builder.Services.AddTransient(sp => new HttpClient { BaseAddress = new Uri(builder.HostEnvironment.BaseAddress) });
await builder.Build().RunAsync();
}
```

The main thing the App component does is to install the router as in Listing 1-6. You can find this code in the app.razor file in the client project. The router is responsible for loading a Blazor component depending on the URI in the browser. When the route is not found, it will display the <NotFound> content, which currently shows a simple not found message. For example, if you browse to the / URI, the router will look for a component with a matching @page directive.

*Listing 1-6.* The App component

In our current MyFirstBlazor project, this will match the Index component which you can find in the Index.razor file from the Pages folder. The Index component displays a Hello World message and the survey link as in Listing 1-7.

#### *Listing 1-7.* The Index component

```
@page "/"
<h1>Hello, world!</h1>
Welcome to your new app.
<SurveyPrompt Title="How is Blazor working for you?" />
16
```

### **Layout Components**

Look at Figures 1-8 and 1-9. Both have the same menu. This menu is shared among all our Blazor components and is known as a layout component. We will discuss layout components in Chapter 7. But how does Blazor know which component is the layout component? Look again at Listing 1-6. When the route is found, it uses a default layout called MainLayout. In our project, the layout component can be found in MainLayout. razor from the Shared folder, which I've listed in Listing 1-8.

*Listing 1-8.* The MainLayout component

The first div with class sidebar contains a single Blazor component: NavMenu. This is where your navigation menu gets defined. The sidebar will display a menu, allowing you to navigate between Home, Counter, and Fetch data. We will look in more detail at navigation and routing in Chapter 7.

The next div with class main has two parts. The first is the About link you see on every page. The second part contains the Body; this is where the selected page will be shown. For example, when you click the Counter link in the navigation menu, this is where the Counter.razor Blazor component will go.

### **Debugging Client-Side Blazor**

Of course, while building your Blazor app, you will encounter unexpected behavior from time to time. Debugging the server-side can be done just like any .NET project using Visual Studio or Code. But with Client-Side Blazor, your code will be running in the browser. You will be happy to learn that the Visual Studio/Code debugger works with Blazor, although limited. You can put breakpoints in your code, step through your code, and observe variables holding simple types like bool, int, and string.

### **Debugging with Visual Studio**

To enable debugging with Visual Studio, open the launchSettings.json file from the Server project. You will need to set the inspectUri property in here, like in Listing 1-9 (the template normally will configure this for you). This property enables the IDE to detect that this is a Blazor WebAssembly app and instructs the script debugging infrastructure to connect to the browser through Blazor's debugging proxy.

#### *Listing 1-9.* Enable debugging in Visual Studio

```
"MyFirstBlazor.Server": {
        "commandName": "Project",
        "launchBrowser": true,
        "inspectUri": "{wsProtocol}://{url.hostname}:{url.port}/_framework/
        debug/ws-proxy?browser={browserInspectUri}",
        "environmentVariables": {
            "ASPNETCORE_ENVIRONMENT": "Development"
        },
        "applicationUrl": "https://localhost:5001;http://localhost:5000"
    }
```

Now run your application in Visual Studio with the debugger by pressing F5. Be patient while your Blazor site starts to run. Now you can put a breakpoint in your code, for example, on the IncrementCount method of the Counter.razor component as in Figure 1-11, line 14. Simply click in the gray area left to your code (also known as the gutter) and a red dot will appear, indicating that the debugger will stop at this code.

```
8
9
10 private int currentCount = 0;
11
12 private void IncrementCount()
13
14
15
16
17
```

*Figure 1-11. Setting a breakpoint in the IncrementCount method* 

Go back to your Blazor application and click the Counter's Click me button. The debugger should stop on the IncrementCount method. You can now examine the content of simple variables in the Locals window, like in Figure 1-12.

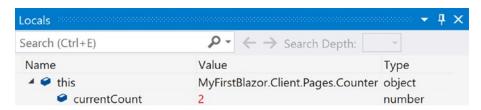

Figure 1-12. Using the Locals debugger window to inspect simple variables

### **Debugging in Chrome**

To debug a Client-Side Blazor application, first make sure you build the debug version, which is the default. Then run your application, and in Chrome, press Shift-Alt-D in Windows and Linux or Shift-Cmd-D on macOS.

The first time you do this with your application, you will need to start the Chrome remote debugger. Instructions for this are automatically generated by chrome as shown in Figure 1-13. Simply follow the instructions.

### Unable to find debuggable browser tab

Could not get a list of browser tabs from http://localhost:9222/json. Ensure Chrome is running with debugging enabled.

#### Resolution

Close all Chrome instances, then press Win+R and enter the following:

"%programfiles(x86)%\Google\Chrome\Application\chrome.exe" --remote-debugging-port=9222 http://localhost:1190/
... then use that new tab for debugging.

*Figure 1-13.* How to start Chrome with the debug server enabled

Once the remote debugger has been started, you should see your application running again. Press the magic key combination again. Open the Sources tab in the debugger and expand file:// to see your files. Figure 1-14 shows the files from the initial MyFirstBlazor app.

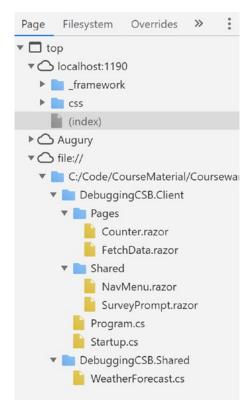

Figure 1-14. The Chrome debugger with all your components

Select Counter.razor, and add a breakpoint in the IncrementCount method, as shown in Figure 1-15, line 14.

```
1 @page "/counter"
 2
 3 <h1>Counter</h1>
 5 Current count: @currentCount
 6
 7 <button class="btn btn-primary" @onclick="@IncrementCount">Click me</button>
 8
9 @code {
10
       int currentCount = 0;
11
       void IncrementCount()
12
13
          currentCount++;
15
16 }
17
```

Figure 1-15. Add a breakpoint in the Chrome debugger

Switch back to the tab where your application is running and click the Click me button. The debugger should stop on the breakpoint. Switch back to the Chrome debugger. Press F10 to step to the next statement. Press F8 to continue running.

Open FetchData.razor and put a breakpoint on the @foreach statement. Switch back to your Blazor application, and select the Fetch Data tab. Your breakpoint should be hit, meaning that you can also put breakpoints on razor directives.

## The Client-Side Blazor Bootstrap Process

Examine Listing 1-4 again. At the bottom, you will find the <script> element responsible for bootstrapping Blazor in the browser. Let's look at this process.

Go back to your browser and open its developer tools (most browsers will open the developer tools when you press F12). We will have a look at what happens at the network layer.

In all screenshots, I will be using the Chrome browser, mainly because it is available on all platforms (Windows, Linux, and OS X) and because it is very popular with a lot of web developers. If you prefer to use another browser, go right ahead!

Refresh your browser to see what gets downloaded from the server as in Figure 1-16. If Figure 1-16 does not match what you see (please ignore some minor details), you want to clear the browser's cache. Browsers use a cache to avoid reloading files from the server, but when you are developing, you will need to clear the cache to ensure you are getting the latest changes from the server. First, you will see index.html (shown as localhost) being downloaded, which in turn downloads bootstrap.min.css and site. css, and then blazor.webassembly.js. A little lower you will see that dotnet.js gets downloaded, which in turn will download dotnet.wasm. This is the Mono runtime compiled to run on WebAssembly!

| Name                                       | Status | Туре       |  |
|--------------------------------------------|--------|------------|--|
| localhost                                  | 200    | document   |  |
| bootstrap.min.css                          | 200    | stylesheet |  |
| site.css                                   | 200    | stylesheet |  |
| blazor.webassembly.js                      | 200    | script     |  |
| open-iconic-bootstrap.min.css              | 200    | stylesheet |  |
| blazor.boot.json                           | 200    | fetch      |  |
| favicon.ico                                | 404    | text/plain |  |
| dotnet.3.2.0-preview2.20159.2.js           | 200    | script     |  |
| dotnet.wasm                                | 200    | fetch      |  |
| MyFirstBlazor.Client.dll                   | 200    | fetch      |  |
| Microsoft.AspNetCore.Blazor.HttpClient.dll | 200    | fetch      |  |
| System.Text.Json.dll                       | 200    | fetch      |  |
| System.Runtime.CompilerServices.Unsafe.dll | 200    | fetch      |  |
| mscorlib.dll                               | 200    | fetch      |  |

Figure 1-16. Examining the bootstrap process using the network log

Now that the .NET runtime is running, you will see (scroll down?) that MyFirstBlazor.Client.dll gets downloaded, followed by all its dependencies, including mscorlib.dll and system.dll. These files contain the .NET libraries containing classes such as string used to execute all kinds of things, and they are the same libraries you use on the server. This is very powerful because you can reuse existing .NET libraries in Blazor you or others built before!

If you don't see your assembly and other .NET assemblies, clear your browser's cache storage. Blazor stores its downloaded assemblies in the browser's cache storage after the first initial download.

# The Server-Side Blazor Bootstrap Process

Let's look at a server-side Blazor project. Open Visual Studio and create a new project, but this time select Blazor Server App as in Figure 1-17.

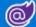

#### Blazor Server App

A project template for creating a Blazor application that runs server-side inside an ASP.NET Core application. This template can be used for web applications with rich dynamic user interfaces (UIs).

Figure 1-17. Create a Server-Side Blazor project

Hit F5 to run your project (since Server-Side Blazor is running on the server, you can easily debug things just like in a regular MVC project). Open the browser's debugger on the network tab and make your page refresh. Compare what gets downloaded now, as in Figure 1-18. As you can see, the total download size is a lot smaller, resulting in your page getting loaded faster. You can also see that a WebSocket is opened between server and browser, allowing the Blazor runtime to exchange UI changes and events.

#### CHAPTER 1 YOUR FIRST BLAZOR PROJECT

| localhost                     | 200 | document   | Other                | 2.0 KB  | 243 ms  |
|-------------------------------|-----|------------|----------------------|---------|---------|
| bootstrap.min.css             | 200 | stylesheet | (index)              | 152 KB  | 25 ms   |
| site.css                      | 200 | stylesheet | (index)              | 2.5 KB  | 20 ms   |
| blazor.server.js              | 200 | script     | (index)              | 185 KB  | 26 ms   |
| open-iconic-bootstrap.min.css | 200 | stylesheet | (index)              | 9.2 KB  | 10 ms   |
| blazor.boot.json              | 200 | fetch      | <u>VM229:1</u>       | 80 B    | 10 ms   |
| negotiate                     | 200 | xhr        | <u>VM229:1</u>       | 285 B   | 10 ms   |
| open-iconic.woff              | 200 | font       | (index)              | 14.7 KB | 9 ms    |
| ng-validate.js                | 200 | script     | content-script.js:24 | 55.6 KB | 19 ms   |
|                               | 101 | websocket  | blazor.server.js:1   | 0 B     | Pending |
| favicon.ico                   | 200 | x-icon     | Other                | 31.3 KB | 8 ms    |

Figure 1-18. Looking at server-side Blazor network activity

# **Summary**

In this chapter, we installed the prerequisites needed for developing and running Blazor applications. We then created our first Blazor project. This project will be used throughout this book to explain all the Blazor concepts you need to know about. Finally, we examined this solution, looking at the server-side project, the shared project, and the client-side Blazor project, and compared that to a server-side Blazor project.

# **Data Binding**

Imagine an application that needs to display data to the user and capture changes made by that user to save the modified data. One way you could build an application like this is to, once you got the data, iterate over each item of data. For example, for every member of a list, you would generate the same repeating element, and then inside that element, you would generate text boxes, drop-downs, and other UI elements that present data. Later, after the user has made some changes, you would iterate over your generated elements, and for every element, you would inspect the child elements to see if their data was changed. If so, you copy the data back into your objects that will be used for saving that data.

This is an error-prone process and a lot of work if you want to do this with something like jQuery (jQuery is a very popular JavaScript framework which allows you to manipulate the browser's Document Object Model (DOM)).

Modern frameworks like Angular and React have become popular because they simplify this process greatly through *data binding*. With data binding, most of this work for generating UI and copying data back into objects is done by the framework.

### A Quick Look at Razor

Blazor is the combination of *Browser* + *Razor* (with a lot of artistic freedom). So, to understand Blazor, we need to understand browsers and Razor. I will assume you understand what a browser is since the Internet has been very popular for over more than a decade. But Razor (as a computer language) might not be that clear (yet). Razor is a markup syntax that allows you to embed code in a web page. Razor can be used to dynamically generate HTML (among others).

Razor made its appearance in ASP.NET MVC. In ASP.NET Core MVC razor is executed at the server-side to generate HTML which is sent to the browser. But in Blazor, this code is executed inside your browser (with Blazor WebAssembly) and will dynamically update the web page without having to go back to the server.

#### CHAPTER 2 DATA BINDING

Remember the MyFirstBlazor solution we generated from the template in the previous chapter? Open it again with Visual Studio or Code and have a look at SurveyPrompt.razor as shown in Listing 2-1.

#### Listing 2-1. Examining SurveyPrompt.razor

```
<div class="alert alert-secondary mt-4" role="alert">
  <span class="oi oi-pencil mr-2" aria-hidden="true"></span>
  <strong>@Title</strong>
  <span class="text-nowrap">
    Please take our
    <a target="_blank" class="font-weight-bold"</pre>
       href="https://go.microsoft.com/fwlink/?linkid=2109206">
      brief survey
    </a>
  </span>
  and tell us what you think.
</div>
@code {
  // Demonstrates how a parent component can supply parameters
  [Parameter]
  public string Title { get; set; }
}
```

As you can see, razor mainly consists of HTML markup. But if you want to have some C# properties or methods, you can embed them in the @code section of a razor file. This works because the razor file is used to generate a .NET class and everything in @code is embedded in that class. For example, the SurveyPrompt component allows you to set the Title property, which is set in Index.razor as in Listing 2-2.

#### *Listing 2-2.* Setting the SurveyPrompt's title (excerpt from index.razor)

```
<SurveyPrompt Title="How is Blazor working for you?" />
```

Because the Title property can be set in another component, the property becomes a parameter, and because of that, you need to apply the [Parameter] attribute, as in

Listing 2-1. SurveyPrompt can then embed the contents of the Title property in its HTML markup using the @ syntax (third line in Listing 2-1). This syntax tells razor to switch to C#, and this will get the property and embed its value in the markup.

### **One-Way Data Binding**

One-way data binding is where data flows from the component to the DOM or vice versa, but only in one direction. Data binding from the component to the DOM is where some data, like the customer's name, needs to be displayed. Data binding from the DOM to the component is where a DOM event took place, like the user clicking a button, and we want some code to run.

### **One-Way Data Binding Syntax**

Let's look at an example of one-way data binding in razor. Open the solution we built in Chapter 1 (MyFirstBlazor.sln), and open Counter.razor, repeated here in Listing 2-3.

Listing 2-3. Examining one-way data binding with Counter.razor

On this page, you get a simple counter, which you can increment by clicking the button as illustrated in Figure 2-1.

#### CHAPTER 2 DATA BINDING

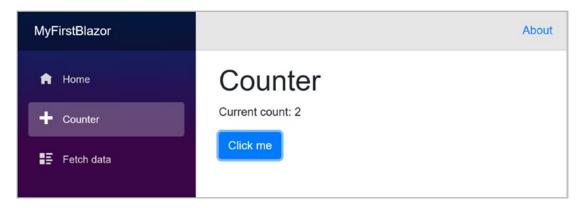

Figure 2-1. The Counter page

Let's look at the workings of this page. The currentCount field is defined in the @code section in Counter.razor. This is not a field that can be set from outside so there is no need for the [Parameter] attribute.

To display the value of the counter in razor, we use the @currentCount razor syntax as shown in Listing 2-4.

#### *Listing 2-4.* Data binding from the component to the DOM

```
Current count: @currentCount
```

Any time Blazor sees that currentCount may have been updated, it will automatically update the DOM with the latest value of currentCount.

# **Attribute Binding**

You can also use this same syntax to bind the value of an HTML attribute.

Open site.css which you can find in the wwwroot/css folder and add these two css classes from Listing 2-5.

#### Listing 2-5. Some simple styles

```
.red-background {
    background: red;
    color: white;
}
```

```
.yellow-background {
    background: yellow;
    color: black;
}
```

Wrap the currentCount in an <span> as in Listing 2-6. Every time you change the value of currentCount, we change its background color.

#### *Listing 2-6.* Binding an HTML attribute

### **Conditional Attributes**

Sometimes you can control the browser by adding some attributes to DOM elements. For example, in Listing 2-7, to disable a button, you can simply use the disabled attribute.

#### *Listing 2-7.* Disabling a button using the disabled attribute

<button disabled>On Strike</putton>

#### CHAPTER 2 DATA BINDING

With Blazor, you can data-bind an attribute to a Boolean expression (e.g., a property or method of type bool), and Blazor will hide the attribute if the expression evaluates to false (or null) and will show the attribute if it evaluates to true. Go back to the Counter. razor and add the code from Listing 2-8.

#### Listing 2-8. Disabling the Click me button

Try it. Clicking the button until the currentCount becomes 10 will disable the button. As soon as currentCount falls below 10, the button will become enabled again (except there is no way you can do this for the moment).

### **Event Handling and Data Binding**

We update currentCount using the IncrementCount() method from Listing 2-3. This method gets called by clicking the "Click me" button. This again is a one-way data binding, but in the other direction, from the button to your component. Blazor allows you to react to DOM events (like the click event) this way, instead of using JavaScript. You can also build your own components that have events, where you can use the same syntax to react to them.

### **Event Binding Syntax**

Look at Listing 2-9. Now we are using the @on<event> syntax; in this case, we want to bind to the button's click DOM event, so we use the @onclick attribute on the button element, and we pass it the method we want to call.

#### Listing 2-9. Data binding from the DOM to the component

```
<button class="btn btn-primary" @onclick="@IncrementCount">
   Click me
</button>
```

Clicking the button will cause the UI to be updated with the new value of the counter. Whenever the user interacts with the site, for example, by clicking a button, Blazor assumes that the event will have some side effect because a method gets called, so it will update the UI with the latest values. Simply calling a method will not cause Blazor to update the UI. We will discuss this later in this chapter.

### **Event Arguments**

In regular .NET, event handlers of type EventHandler can find out more information about the event using the sender and EventArgs arguments. In Blazor, event handlers don't follow the strict event pattern from .NET, but you can declare the event handler method to take an argument of some type derived from EventArgs, for example, MouseEventArgs, as shown in Listing 2-10.

Each event uses a specific kind of EventArgs, so please refer to online documentation for more information about a specific event.

Listing 2-10. A Blazor event handler taking arguments

private void IncrementCount(MouseEventArgs e)

### **Using C# Lambda Functions**

Data binding to an event does not always require you to write a method; you can also use C# lambda function syntax with an example shown in Listing 2-11.

*Listing 2-11.* Event data binding with lambda syntax

If you want to use a lambda function, you need to wrap it into round braces.

### **Two-Way Data Binding**

Sometimes you want to display some data to the user, and you want to allow the user to make changes to this data. This is common in data entry forms. Here we will explore the two-way data binding syntax.

### **Two-Way Data Binding Syntax**

With two-way data binding, we will have the DOM update whenever the component changes, but the component will also update because of modifications in the DOM. The simplest example is with an <input> HTML element.

Let's try something. Modify Counter.razor by adding an increment field and an input using the @bind attribute as shown in Listing 2-12.

Listing 2-12. Adding an increment and an input

```
@page "/counter"
<h1>Counter</h1>
>
  Current count:
  <span class="@backgroundColor">@currentCount</span>
>
  <input type="number" @bind="@increment" />
<button class="btn btn-primary"</pre>
        disabled="@(currentCount >= 10)"
        @onclick="IncrementCount">
  Click me
</button>
@code {
  private int currentCount = 0;
  private int increment = 1;
```

Build and run.

You should now be able to increment the counter with other values as in Figure 2-2.

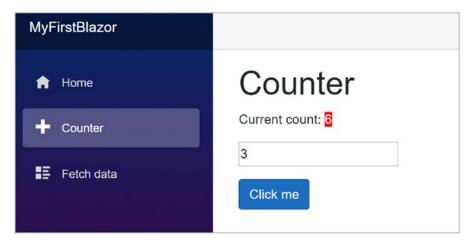

Figure 2-2. Adding an increment with two-way data binding

Look at the input element you just added, repeated here in Listing 2-13.

#### Listing 2-13. Two-way data binding with the @bind syntax

```
<input type="number" @bind="@increment" />
```

Here we are using the @bind syntax which is the equivalent of two different one-way bindings as shown in Listing 2-14.

#### Listing 2-14. Data binding in both directions

This alternative syntax is very verbose and not that handy to use. Using @bind is way more practical. However, don't forget about this technique; using the more verbose syntax can sometimes be a more elegant solution!

# **Binding to Other Events: @bind:{event}**

Normally Blazor will update the value in two-way data binding when the onchange event occurs. But maybe this is too late for you. Let's look at how you can change the event that triggers data binding.

Add a second input by copying the line from Listing 2-14. Run this example and change the value of one input by typing a number into it. The other input's value will not update immediately. Clicking the other input will update it. This is because we're using the onchange event, which triggers when the input loses focus! If you want data binding to occur immediately, you can also bind to other events such as oninput by using the explicit @bind:event syntax. Update the second input to match Listing 2-15. Typing in the second input will update the first input after each keystroke.

#### Listing 2-15. Explicit binding to events

```
<input type="number"
    @bind="@increment"
    @bind:event="oninput" />
```

### **Preventing Default Actions**

In Blazor, you can react to events, and the browser will also react to these. But what if you don't want the browser to behave as normal? Let's say you want to allow the user to increment and decrement an input's value simply by pressing "+" or "-". Change the input to react to the keypress event as in Listings 2-16 and 2-17.

#### Listing 2-16. Handling keypress events

<input type="number"</pre>

```
@bind="@increment"
    @onkeypress="KeyHandler" />

Listing 2-17. The KeyHandler method

private void KeyHandler(KeyboardEventArgs e)
{
    Console.WriteLine(e.Code);
    if( e.Key == "+")
    {
        increment += 1;
    }
    if( e.Key == "-")
    {
        increment -= 1;
    }
}
```

Build and run. Pressing "+" and "-" will increment and decrement the value in the input, but you will also see any key you just pressed added to the input html element because this is the default behavior for an input. To stop this default behavior, we can add <code>@{event}:preventDefault</code> like in Listing 2-18. Here we use a true boolean constant value to stop the default behavior of the input, but you can use any Boolean expression.

#### *Listing 2-18.* Stopping the default behavior of the input

```
private bool shouldPreventDefault = true;
<input type="number"
    @bind="@increment"
    @onkeypress="KeyHandler"
    @onkeypress:preventDefault="true" />
```

Build and run again. Now pressing "+" will increment the input's value as expected. You can also leave out the value for preventDefault, then it will always prevent the default action as in Listing 2-19.

#### Listing 2-19. Shorter notation

```
<input type="number"
    @bind="@increment"
    @onkeypress="KeyHandler"
    @onkeypress:preventDefault />
```

### **Stopping Event Propagation**

Events also propagate to the parent. Let's look at an example. Start by adding two nested div elements which each handle the @onmousemove event as in Listing 2-20.

#### *Listing 2-20.* Event propagation example

Also add code from Listing 2-21. These event handlers simply show the mouse position in the element.

#### Listing 2-21. The event handlers

```
private string outerPos = "Nothing yet";
private void OuterMouseMove(MouseEventArgs e)
    => outerPos = $"Mouse last at {e.ClientX}x{e.ClientY}";
private string innerPos = "Nothing yet";
private void InnerMouseMove(MouseEventArgs e)
    => innerPos = $"Mouse last at {e.ClientX}x{e.ClientY}";
```

Build and run. Move the mouse pointer around in the yellow square. Now do the same for the green rectangle. However, moving the mouse in the green square also updates the yellow one! This is because the mouse move event and others get sent to the element where the event occurs, but also to its parent element, all the way up to the root element! If you want to avoid this, you can stop this propagation by adding the {event}:stopPropagation attribute. Add it to the inner square as in Listing 2-22. From now on, moving the mouse in the inner square does not update the outer square.

*Listing 2-22.* Stopping the event from propagating to the parent

You can assign a bool expression to this attribute, just like preventdefault.

### **Formatting Dates**

Data binding to a DateTime value can be formatted with the @bind:format attribute as shown in Listing 2-23.

*Listing 2-23.* Formatting a date

```
<h1>Date Format</h1>
<input @bind="Today" @bind:format="yyyy-MM-dd" />
<button class="btn btn-primary"
          @onclick="IncrementDate">
          Next Day
</button>
```

In this case, the date will use the Japanese date format (year-month-day – the best one for developers because you can easily compare these, even as a string). Currently, DateTime values are the only ones supporting the @bind:format attribute.

### **Reporting Changes**

Blazor will update the DOM whenever it thinks changes have been made to your data. One example is when an event executes some of your code, it assumes you've modified some values as a side effect and renders the UI. However, Blazor is not always capable of detecting all changes, and in this case, you will have to tell Blazor to apply the changes to the DOM. A typical example is with background threads. Let us look at an example of this.

Open Counter.razor and add another button that will automatically increment the counter when pressed as in Listing 2-24. The AutoIncrement method uses a .NET Timer instance to increment the currentCount every second. A timer instance will run on a background thread, executing the callback delegate at intervals (just like setInterval with JavaScript).

#### Listing 2-24. Adding another button

```
@page "/counter"
@using System.Threading
<h1>Counter</h1>

    Current count:
        <span class="@backgroundColor">@currentCount</span>
```

```
>
  <input type="number" @bind="@increment" />
<button class="btn btn-primary"</pre>
        disabled="@(currentCount >= 10)"
        @onclick="IncrementCount">
  Click me
</button>
<button class="btn btn-secondary"</pre>
        @onclick="AutoIncrement">Auto Increment</button>
@code {
    private int currentCount = 0;
    private int increment = 1;
    private string backgroundColor = "red-background";
    private void IncrementCount()
    {
      Console.WriteLine("++");
      currentCount += increment;
      backgroundColor = (currentCount % 2 == 0) ?
                         "red-background":
                         "yellow-background";
    }
    private void AutoIncrement()
      var timer = new Timer(
        callback: ( ) => IncrementCount(),
        state: null,
        dueTime: TimeSpan.FromSeconds(1),
        period: TimeSpan.FromSeconds(1));
    }
}
```

You might find the lambda function argument in the Timer's constructor a little strange. I use an underscore when I need to name an argument that is not used in the body of the lambda function. Call it anything you want, for example, ignore; it does not matter. I simply like to use underscore because then I don't have to think of a good name for the argument. C# 7 made this official, it is called discards, and you can find more at https://docs.microsoft.com/en-us/dotnet/csharp/discards.

Run this page. Clicking the "Auto Increment" button will start the timer, but the counter will not update on the screen. Why? Try clicking the "Increment" button. The counter has been updated, so it is a UI problem. If you open the browser's debugger, you will see in the Console tab a ++ appears every second, so the timer works! That's because I've added a Console. Writeline, which sends the output to the debugger's console. Sometimes an easy way to see if things are working...

Blazor will re-render the page whenever an event occurs. It will also re-render the page in case of asynchronous operations. However, some changes cannot be detected automatically. In this case, you need to tell Blazor to update the page by calling the StateHasChanged method which every Blazor component inherits from its base class.

Go back to the AutoIncrement method and add a call to StateHasChanged as in Listing 2-25. StateHasChanged tells Blazor that some state has changed (Who would have thought!) and that it needs to re-render the page.

#### Listing 2-25. Adding StateHasChanged

```
private void AutoIncrement()
{
  var timer = new Timer(
    callback: (_) =>
    {
```

```
IncrementCount();
    this.StateHasChanged();
},
state: null,
    dueTime: TimeSpan.FromSeconds(1),
    period: TimeSpan.FromSeconds(1));
}
```

Run again. Now pressing "Auto Increment" will work.

As you can see, sometimes we will need to tell Blazor manually to update the DOM.

# The Pizza Place Single-Page Application

Let us apply this newfound knowledge and build a nice Pizza ordering website. Throughout the rest of this book, we will enhance this site with all kinds of features.

### **Create the PizzaPlace Project**

Create a new Blazor-hosted project, either using Visual Studio or dotnet cli. Refer to the explanation on creating a project in the first chapter if you don't recall how. Call the project PizzaPlace. You get a similar project to the MyFirstBlazor project. Now let's apply some changes!

Out of the box, Blazor uses the popular Bootstrap 4 layout framework, including open-iconic fonts. Expect to see bootstrap and open-iconic (oi) css classes in the code samples. However, you can use any other layout framework, because Blazor uses standard HTML and CSS. This book is about Blazor, not fancy layouts, so we're not going to spend a lot of time choosing nice colors and making the site look great. Focus!

In the server project, throw away WeatherForecastController.cs. We don't need weather forecasts to order pizzas. In the shared project, delete WeatherForecast. cs. Same thing. In the client project, throw away the Counter.razor and FetchData. razor files from the Pages folder and SurveyPrompt.razor from the Shared folder. Your solution should look like Figure 2-3.

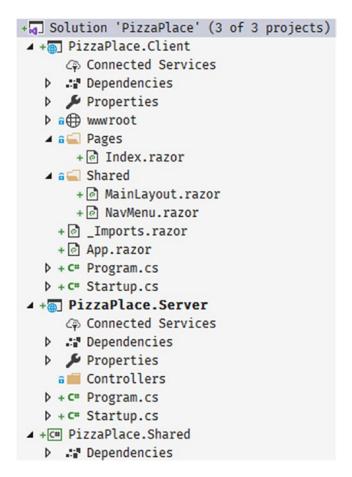

*Figure 2-3.* The solution after removing unneeded files

# **Add Shared Classes to Represent the Data**

In Blazor, it is best to add classes holding data to the Shared project. These classes are used to send the data from the server to the client and later to send the data back. What do we need? Start with classes representing a Pizza and how spicy it is as in Listing 2-26.

#### *Listing 2-26.* The Spiciness and Pizza classes

```
using System;
namespace PizzaPlace.Shared
{
  public enum Spiciness
```

```
{
    None,
    Spicy,
    Hot
  }
 public class Pizza
    public Pizza(int id, string name, decimal price,
                 Spiciness spiciness)
    {
      this.Id = id;
      this.Name = name
        ?? throw new ArgumentNullException(nameof(name),
           "A pizza needs a name!");
      this.Price = price;
      this.Spiciness = spiciness;
    }
    public int Id { get; }
    public string Name { get; }
    public decimal Price { get; }
    public Spiciness Spiciness { get; }
  }
}
```

Our application is NOT about editing pizzas, so I've made this class *immutable*, that is, nothing can be changed once a pizza object has been created. In C#, this is easily done by creating properties with only a getter. You can still set these properties, but only in the constructor.

Next, we will need a class representing the menu we offer. Add a new class to the shared project called Menu with the implementation from Listing 2-27.

#### Listing 2-27. The Menu class

```
using System.Collections.Generic;
using System.Linq;
```

#### CHAPTER 2 DATA BINDING

```
namespace PizzaPlace.Shared
{
   public class Menu
   {
     public List<Pizza> Pizzas { get; set; }
     = new List<Pizza>();
     public Pizza GetPizza(int id)
     => Pizzas.SingleOrDefault(pizza => pizza.Id == id);
   }
}
```

As in real life, a restaurant's menu is a list of meals, in this case, a pizza meal.

We will also need a Customer class in the shared project with implementation from Listing 2-28.

#### **Listing 2-28.** The Customer class

```
using System.ComponentModel.DataAnnotations;
namespace PizzaPlace.Shared
{
  public class Customer
  {
    public int Id { get; set; }
    public string Name { get; set; }
    public string Street { get; set; }
    public string City { get; set; }
}
```

Each customer has a shopping basket, so add the Basket class to the shared project as in Listing 2-29.

#### *Listing* **2-29.** The Basket class, representing the customer's order

```
using System.Collections.Generic;
namespace PizzaPlace.Shared
{
  public class Basket
  {
    public Customer Customer { get; set; } = new Customer();
    public List<int> Orders { get; set; } = new List<int>();
    public bool HasPaid { get; set; } = false;
  }
}
```

Please note that we just keep the pizza id in the Orders collection. You will learn why later.

One more class before we group them all together. We'll use a UI class to keep track of some UI options, so add this class to the shared project as in Listing 2-30.

#### Listing 2-30. The UI options class

```
namespace PizzaPlace.Shared
{
   public class UI
   {
     public bool ShowBasket { get; set; } = true;
   }
}
```

Finally, we group all these classes into a single State class, again in the shared project with implementation from Listing 2-31.

### **Listing 2-31.** The State class

```
using System.Linq;
namespace PizzaPlace.Shared
```

```
{
  public class State
  {
    public Menu Menu { get; set; } = new Menu();
    public Basket Basket { get; set; } = new Basket();
    public UI UI { get; set; } = new UI();
  }
}
```

There is another good reason to put all these classes into the Shared project. There is limited debugging for Blazor. By putting these classes into the shared project, we can apply unit testing best practices on the shared classes because it is a regular .NET Core project and even use the Visual Studio debugger to examine weird behavior. The Shared project can also be used by other projects since it is a standard project, for example, a Windows or Xamarin client!

#### **Build the UI to Show the Menu**

With the classes in place to represent the data, the next step is to build the user interface that shows the menu. We will start by displaying the menu to the user, and then we will enhance the UI to allow the user to order one or more pizzas.

### Display the Menu

The problem of displaying the menu is twofold: Firstly, you need to display a list of data. The menu can be thought of as a list, like any other list. Secondly, in our application, we'll need to convert the spiciness choices from their numeric values into URLs leading to the icons used to indicate different levels of hotness.

### **Displaying a List of Data**

Open Index.razor. Add the @code section to hold our restaurant's (limited) menu with code from Listing 2-32 by initializing the State instance with a Menu.

#### *Listing 2-32.* Building our application's menu

You will get a bunch of compiler errors. Open the \_Imports.razor and add a @using like in Listing 2-33. All razor files in the Pages folder will now automatically recognize the PizzaPlace. Shared namespace.

#### Listing 2-33. Add using statements to \_Imports.razor

```
@layout MainLayout
@using PizzaPlace.Shared
```

The Pizza Place menu is a list like any other list. You can display it by adding some razor markup in Index.razor to generate the menu as HTML as shown in Listing 2-34.

### *Listing 2-34.* Generating the HTML with razor

```
@page "/"
<!-- Menu -->
<h1>Our selection of pizzas</h1>
@foreach (var pizza in State.Menu.Pizzas)
{
```

```
<div class="row">
    <div class="col">
      @pizza.Name
    </div>
    <div class="col">
      @pizza.Price
    </div>
    <div class="col">
      <img src="@SpicinessImage(pizza.Spiciness)"</pre>
           alt="@pizza.Spiciness" />
    </div>
    <div class="col">
      <button class="btn btn-success"</pre>
              @onclick="@(() => AddToBasket(pizza))">
        Add
      </button>
    </div>
  </div>
}
<!-- End menu -->
```

I like to use comments to show the start and end of each section on my page. This makes it easier to find a certain part of my page when I come back to it later. In the next chapter, we will convert each section in its own Blazor component, making future maintenance a lot easier to do.

What we are doing here is iterating over each pizza in the menu and generating a row with four columns, one each for the name, price, spiciness, and finally the order button. There are still some compiler errors which we will fix next.

#### **Converting Values**

We still have a little problem. We need to convert the spiciness value to a URL, which is done by the SpicinessImage method as shown in Listing 2-35. Add this method to the @code area of the Index.razor file.

#### *Listing 2-35.* Converting a value with a converter function

```
private string SpicinessImage(Spiciness spiciness)
=> $"images/{spiciness.ToString().ToLower()}.png";
```

This converter function simply converts the name of the enumeration's value from Listing 2-26 into the URL of an image file which can be found in the Blazor project's images folder as shown in Figure 2-4. Add this folder (which can be found in this book's download) to the wwwroot folder.

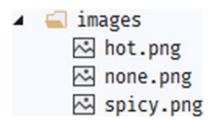

Figure 2-4. The images folder

### Add Pizzas to the Shopping Basket

Having the menu functioning leads naturally to the adding of pizzas to the shopping basket. When you click the Add button, the AddToBasket method will be executed with the chosen pizza. You can find the implementation of the AddToBasket method in Listing 2-36. To make debugging easier, we're adding a Console. WriteLine which will appear in the browser debugger's console.

```
Listing 2-36. Ordering a pizza
```

```
private void AddToBasket(Pizza pizza)
{
   Console.WriteLine($"Added pizza {pizza.Name}");
   State.Basket.Add(pizza.Id);
}
```

Our Basket class now needs an Add method as in Listing 2-37.

## *Listing 2-37.* The Basket's Add method

```
public void Add(int pizzaId)
{
   Orders.Add(pizzaId);
}
```

Look at the @onclick event handler for the button from Listing 2-34. Why is this event handler using a lambda? When you order a pizza, you want of course to have your chosen pizza added to the basket. So how can we pass the pizza to AddToBasket from Listing 2-36? By using a lambda function, we can simply pass the pizza variable used in the @foreach loop to it. Using a normal method wouldn't work because there is no easy way to send the selected pizza. This is also known as a *closure* (very similar to JavaScript closures) and can be very practical!

Run the application. You should see Figure 2-5.

| Our selection of pizzas |      |  |     |  |
|-------------------------|------|--|-----|--|
| Pepperoni               | 8.99 |  | Add |  |
| Margarita               | 7.99 |  | Add |  |
| Diabolo                 | 9.99 |  | Add |  |

Figure 2-5. Our Pizza Place's menu

When you click the Add button, you're adding a pizza to the shopping basket. But how can we be sure (since we're not displaying the shopping basket yet)?

Open the browser's debugging tools and look at the Console. Each time you click Add, you should see some output from the Console.WriteLine in the AddToBasket method as shown in Figure 2-6.

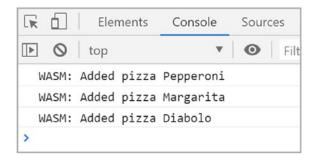

Figure 2-6. Looking at the Console. WriteLine's output

# **Show the Shopping Basket**

The next thing on the menu (some pun intended) is displaying the shopping basket. We are going to use a new feature from C# 7 called tuples. I will explain tuples in a moment. This requires adding the System.ValueTuple NuGet package.

## Add a Package with Visual Studio

To add this NuGet package with Visual Studio, right-click the client project and select Manage NuGet Packages... as illustrated in Figure 2-7. Search for the package and install it.

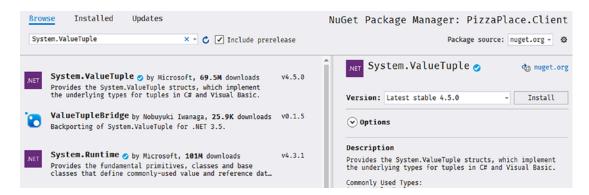

**Figure 2-7.** Installing the System. ValueTuple package with NuGet

## Add a Package with Visual Studio Code

To add the package with Visual Studio Code, select the PizzaPlace.Client.csproj file and add a new package reference.

## **Display the Shopping Basket**

Now we are ready to display the shopping basket. Add Listing 2-38 after the menu from Listing 2-34.

## *Listing 2-38.* Displaying the shopping basket

```
<!-- End menu -->
<!-- Shopping Basket -->
@if (State.Basket.Orders.Any())
{
  <h1>Your current order</h1>
  @foreach (var (pizza, pos) in State.Basket.Orders.Select(
   (id, pos) => (State.Menu.GetPizza(id), pos)))
    <div class="row">
      <div class="col">
        @pizza.Name
      </div>
      <div class="col">
        @pizza.Price
      </div>
      <div class="col">
        <button class="btn btn-danger"</pre>
                @onclick="@(() => RemoveFromBasket(pos))">
          Remove
        </button>
      </div>
    </div>
```

Most of this stuff is very similar, but now we are iterating over a list of tuples (keep reading, a very handy new feature in C# 7 https://docs.microsoft.com/en-us/dotnet/csharp/tuples).

Tuples are very similar to anonymous types from C# in that they let you store and return intermediate multi-part results without you having to build a helper class.

Let's look at this code in a little more detail with Listing 2-39 (repeat from Listing 2-38).

## *Listing* **2-39.** Converting the shopping basket for easy display

```
@foreach (var (pizza, pos) in
   State.Basket.Orders.Select(
   (id, pos) => (State.Menu.GetPizza(id), pos)))
```

We are using LINQ's Select to iterate over the list of orders (which contain pizza ids). To display the pizza in the shopping basket, we need a pizza, so we convert the id to a pizza with the GetPizza method from the Menu.

Let's look at the lambda function used in the Select shown in Listing 2-40.

## Listing 2-40. Creating tuples (repeat from Listing 2-38)

```
(id, pos) => (State.Menu.GetPizza(id), pos)))
```

The LINQ Select method has two overloads, and we're using the overload taking an element from the collection (id) and the position in the collection (pos). We use these to create tuples. Each tuple represents a pizza from the basket and its position in the basket! We could have done the same, creating a little helper class with the pizza and position, but this is now done for us!

#### CHAPTER 2 DATA BINDING

The pizza is used to display its name and price, while the position is used in the Delete button. This button invokes the RemoveFromBasket method from Listing 2-41.

## *Listing 2-41.* Removing items from the shopping basket

```
private void RemoveFromBasket(int pos)
{
   Console.WriteLine($"Removing pizza at pos {pos}");
   State.Basket.RemoveAt(pos);
}
```

And of course, we need to add the RemoveAt method to the Basket class as in Listing 2-42.

## **Listing 2-42.** The Basket class's RemoveAt method

```
public void RemoveAt(int index)
{
   Orders.RemoveAt(index);
}
```

At the bottom of the shopping basket, the total order amount is shown. This is calculated by the State class. Add the TotalPrice method from Listing 2-43 to the State class. Don't forget to add a using System.Linq statement to the top.

## *Listing 2-43.* Calculating the total price in the State class

Run the application and order some pizzas. You should see your current order similar to Figure 2-8.

| Your current order |       |        |
|--------------------|-------|--------|
| Margarita          | 7.99  | Remove |
| Pepperoni          | 8.99  | Remove |
| Diabolo            | 9.99  | Remove |
| Total:             | 26.97 |        |

Figure 2-8. Your shopping basket with a couple of pizzas

## **Enter the Customer**

Of course, to complete the order, we need to know a couple of things about the customer, especially we need to know the customer's name and address because we need to deliver the order.

Start by adding the following razor to your Index.razor page as in Listing 2-44.

*Listing 2-44.* Adding form elements for data entry

```
<!-- End shopping basket -->
<!-- Customer entry -->
<h1>Please enter your details below</h1>
<fieldset>
 >
   <label for="name">Name:</label>
   <input id="name" @bind="State.Basket.Customer.Name" />
  >
   <label for="street">Street:</label>
   <input id="street" @bind="State.Basket.Customer.Street" />
  >
   <label for="city">City:</label>
   <input id="city" @bind="State.Basket.Customer.City" />
  <button @onclick="PlaceOrder">Checkout</button>
</fieldset>
<!-- End customer entry -->
```

This adds three labels and their respective inputs for name, street, and city. You will also need to add the PlaceOrder method to your functions as shown in Listing 2-45.

## *Listing 2-45.* The PlaceOrder method

```
@code {
...
   private void PlaceOrder()
   {
      Console.WriteLine("Placing order");
   }
}
```

The PlaceOrder method doesn't do anything yet; we'll send the order to the server later.

Run the application and enter your details, for example, as in Figure 2-9.

| Please enter your details below |
|---------------------------------|
| Name: Peter Himschoot           |
| Street: Blazordrive 4           |
| City: Seattle                   |
| Checkout                        |

Figure 2-9. Filling out the customer detail

# **Debugging Tip**

Blazor WebAssembly has limited debugging, and you want to see the State object because it contains the customer's details and order. Will we send the correct information to the server when we press the Checkout button? For this, we'll use a simple trick by displaying the State on our page, so you can review it at any time. Start by adding a new static class DebuggingExtensions to your Blazor client project as in Listing 2-46.

## **Listing 2-46.** The Debugging Extensions class

```
using System.Text.Json;
namespace PizzaPlace.Client
{
  public static class DebuggingExtensions
  {
    public static string ToJson(this object obj)
        => JsonSerializer.Serialize(obj, obj.GetType());
  }
}
```

And at the bottom of Index.razor, add a simple paragraph as in Listing 2-47.

## Listing 2-47. Showing State

```
<!-- End customer entry -->
@State.ToJson()
```

Run your project. As you interact with the page, you'll see State change with an example shown in Figure 2-10.

#### Checkout

{"menu":("pizzas\*:[{"id":1,"name":"Pepperoni","price":8.99,"spicyness":1},["id":2,"name":"Margarita","price":7.99,"spicyness":0},
{"id":3,"name":"Diabolo","price":9.99,"spicyness":2}}},"basket":["customer":("id":0,"name":"Peter Himschoot","street":"Blazorstreet 4","city":"Seattle"},"orders":
[2,3],"hasPaid":false},"uii":("showBasket":true},"totalPrice":17.98}

Figure 2-10. Watching State changes

It should be obvious that we remove this debugging feature when the page is ready ③.

# **Validate the Customer Information**

But wait! Clicking the Checkout button works, even while there is no customer name, address, or city! We need to do some validation! So, let's start with an introduction to Blazor validation.

## **Let Entities Validate Themselves**

Classes like Customer should validate themselves because they have the best knowledge about the validity of their properties. .NET has a couple of built-in validation mechanisms, and here we are going to use the standard System.ComponentModel. DataAnnotations. With this system, you add attributes to your entity's properties, indicating what kind of validation is required.

Start by adding the System.ComponentModel.Annotations package to the PizzaPlace.Shared project.

Now add Required attributes to the Customer class as in Listing 2-48. These annotations make the Name, Street, and City properties mandatory. Use the ErrorMessage property to set the validation error message. You can add other attributes like CreditCard, EmailAddress, MaxLength, MinLength, Phone, Range, RegularExpression, StringLength, and Url for further validation.

## *Listing 2-48.* Adding annotations for validation

```
using System.ComponentModel.DataAnnotations;
namespace PizzaPlace.Shared
  public class Customer
  {
    public int Id { get; set; }
    [Required(ErrorMessage = "Name is required")]
    [StringLength(50)]
    public string Name { get; set; }
    [Required(ErrorMessage = "Street is required")]
    [StringLength(50)]
    public string Street { get; set; }
    [Required(ErrorMessage = "City is required")]
    [StringLength(50)]
    public string City { get; set; }
  }
}
```

# **Use FormField and InputText to Enable Validation**

Blazor comes with some built-in components that will perform validation for you. Replace the customer entry UI with Listing 2-49. The EditForm component will render as the HTML <form> element, and it is used to wrap all the inputs that require validation. Set the Model property to the instance you need to validate. When the user clicks the submit button, the EditForm component performs validation, and when there are no validation errors, it will call the OnValidSubmit event.

Use the InputText component for each field, binding it to the model's property using the @bind-Value attribute. Listing 2-49 has three such InputText components, one for Name, Address, and City. Other input components also exist for other types, such as InputDate, InputCheckbox, InputSelect, and InputNumber. You can even build your own, which we will discuss in the chapter on components.

Listing 2-49. Using EditForm, InputText, and DataAnnotationsValidator

```
<!-- Customer entry -->
<h1>Please enter your details below</h1>
<EditForm OnValidSubmit="PlaceOrder"</pre>
          Model="@State.Basket.Customer">
  <DataAnnotationsValidator />
  <div class="form-group row mb-1">
    <label class="col-sm-3 col-form-label"</pre>
           for="FirstName">Name:</label>
    <div class="col-sm-9">
      <InputText class="form-control"</pre>
        @bind-Value="@State.Basket.Customer.Name" />
      < Validation Message
        For="@(() => State.Basket.Customer.Name)" />
    </div>
  </div>
  <div class="form-group row mb-1">
    <label class="col-sm-3 col-form-label"</pre>
           for="LastName">Street:</label>
    <div class="col-sm-9">
```

```
<InputText class="form-control"</pre>
        @bind-Value="@State.Basket.Customer.Street" />
      < Validation Message
        For="@(() => State.Basket.Customer.Street)" />
    </div>
  </div>
  <div class="form-group row mb-1">
    <label class="col-sm-3 col-form-label"</pre>
           for="Birthday">City:</label>
    <div class="col-sm-9">
      <InputText class="form-control"</pre>
        @bind-Value="@State.Basket.Customer.City" />
      < Validation Message
        For="@(() => State.Basket.Customer.City)" />
    </div>
  </div>
  <div class="form-group mb-0">
    <button type="submit"</pre>
             id="BtnRegister" class="btn btn-primary">
      Checkout
    </button>
  </div>
</EditForm>
<!-- End customer entry -->
```

## **Show Validation Errors**

.NET has several validation choices, so we need to tell the EditForm which validation technique to use. Do this by adding the DataAnnotationsValidator component inside the EditForm element as in Listing 2-49, because we are using data annotations for validation.

To show the validation message for each input, you add a ValidationMessage component and you set the For property to a delegate that returns the field to show validation messages for.

Build and run the PizzaPlace project. Click the Checkout button. You should get validation errors as shown in Figure 2-11. Blazor validation also adds some styles, and by default, this will put a red border around inputs with validation errors.

| Name:    |                    | EB |
|----------|--------------------|----|
|          | Name is required   |    |
| Street:  |                    |    |
|          | Street is required |    |
| City:    |                    |    |
|          | City is required   |    |
| Checkout |                    |    |

*Figure 2-11.* Showing validation errors

Note that the Checkout button does not invoke the PlaceOrder method if there are validation errors.

Now enter a name, street, and city. You should see the validation errors go away as in Figure 2-12. You will also see green borders appear since the inputs are now valid.

| Name:    | Peter Himschoot       | <b>E</b> |
|----------|-----------------------|----------|
| Street:  | Z.1. Researchpark 110 |          |
| City:    | Zellik (Brussels)     |          |
| Checkout |                       |          |

Figure 2-12. Showing valid inputs after validation

You can also use a ValidationSummary component which shows all the validation errors together as an unordered list. For example, you can add the ValidationSummary component below the DataAnnotationsValidator as in Listing 2-50. This will show all validation errors as in Figure 2-13.

- · Name is required
- · Street is required
- City is required

Figure 2-13. The ValidationSummary's output

## *Listing 2-50.* Using the ValidationSummary component

## **Customize the Validation Feedback**

When you enter a value in an <input> element, Blazor validation gives you feedback about the validity of the value by adding certain CSS classes. Let us have a look at how this is implemented. Run the PizzaPlace project and right-click one of the inputs and then select Inspect from the menu.

Initially, an untouched input will have the valid class, as in Listing 2-51. The form-control class comes from the class attribute in Listing 2-51.

## *Listing 2-51.* Validation uses the valid CSS class

```
<input class="form-control valid">
```

When you make a valid change to an input, the modified class is added as in Listing 2-52.

## *Listing 2-52.* Validation adds the modified class after a change

```
<input class="form-control modified valid">
```

With an invalid input, you get the invalid class, as in Listing 2-53.

## *Listing 2-53.* Bad input uses the invalid css class

```
<input class="form-control modified invalid">
```

Finally, validation messages get the validation-message css class.

So, if you want to customize how this feedback looks, you customize your CSS rules. For example, you can use add following CSS to the end of site.css from Listing 2-54 to make validation look like Figure 2-14.

*Listing 2-54.* Some custom CSS rules to change validation feedback

```
form-control.invalid {
  border-left: 5px solid #a94442; /* red */
}
form-control.valid.modified {
  border-left: 5px solid #42A948; /* green */
}

Peter Himschoot

Street is required

Zellik (Brussels)
```

Figure 2-14. Customized validation feedback

# **Summary**

In this chapter, we looked at data binding in Blazor. We started with one-way data binding where we can embed the value of a property or a field in the UI using the @SomeProperty syntax. We then looked at event binding where you bind an element's event to a method using the on<event>="@SomeMethod" syntax. Blazor also has support for two-way data binding where we can update the UI with the value of a property and vice versa using the @bind="SomeProperty" syntax. Finally, we examined validation where we can use standard .NET validation techniques.

# Components and Structure for Blazor Applications

In the previous chapter on data binding, you have built a single monolithic application with Blazor. After a while, this will become harder and harder to maintain.

In modern web development, we build applications by constructing them from components, which typically are again built from smaller components. A Blazor component is a self-contained chunk of user interface. Blazor components are classes built from razor and C# with one specific purpose (also known as *single responsibility principle*) and are easier to understand, debug, and maintain. And of course, you can use the same component in different pages.

# What Is a Blazor Component?

To put it in a simple manner, each razor file in Blazor is a component. It's that simple! A razor file in Blazor contains markup and has code in the @code section. Each page we have been using from the MyFirstBlazor project is a component! And components can be built by adding other components as children.

Remember the MyFirstBlazor project from the previous chapter? Open it in Visual Studio (or Code) and let's have a look at some of the components in there.

Open Index.razor as in Listing 3-1.

## *Listing 3-1.* The Index page

```
@page "/"
<h1>Hello, world!</h1>
Welcome to your new app.
<SurveyPrompt Title="How is Blazor working for you?" />
```

See SurveyPrompt? That is one of the components that are part of the Blazor template. It takes one parameter Title which we can set where we want to use the component. Let us have a good look at the SurveyPrompt component.

# **Examining the SurveyPrompt Component**

Open SurveyPrompt.razor as in Listing 3-2, which can be found in the Shared folder of the client project.

The component is called SurveyPrompt because a component gets named after the razor file it is in.

## Listing 3-2. The SurveyPrompt component

```
<div class="alert alert-secondary mt-4" role="alert">
    <span class="oi oi-pencil mr-2" aria-hidden="true"></span>
    <strong>@Title</strong>

    <span class="text-nowrap">
        Please take our
        <a target="_blank" class="font-weight-bold" href="https://go.microsoft.com/fwlink/?linkid=2109206">brief survey</a>
        </span>
        and tell us what you think.
</div>
```

```
@code {
   // Demonstrates how a parent component can supply parameters
   [Parameter]
   public string Title { get; set; }
}
```

Look at the Razor markup. This is a simple Blazor component that displays an icon in front of the Title as shown in Figure 3-1 and then displays a link to the survey (a real survey which you should take (a) – this will show Microsoft that you're interested in Blazor).

Figure 3-1. The SurveyPrompt component

The <code>@code</code> section simply contains a property <code>Title</code> that uses one-way data binding for rendering in the component. Do note the <code>[Parameter]</code> attribute. This is required for components that want to expose their public properties to the parent component. This way we can pass data to nested components, for example, how the <code>Index</code> component passes the <code>Title</code> to the <code>SurveyPrompt</code> component.

# **Building a Simple Alert Component with Razor**

Let us build our own Blazor component that will show a simple alert. Alerts are used to draw the attention of the user to some message, for example, a warning.

# **Create a New Component with Visual Studio**

```
Open the MyFirstBlazor solution.

Right-click the Pages folder and select Add ➤ New Item....

The Add New Item window should open as in Figure 3-2.
```

#### CHAPTER 3 COMPONENTS AND STRUCTURE FOR BLAZOR APPLICATIONS

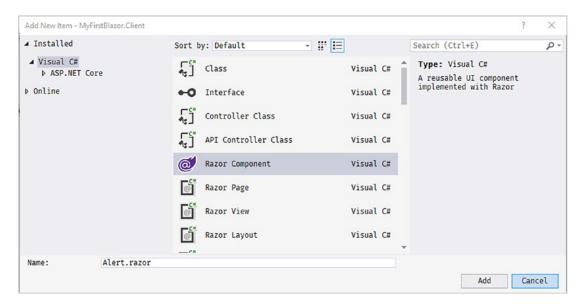

Figure 3-2. The Add New Item window

Select Razor Component and name it Alert.razor. Click Add.

# **Create a New Component with Code**

Right-click the Pages folder of the client project and select New File. Name it Alert. razor.

# **Implement the Alert Component**

Remove all existing content from Alert.razor and replace it with Listing 3-3. The first line in the Alert component uses an @if to hide or show its inner content. This is a common technique if you want to conditionally display content. So, if Show is false, the whole component is not shown. Inside the @if there is an <div> element with @ChildContent as its child. You use @ChildContent if you want to access the nested element in the Alert component, as you'll see when we use the Alert component. The @ChildContent will hold this content and needs to be of type RenderFragment because this is the way the Blazor engine passes it (we will look at this later in this chapter).

## *Listing 3-3.* The Alert component

The Alert component will display whatever content you nest in it (using bootstrap styling).

The default Blazor templates use Bootstrap 4 for styling. Bootstrap (http://getbootstrap.com) is a very popular CSS framework, originally built for Twitter, giving easy layout for web pages. However, Blazor does not require you to use bootstrap, so you can use whatever styling you prefer. In that case, you would have to update all the Razor files in the solution use the other styles, just like in regular web development. In this book, we will use bootstrap, simply because it is there.

Go back to Index. razor and add the Alert element.

Visual Studio and Code are smart enough to provide you with IntelliSense, as illustrated in Figure 3-3, for the Alert component and its parameters!

#### <Alert

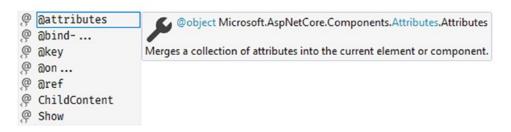

Figure 3-3. Visual Studio IntelliSense support for custom Blazor components

Complete the Alert and add a button as in Listing 3-4.

## Listing 3-4. Using our Alert component

Inside the <Alert> tag, there is a <span> displaying a checkmark icon and a <strong> element displaying a simple message. These will be set as the @ChildContent property of the Alert component. Build and run your project. When you click the <button>, it calls the ToggleAlert method which will hide and show the Alert as in Figure 3-4.

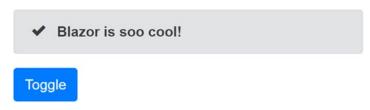

Figure 3-4. Our simple Alert component before clicking the Toggle button

# **Separating View and View Model**

You might not like this mixing of markup (view) and code (view model). If you like, you can use two separate files, one for the view using razor and another for the view model using C#. The view will display the data from the view model, and event handlers in the view will invoke methods from the view model. Some people prefer this way of working because it's more like the MVVM pattern. Let's try this! Each Blazor component gets generated as a C# partial class. If you want to separate the code from the razor file, put the code in a partial class with the same name as the component. The C# compiler will merge code from both files into a single class.

# **Create a DismissableAlert Component**

If you haven't done this yet, open the MyFirstBlazor solution. With Visual Studio, right-click the Pages folder and select Add > New Item.... The Add New Item dialog should open as shown in Figure 3-2. This time select Razor Component and name it DismissableAlert. razor. Also, add a new C# class, and call the file DismissableAlert.cs.

With Visual Studio Code, right-click the Pages folder, select New File, and name it DismissableAlert.razor. Do this again to create a new file called DismissableAlert.cs.

A DismissableAlert is an alert with a little x button, which the user can click to dismiss the alert. It is quite similar to the previous Alert component. Replace the markup in the razor file with Listing 3-5.

Listing 3-5. The markup for DismissableAlert.razor

There is no @code section, because you will write this in the .cs file. Replace the C# code in DismissableAlert.cs with Listing 3-6.

*Listing 3-6.* The code for DismissableAlert.cs

```
using Microsoft.AspNetCore.Components;
namespace MyFirstBlazor.Client.Pages
{
   public partial class DismissableAlert
   {
      [Parameter]
      public bool Show { get; set; }
      [Parameter]
      public RenderFragment ChildContent { get; set; }
      public void Dismiss()
      => Show = false;
   }
}
```

Do note that this is a partial class with the same name as the Blazor component! So instead of putting your code in the @code section of a razor file, you can put the code in a partial class.

Which model is best? I don't think either one is better than the other; it is more a matter of taste. Choose the one you like.

# **Understanding Parent-Child Communication**

Parent and child components typically communicate through data binding. For example, in Listing 3-7 we are using our DismissableAlert, which communicates with the parent component through the Parent's ShowAlert property. Clicking the Toggle button will hide and show the alert. You can try this by replacing the contents of Index. razor with Listing 3-7.

## Listing 3-7. Using DismissableAlert

# **Add a Timer Component**

Start by adding a new class called Timer to the Pages folder as shown in Listing 3-8 (the timer will not have any visual part, so we don't even need a .razor file to build the view).

A Blazor component is a class that inherits the ComponentBase class. Since we want to use the Timer class as a Blazor component, we need to inherit from ComponentBase.

This Timer class will invoke a delegate (Tick) after a certain number of seconds (TimeInSeconds) have expired. The Tick parameter is of type Action, which is one of the built-in delegate types of .NET. An Action is simply a method returning a void with no parameters. There are other generic Action types, such as Action<T> which is a method returning void with one parameter of type T. This allows the parent component to set the Action, so the child will execute the Action (in this case, after TimeInSeconds has expired).

## *Listing 3-8.* The Timer class

```
using Microsoft.AspNetCore.Components;
using System;
using System.Threading;
namespace MyFirstBlazor.Client.Pages
{
   public class Timer : ComponentBase
```

```
{
    [Parameter]
    public double TimeInSeconds { get; set; }

    [Parameter]
    public Action Tick { get; set; }

    protected override void OnInitialized()
    {
       var timer = new System.Threading.Timer(
          callback: (_) => InvokeAsync(() => Tick?.Invoke()),
          state: null,
          dueTime: TimeSpan.FromSeconds(TimeInSeconds),
          period: Timeout.InfiniteTimeSpan);
    }
}
```

Now add the Timer component to the Index page as in Listing 3-9. With this change, the Timer component will invoke the ToggleAlert method after 5 seconds.

*Listing* **3-9.** Adding the Timer component to dismiss the alert

```
ShowAlert = !ShowAlert;
}
```

Run the application and wait at least 5 seconds. The alert does not hide! Why?!

Look at the markup, which is in Listing 3-9, for DismissableAlert. It shows the component based on the Show parameter, and this one gets set through data binding.

Does the ToggleAlert method get called? Run the Blazor website again, and immediately open the browser's debugger on the Console tab. After a little while, you should see the Console.WriteLine output appear. So the ToggleAlert method does get called.

Think about this. We invoke a method asynchronously using a Timer. When the timer fires, we set the Index component ShowAlert property to false. But we still need to update the UI. You can manually trigger the UI to update by calling the StateHasChanged method.

This is very important! The Blazor runtime updates the UI automatically when an event triggers, like the button click. The Blazor runtime also updates the UI for its own asynchronous methods, but not for our own asynchronous methods like Timer does.

Now add a call to StateHasChanged in the ToggleAlert method. Run again, wait, and after 5 seconds, the alert disappears! To be honest, I don't like the previous solution to our problem. Because a child component calls the ToggleAlert method we manually need to call StateHasChanged. Is there no better way? And we haven't even solved another problem. When the user dismissed the alert before the timer triggered the Tick method, it should reappear after 5 seconds because it will set ShowAlert back to true!

We will fix both problems, but first, we need to understand two-way data binding between components.

# **Use Two-Way Component to Component Data Binding**

When the user clicks the DismissableAlert component's close button, it sets its own Show property to false, as intended. The problem is that the parent Index component's ShowAlert stays true. Changing the value of the DismissableAlert local Show property will not update the Index component's ShowAlert property. What we need is two-day data binding between components, and Blazor has that.

With two-way data binding, changing the value of the Show parameter will update the value of the ShowAlert property of the parent and vice versa.

You can use the @bind-<<NameOfProperty>> syntax to data-bind any property of a child component. This will use two-way data binding. So update the Index page to use two-way data binding as in Listing 3-10.

## *Listing 3-10.* Using two-way data binding

```
<DismissableAlert @bind-Show="@ShowAlert">
  <span class="oi oi-check mr-2" aria-hidden="true"></span>
  <strong>Blazor is soo cool!</strong>
</DismissableAlert>
```

Run the website. However, you will not see any valid page. The Blazor runtime encountered a problem. You can discover the problem by opening the browser's debugger. Check the Console. You will see a bunch of red messages, one of them stating

Object of type 'Blazor.Components.Client.Pages.DismissableAlert' does not have a property matching the name 'ShowChanged'

Properties that support two-way data binding need a way to tell the parent that the property has changed. Blazor uses a delegate, so the parent component can install some logic when the property has changed. The component is responsible for invoking the delegate when the property changes.

Open the DismissableAlert class and change the Show property implementation as in Listing 3-11.

Here we add an extra parameter which should be called <<yourproperty>>Changed of type Action<<typeofyourproperty>>. For example, the property is named Show of type bool, so we add ShowChanged of type Action<br/>
<br/>
bool>.

## Listing 3-11. The DismissableAlert class with two-way binding support

```
using Microsoft.AspNetCore.Components;
using System;
namespace MyFirstBlazor.Client.Pages
{
   public partial class DismissableAlert
   {
```

```
private bool show;
    [Parameter]
    public bool Show
      get => this.show;
      set
      {
        if (value != this.show)
          this.show = value;
          ShowChanged?.Invoke(this.show);
        }
      }
    }
    [Parameter]
    public Action<bool> ShowChanged { get; set; }
    [Parameter]
    public RenderFragment ChildContent { get; set; }
    public void Dismiss()
      => Show = false;
}
```

Whenever someone or something changes the Show property's value, the property's setter triggers the ShowChanged delegate. This means the parent component can inject some code into the ShowChanged delegate property which will invoke when the property is changed (internally or externally). If your component has a property, Show, for example, you want to use in two-way data binding, you will need to have a ShowChanged handler like in the preceding example. Also ensure that ShowChanged is of type Action<T>, where T is the type of the property!

When the DismissableAlert Show property changes, Blazor will update the parent's ShowAlert property because we are using two-way data binding. We could update the UI by calling StateHasChanged in the ToggleAlert method from Listing 3-9. This works, but this is still an ugly solution because you need to consider two-way data binding. This should just work!

There is a better (but still not the best) way as in Listing 3-12. Here we call StateHasChanged whenever the ShowAlert property gets a new value. This is better because anywhere we update the ShowAlert property, we update the UI.

*Listing* **3-12.** Update the UI when ShowAlert changes the value

```
@page "/"
<DismissableAlert @bind-Show="@ShowAlert">
  <span class="oi oi-check mr-2" aria-hidden="true"></span>
  <strong>Blazor is soo cool!</strong>
</DismissableAlert>
<Timer TimeInSeconds="5" Tick="@ToggleAlert" />
<button @onclick="@ToggleAlert">Toggle</button>
@code {
  private bool showAlert = true;
  public bool ShowAlert
    get => showAlert;
    set
      if (value != showAlert)
        showAlert = value;
        this.StateHasChanged();
    }
  }
  public void ToggleAlert()
    Console.WriteLine("+++");
    ShowAlert = !ShowAlert;
  }
}
78
```

Run. Wait 5 seconds.

The Alert should automatically hide as illustrated in Figures 3-5 and 3-6.

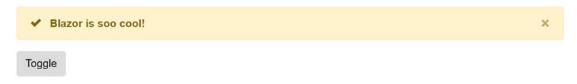

Figure 3-5. The Alert being shown

Toggle

Figure 3-6. The Alert automatically hides after 5 seconds

Should your project still not update, you can debug a client-side Blazor project by adding some Console.WriteLine statements. These will appear in the browser's Console window. You can see examples of this in the book's code which you can download from the Apress site.

## Better Use an EventCallback

Now, with the DismissableAlert component from the previous section, we have been using two-way data binding between components with the @bind-Show syntax, and we used the ShowChanged callback to notify the parent component that the Show property has changed. To make the parent update its UI, we also added a call to StateHasChanged when the parent's ShowAlert property gets modified. But there is an even better way!

Blazor has the EventCallback type for this. The EventCallback type was added to Blazor in .NET Core 3.0 Preview 3 (https://github.com/aspnet/AspNetCore/issues/6351). The big difference between Action<T> and EventCallback<T> is that the latter will invoke StateHasChanged for you!

Update the DismissableAlert component's ShowChanged as in Listing 3-13.

## Listing 3-13. Using EventCallback<T>

```
[Parameter]
public EventCallback<bool> ShowChanged { get; set; }
```

Also update the DismissableAlert component's Show property to invoke the ShowChanged callback as in Listing 3-14.

## Listing 3-14. Invoking the EventCallback

```
private bool show;
[Parameter]
public bool Show
{
   get => this.show;
   set
   {
    if (value != this.show)
      {
      this.show = value;
      ShowChanged.InvokeAsync(this.show);
    }
   }
}
```

You should also update the Timer component to use an EventCallback as in Listing 3-15.

## *Listing 3-15.* The improved Timer component

```
using Microsoft.AspNetCore.Components;
using System;
using System.Threading;
namespace MyFirstBlazor.Client.Pages
{
   public class Timer : ComponentBase
   {
      [Parameter]
      public double TimeInSeconds { get; set; }
      [Parameter]
   public EventCallback Tick { get; set; }
```

```
protected override void OnInitialized()
{
    var timer = new System.Threading.Timer(
        callback: (_) => InvokeAsync(() => Tick.InvokeAsync(null)),
        state: null,
        dueTime: TimeSpan.FromSeconds(TimeInSeconds),
        period: Timeout.InfiniteTimeSpan);
    }
}
```

Finally, update the Index component's ShowAlert property by removing the call to StateHasChanged as in Listing 3-16.

## **Listing 3-16.** Index's ShowAlert property

```
private bool showAlert = true;

public bool ShowAlert
{
   get => showAlert;
   set
   {
    if (value != showAlert)
      {
      showAlert = value;
      // this.StateHasChanged();
   }
   }
}
```

Build and run. Wait 5 seconds. The alert should hide!

In general, you should prefer EventCallback<T> over normal delegates for parentchild communication, such as events and two-way data binding.

# **Referring to a Child Component**

Instead of using data binding in the interaction between the parent and child component, you can also directly interact with a child component. Let's look at an example: We want the alert to disappear by calling its Dismiss method. Update your code to match Listing 3-17, where we use the @ref syntax to place a reference to a component in a field. Please make sure the field is of the component's type.

*Listing 3-17.* Referring to a child component

In this example, the Blazor runtime will put a reference to the DismissableAlert component in the alert field. You can instruct Blazor to do this using the @ref syntax. When the timer calls the Tick method after five seconds, we can use this reference to call the DismissableAlert's Dismiss method.

# **Communicating with Cascading Parameters**

When a higher-level component wants to pass data to an immediate child, life is easy. Simply use data binding. But when a higher-level component needs to share some data with a deeper nested component, passing data using data binding requires each intermediate component to expose that data through a parameter and pass it down to the next level. Blazor solves this problem with *cascading values* and *parameters*. Let us look at an example.

Open MyFirstBlazor and add the CounterData class from Listing 3-18.

## *Listing 3-18.* The CounterData class

# **Use the CascadingValue Component**

Our top-level component (called Grandmother) wants to pass this data as a cascading value to any descendant component. You can use the CascadingValue component for this. Look at Listing 3-19 for an example of using the CascadingValue component. Here we pass GrandMother's data field (of type CounterData) as a cascading value. Any component which is part of the ChildContent will now be able to access the CounterData instance from GrandMother.

*Listing* 3-19. Use the Cascading Value component to pass data to descendants

# Add the GrandMother Component

Open Index.razor and add the GrandMother Component as in Listing 3-20. This component has two child components, one is a direct GrandChild component (which we will build after this) and another is a GrandChild component wrapped in a DismissableAlert component. This last component knows nothing about CounterData or GrandMother. Still, the GrandMother component will be able to pass its cascading value to the GrandChild component.

## **Listing 3-20.** Using the GrandMother component

```
@page "/"
@using MyFirstBlazor.Components
<DismissableAlert @ref="alert" @bind-Show="@ShowAlert">
  <span class="oi oi-check mr-2" aria-hidden="true"></span>
  <strong>Blazor is soo cool!</strong>
</DismissableAlert>
<Timer TimeInSeconds="5" Tick="@(() => alert.Dismiss())" />
<button @onclick="@ToggleAlert">Toggle</button>
<GrandMother>
  <GrandChild/>
  <DismissableAlert Show="true">
    <GrandChild/>
  </DismissableAlert>
</GrandMother>
@code {
    MyFirstBlazor.Components.DismissableAlert x;
    private DismissableAlert alert;
    public bool ShowAlert { get; set; } = true;
    public void ToggleAlert()
      ShowAlert = !ShowAlert;
}
```

# **Receive the Cascading Value**

The GrandChild component can be found in Listing 3-21. This component has a property of type CounterData, and it will receive it from GrandMother by adding the CascadingParameter attribute. Both GrandMother and GrandChild(ren) now are sharing the same instance of CounterData.

## *Listing* **3-21**. Receiving the cascading value

```
<h3>GrandChild</h3>
<button @onclick="Increment">Inc</button>
@code {
    [CascadingParameter()]
    public CounterData gmData { get; set; }
    private void Increment()
    {
        gmData.Count += 1;
    }
}
```

# **Handle Changes**

When you click the Inc button of GrandChild, the CounterData's Count property increments. The GrandMother components want to display this value every time it gets incremented, so CounterData notifies the GrandMother of changes. The GrandMother component subscribes to these changes and calls StateHasChanged to update itself. How the shared object handles this notification is up to you, for example, CounterData uses a delegate. You could also use INotifyPropertyChanged.

# **Resolving Ambiguities**

What if there are several components exposing the same type of cascading value? In this case, you can name the cascading value. For example, you can name the GrandMother's cascading value like in Listing 3-22.

## *Listing* **3-22**. Use a named cascading value in GrandMother

```
<CascadingValue Value="@this.data" Name="gm">
    @ChildContent
</CascadingValue>
```

The GrandChild component should then receive the cascading value like in Listing 3-23.

#### Listing 3-23. Receive the named cascading value

```
[CascadingParameter(Name = "gm")]
```

# **Using Templated Components**

Components are Blazor's building block for reuse. Blazor also supports *templated components* where you can specify one or more UI templates as parameters, making templated components even more reusable! For example, your application could be using grids all over the place. You can now build a templated component for a Grid taking the type used in the grid as a parameter (very much like you can build a generic type in .NET) and specify the UI used for each item separately! Let's look at an example.

# **Create the Grid Templated Component**

Open the MyFirstBlazor project you have been using before. Now add a new Razor Component to the MyFirstBlazor.Client project's Pages folder and name it Grid as in Listing 3-24. This is a templated component because it states the TItem as a type parameter using the @typeparam TItem syntax. This is like a generic type stated in C# with public class List<T> where T is a type parameter.

You can have more than one type parameter; simply list each type parameter using the @typeparam syntax.

## **Listing 3-24.** The Grid templated component

```
}
  <tfoot>
   @Footer
  </tfoot>
@code {
  [Parameter]
 public RenderFragment Header { get; set; }
  [Parameter]
  public RenderFragment<TItem> Row { get; set; }
  [Parameter]
 public RenderFragment Footer { get; set; }
  [Parameter]
 public IReadOnlyList<TItem> Items { get; set; }
}
```

The Grid component has four parameters. The Header and Footer parameters are of type RenderFragment which represents some markup (HTML, Blazor components) which we can specify when we use the Grid component (we will look at an example right after explaining the Grid component further). Look for the <thead> element in Listing 3-24 in the Grid component. Here we use the @Header razor syntax telling the Grid component to put the HTML for the Header parameter here. Same thing for the Footer.

The Row parameter is of type RenderFragment<TItem> which is a generic version of RenderFragment. In this case, you can specify HTML with access to the TItem allowing you access to properties and methods of the TItem. The Items parameter here is an IReadOnlyList<TItem> which can be data-bound to any class with the IReadOnlyList<TItem> interface. Look for the element in Listing 3-24. We iterate over all the items (of type TItem) of the IReadOnlyList<TItem> and we use the @Row(element) razor syntax to apply the Row parameter, passing the current item as an argument.

## **Use the Grid Templated Component**

Now let's look at an example of using the Grid templated component. Open the FetchData.razor component in the MyFirstBlazor.Client project. Replace the (comment the because we will come back to it in later chapters) with the Grid component as in Listing 3-25.

The FetchData component uses a couple of things such as @page and @inject we will discuss in later chapters, so bear with the example.

The FetchData component uses the Grid component specifying the Items parameter as the forecasts array of WeatherForecast instances. Look again at the type of Items in the Grid component: IReadOnlyList<TItem>. The compiler is smart enough to infer from this that the Grid's type parameter (TItem) is the WeatherForecast type.

#### Listing 3-25. The FetchData component

```
@page "/fetchdata"
@using MyFirstBlazor.Shared
@inject HttpClient Http
<h1>Weather forecast</h1>
This component demonstrates fetching data from the server.
@if (forecasts == null)
{
    <em>Loading...</em>
}
else
{
    @*
        ...
    *@
    <frid Items="forecasts">
        <#emader>
        Carid Items="forecasts">
        <#emader>
        Cheader>
        Date
```

```
Temp. (C)
     Temp. (F)
     Summary
   </Header>
   <Row Context="forecast">
     <!-- by default called context-->
     @forecast.Date
     @forecast.TemperatureC
     @forecast.TemperatureF
     @forecast.Summary
   </Row>
   <Footer>
     Spring is in the air!
   </Footer>
 </Grid>
}
@code {
 private WeatherForecast[] forecasts;
 protected override async Task OnInitializedAsync()
   forecasts = await Http.GetJsonAsync<WeatherForecast[]>("WeatherForecast");
}
```

Now look at the <Header> parameter of the Grid component in Listing 3-25. This syntax will bind whatever is inside the <Header> to the Grid's Header parameter. In this example, we specify some table headers. The grid will put these inside the element from Listing 3-24. Again the <Footer> is similar.

Examine the <Row> parameter in Listing 3-25. Inside the <Row> we want to use the current item from the iteration in Listing 3-24. But how should we access the current item? By default, Blazor will pass the item as the context argument (of type TItem), so you would access the date of the forecast instance as @context.Date. But you can override the name of the argument, and this is what we do with the Context parameter (provided by Blazor) using <Row Context="forecast">. Now the item from the iteration can be accessed using the forecast argument.

Run your solution and select the Fetch data link from the navigation menu. Admire your new templated component as in Figure 3-7!

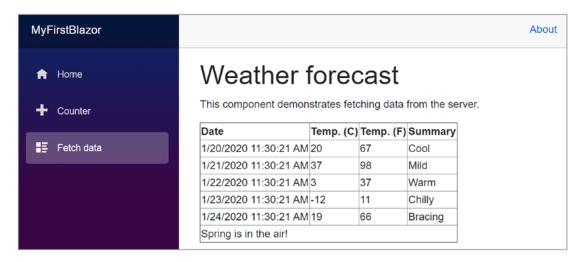

Figure 3-7. Showing forecasts with the Grid templated component

Now we have a reusable Grid component that we can use to show any list of items passing the list to the Items parameters and specifying what should be shown in the Header, Row, and Footer parameters! But there is more!

# **Specify the Type Parameter's Type Explicitly**

Normally the compiler can infer the type of the type parameter, but if this does not work as you expect, you can specify the type explicitly. Simply specify the type of your type parameter by specifying it as TItem when you use the component as in Listing 3-26.

*Listing* **3-26.** Explicitly specifying the type parameter

<Grid Items="forecasts" TItem="WeatherForecast">

# **Razor Templates**

You can also specify a RenderFragment or RenderFragment<TItem> using Razor syntax. A *Razor template* is a way to define a UI snippet, for example, @<Row>...</Row>. In this case, we specify a RenderFragment without any arguments. But if you need to pass the

argument to the Razor template, you use a lambda function. Let's look at an example. Start by adding a new component called ListView as in Listing 3-27. This will show an unordered list of items (of type TItem) using 
 and HTML elements.

### *Listing* **3-27.** The ListView templated component

```
@typeparam TItem

    @foreach (var item in Items)
    {
        @ItemTemplate(item)
    }

@code {
    [Parameter]
    public RenderFragment<TItem> ItemTemplate { get; set; }

    [Parameter]
    public IReadOnlyList<TItem> Items { get; set; }
}
```

Now update the FetchData component as in Listing 3-28. Here we specify the <ListView>'s <ItemTemplate> which is of type RenderFragment<TItem> using a Razor template. Look at the forecastTemplate in Listing 3-28. This uses a lambda function taking the forecast as an argument which returns a RenderFragment<TItem> using the @...

In the <ListView> component's <ItemTemplate>, we simply invoke the template as if it was a lambda function.

Listing 3-28. Using Razor templates to specify the RenderFragment

```
@page "/fetchdata"
@using MyFirstBlazor.Shared
@inject HttpClient Http
<h1>Weather forecast</h1>
```

```
This component demonstrates fetching data from the server.
@if (forecasts == null)
{
  <em>Loading...</em>
}
else
 @*
   *@
 <Grid Items="forecasts" TItem="WeatherForecast">
  </Grid>
 <ListView Items="forecasts">
   <ItemTemplate>
     @forecastTemplate(context)
   </ItemTemplate>
  </ListView>
}
@code {
 RenderFragment<WeatherForecast> forecastTemplate = (forecast)
   =>@@forecast.Date.ToLongDateString() - @forecast.Summary;
 private WeatherForecast[] forecasts;
 protected override async Task OnInitializedAsync()
 forecasts = await Http.GetJsonAsync<WeatherForecast[]>("Weather
 Forecast");
  }
}
```

Razor templates are a great way to reuse a UI snippet because you can invoke it in different components.

You can also call a razor template directly in your component as in Listing 3-29.

#### *Listing* **3-29.** Invoking a razor template in your component

```
@forecastTemplate(
  new WeatherForecast {
    Date = DateTime.Now,
    TemperatureC = 26,
    Summary = "Nice!"
})
```

# **Building a Component Library**

Components should be reusable. But you don't want to reuse a component between projects by copy-pasting the component between them. In this case, it is much better to build a *component library*, and as you will see, this is not hard at all! By putting your Blazor components into a component library, you can include it into different Blazor projects, use it both for Client-Side Blazor and Server-Side Blazor, and even publish it as a NuGet package! What we will do here is to move the DismissableAlert and Timer component to a library and then we will use this library in our Blazor project.

# **Create the Component Library Project**

## **With Visual Studio**

Right-click your solution, and select Add New Project. Look for the Razor Class Library project template as in Figure 3-8.

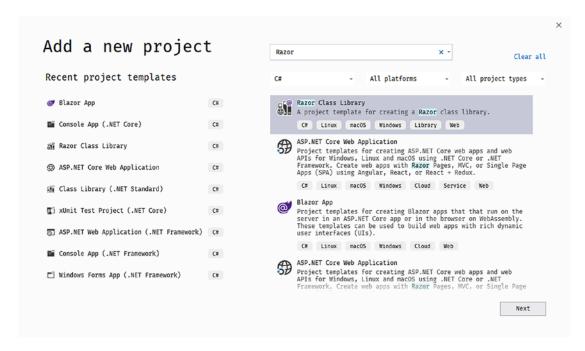

Figure 3-8. Add a new component library project

Click Next. Name this project MyFirstBlazor.Components and click Create. In the next screen, click Create again.

## With Code

Open a command prompt or use the integrated terminal from Visual Studio Code (you can use Ctrl-` as a shortcut to toggle the terminal in Code). Change the current directory to the solution folder for MyFirstBlazor. Type in the following command:

dotnet new razorclasslib -o MyFirstBlazor.Components

The dotnet new command will create a new project based on the razorclasslib template. If you want the project to be created in a subdirectory, you can specify it using the -o <<subdirectory>> parameter.

Executing this command should show you output like

The template "Razor Class Library" was created successfully.

Add it to your solution by typing in the next command:

dotnet sln add MyFirstBlazor.Components

## Add Components to the Library

Previously, we built a couple of components. Some of these are very reusable, so we will move them to our library project. Start with Timer.

Move (you can use Shift+Drag-and-Drop) the Timer.cs file from your Client project to the Components project. You should see a new Timer.cs file as illustrated in Figure 3-9.

```
# @# MyFirstBlazor.Components

Dependencies

Dependencies

Dependencies

Dependencies

Dependencies

Dependencies

Dependencies

Dependencies

Dependencies

Dependencies

Dependencies

Dependencies

Dependencies

Dependencies

Dependencies

Dependencies

Dependencies

Dependencies

Dependencies

Dependencies

Dependencies

Dependencies

Dependencies

Dependencies

Dependencies

Dependencies

Dependencies

Dependencies

Dependencies

Dependencies

Dependencies

Dependencies

Dependencies

Dependencies

Dependencies

Dependencies

Dependencies

Dependencies

Dependencies

Dependencies

Dependencies

Dependencies

Dependencies

Dependencies

Dependencies

Dependencies

Dependencies

Dependencies

Dependencies

Dependencies

Dependencies

Dependencies

Dependencies

Dependencies

Dependencies

Dependencies

Dependencies

Dependencies

Dependencies

Dependencies

Dependencies

Dependencies

Dependencies

Dependencies

Dependencies

Dependencies

Dependencies

Dependencies

Dependencies

Dependencies

Dependencies

Dependencies

Dependencies

Dependencies

Dependencies

Dependencies

Dependencies

Dependencies

Dependencies

Dependencies

Dependencies

Dependencies

Dependencies

Dependencies

Dependencies

Dependencies

Dependencies

Dependencies

Dependencies

Dependencies

Dependencies

Dependencies

Dependencies

Dependencies

Dependencies

Dependencies

Dependencies

Dependencies

Dependencies

Dependencies

Dependencies

Dependencies

Dependencies

Dependencies

Dependencies

Dependencies

Dependencies

Dependencies

Dependencies

Dependencies

Dependencies

Dependencies

Dependencies

Dependencies

Dependencies

Dependencies

Dependencies

Dependencies

Dependencies

Dependencies

Dependencies

Dependencies

Dependencies

Dependencies

Dependencies

Dependencies

Dependencies

Dependencies

Dependencies

Dependencies

Dependencies

Dependencies

Dependencies

Dependencies

Dependencies

Dependencies

Dependencies

Dependencies

Dependencies

Dependencies

Dependencies

Dependencies

Dependencies

Dependencies
```

Figure 3-9. Copying the Timer.cs file to the Components project

Do the same for DismissableAlert.razor. Both components are still using the client's namespace, so update their namespace to MyFirstBlazor.Components.

Building the solution will still get compiler errors from the client project because we need to add a reference from the client project to the component library, which we will fix in the next part.

# **Refer to the Library from Your Project**

Now that our library is ready, we are going to use it in our project. The way the library works, we can also use it in other projects. Hey, you could even make it into a NuGet package and let the rest of the world enjoy your work!

## Referring to Another Project with Visual Studio

Start by right-clicking your client project and select Add ➤ Reference.... Visual Studio will show Figure 3-10.

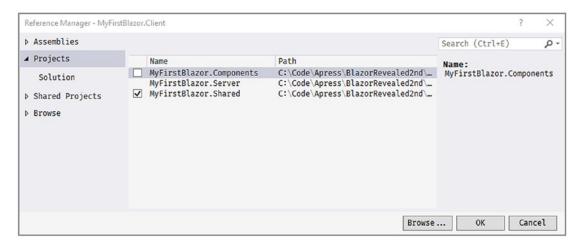

Figure 3-10. Add a reference to another project

Make sure you check MyFirstBlazor.Components and click OK. Blazor component libraries are just another kind of library/assembly.

## **Referring to Another Project with Code**

Open the MyFirstBlazor.Client.csproj file and add another <ProjectReference> element to it as in Listing 3-30. It's the last <ProjectReference> you need to add.

*Listing* **3-30.** Add a reference to another project

```
<ItemGroup>
  <ProjectReference
    Include="..\..\MyFirstBlazor.Components\MyFirstBlazor.Components.csproj"
    />
    <ProjectReference Include="..\Shared\MyFirstBlazor.Shared.csproj" />
  </ItemGroup>
```

Now you have added the component library to your project, but if you want to use the components, you will have to refer to your component library in your razor files.

## **Using the Library Components**

Now that you have added the reference to the component library, you can use these components like any other component, except that these components live in another namespace. Just like in C#, you can use the fully qualified name to refer to a component like in Listing 3-31.

#### *Listing 3-31.* Using the fully qualified component name

```
<MyFirstBlazor.Components.DismissableAlert
    @bind-Show="@ShowAlert">
    <span class="oi oi-check mr-2" aria-hidden="true"></span>
    <strong>Blazor is soo cool!</strong>
</MyFirstBlazor.Components.DismissableAlert>
```

And like in C#, you can add a using statement so you can use the component's name as in Listing 3-32. Add @using statements to the top of the razor file.

#### **Listing 3-32.** Add a @using statement in razor

@using MyFirstBlazor.Components

```
<DismissableAlert @ref="alert" @bind-Show="@ShowAlert">
    <span class="oi oi-check mr-2" aria-hidden="true"></span>
    <strong>Blazor is soo cool!</strong>
</DismissableAlert>
```

With razor, you can add the <code>@using</code> statement to the <code>\_Imports.razor</code> file as in Listing 3-33 which will enable you to use the namespace in all the <code>.razor</code> files which are in the same directory or subdirectory. The easiest way to think about this is that Blazor will copy the contents of the <code>\_Imports.razor</code> file to the top of every <code>.razor</code> file in that directory and subdirectory.

## *Listing* **3-33.** Add a @using to \_Imports.razor

```
@using System.Net.Http
@using Microsoft.AspNetCore.Components.Forms
@using Microsoft.AspNetCore.Components.Routing
@using Microsoft.AspNetCore.Components.Web
@using Microsoft.JSInterop
@using MyFirstBlazor.Client
@using MyFirstBlazor.Client.Shared
@using MyFirstBlazor.Components
```

Your solution should compile now and run just like before.

## **Styling Components in a Component Library**

You can easily style the components from a component library. Open the wwwroot folder from the MyFirstBlazor.Components project. Now open the styles.css file you will find here and replace its contents with Listing 3-34. This will change the border around the alert.

#### Listing 3-34. Add a CSS rule

```
.alert-secondary {
  border-color: #bb9c15;
}
```

You can also include other static content in a component library. Add all static content you need inside the wwwroot folder, such as images, JavaScript files, and other resources. You can then refer to this static resource using a URL that uses the content path to the resource. This URL should start with \_content/{LibraryProjectName}. For example, to refer to the styles.css file in the MyFirstBlazor.Components project, add the link from Listing 3-35 to the index.html file.

#### *Listing* **3-35.** Referring to static content in a component library

```
<link href="_content/MyFirstBlazor.Components/styles.css"
    rel="stylesheet" />
```

Running your project should now show a brownish border around the alert.

If you like, you could override the styles from the component library with your own css simply by linking another css file after this one, overriding the styles.

# **Component Life Cycle Hooks**

A Blazor component has a life cycle just like any other .NET object. A component is born, goes through a couple of changes, and then dies. A Blazor component has a couple of methods you can override to capture the life cycle of the component. In this section, we will look at these life cycle hooks because it's very important to understand them very well. Putting code in the wrong life cycle hook will likely break your component. You should also remember that each life cycle method gets called at least once for every component. Even a component with no parameters will see methods like SetParametersAsync and OnParametersSetAsync called at least once.

## OnInitialized and OnInitializedAsync

When your component has been completely initialized, the OnInitialized and OnInitializedAsync methods are called. Implement one of these methods if you want to do some extra initialization after the component has been created, for example, fetching some data from a server like the FetchData component from the MyFirstBlazor project.

Use OnInitialized for synchronous code as in Listing 3-36.

#### *Listing* **3-36.** The OnInitialized life cycle hook

```
protected override void OnInitialized()
{
}
```

Use OnInitializedAsync (Listing 3-37) to call asynchronous methods, for example, making REST calls (we will look at making REST calls in the next two chapters).

```
Listing 3-37. The OnInitializedAsync life cycle hook
```

```
protected override async Task OnInitializedAsync ()
{
}
```

## OnParametersSet and OnParametersSetAsync

When you need one or more parameters for initialization, you use OnParametersSet or OnParametersSetAsync instead of the OnInitialized/OnInitializedAsync methods. These methods get called after the parameters have been data-bound. Every time data binding updates one or more of your parameters, these methods get called again, so they are ideal for calculated properties, filtering, and so on. For example, you could have a DepartmentSelector component that allows the user to select a department from a company and another EmployeeList component that takes the selected department as a parameter. The EmployeeList component can then fetch the employees for that department in its OnParametersSetAsync method.

Use OnParametersSet (Listing 3-38) if you are only calling synchronous methods.

#### Listing 3-38. The OnParametersSet method

```
protected override void OnParametersSet()
{
}
```

Use OnParametersSetAsync (Listing 3-39) if you need to call asynchronous methods. For example, retrieving values from a database that depend on a parameter value should be done in an asynchronous way. In general, any use of methods that take longer than 60 milliseconds should be done asynchronously.

#### Listing 3-39. The OnParameters Set Async method

```
protected override async Task OnParametersSetAsync()
{
}
```

## **SetParametersAsync**

If you need to execute some code before the parameters are set, you can override the SetParametersAsync method. You can find the parameters in the ParameterView argument which behaves like a dictionary. Let's look at an example in Listing 3-40. This example uses the SetParametersAsync method to inspect the parameters, looking for a "Param" parameter. If it is found, we set the parameter; otherwise, we call the base class's SetParametersAsync.

There is one snag; when you don't call the base method, the UI doesn't update, so you should call StateHasChanged.

## **Listing 3-40.** Overriding SetParametersAsync

```
public override async Task
   SetParametersAsync(ParameterView parameters)
{
   if (parameters.TryGetValue(nameof(Param), out int par))
   {
     if (par % 2 == 1)
     {
}
```

```
par += 1;
    this.Param = par;
    this.StateHasChanged();
    return;
}
await base.SetParametersAsync(parameters);
}
```

# OnAfterRender and OnAfterRenderAsync

The OnAfterRender and OnAfterRenderAsync methods are called after Blazor has completely rendered the component. This means that the browser's DOM has been updated with changes made to your Blazor component. You can use these methods to invoke JavaScript code that needs access to elements from the DOM (which we will cover in the JavaScript Chapter 8). Also avoid calling StateHasChanged in this method, as it can cause an infinite loop.

Use OnAfterRender shown in Listing 3-41 to call synchronous methods, for example, in JavaScript.

```
Listing 3-41. The OnAfterRender life cycle hook
protected override void OnAfterRender(bool firstRender)
{
}
```

Use OnAfterRenderAsync as shown in Listing 3-42 to call asynchronous methods, for example, JavaScript methods that return promises or observables.

```
Listing 3-42. The OnAfterRenderAsync life cycle hook
protected override Task OnAfterRenderAsync(bool firstRender)
{
}
```

## **ShouldRender**

The ShouldRender method returns a Boolean value, indicating if the component should be re-rendered. The component will still render at least once. You want to use this method to stop the component from re-rendering, for example, when making lots of changes resulting in the UI updating too much.

## **IDisposable**

If you need to run some cleanup code when your component is removed from the UI, implement IDisposable. You can implement this interface in razor using @implements, for example, in Listing 3-43. Normally you put the @implements at the top of the .cshtml file.

Most of the time dependency injection will take care of calling Dispose, so generally, you won't need to implement IDisposable if you only need to dispose of your dependencies.

## *Listing* 3-43. Implementing the IDisposable interface in a component

```
@implements IDisposable
```

The IDisposable interface requires you to implement a Dispose method, which you would put in @code, as in Listing 3-44.

## Listing 3-44. Implementing the Dispose method

```
@code {
  public void Dispose()
  {
    // Cleanup resources here
  }
}
```

If you've separated the view and view model, you implement this interface on the partial class.

# **Refactoring PizzaPlace into Components**

In the previous chapter on data binding, we built a website for ordering pizzas. This used only one component with three different sections. Let us split up this component into smaller, easier to understand components, and try to maximize reuse.

## **Create a Component to Display a List of Pizzas**

Open the PizzaPlace Blazor project from the previous chapter. Start by reviewing index. razor. This is our main component, and you can say that it has three main sections: a menu, a shopping basket, and customer information.

The menu iterates over the list of pizzas and displays each one with a button to order. The shopping basket also displays a list of pizzas (but now from the shopping basket) with a button to remove it from the order. Looks like both have something in common, they need to display pizzas with an action you choose by clicking the button. So let's create a component to display a list of pizzas, using a nested component to display a pizza's details.

Add a new component to the Pages folder called PizzaItem.razor with contents from Listing 3-45. You can copy most of the markup from the Index component with some changes.

## Listing 3-45. The PizzaItem component

```
@onclick="@(async () => await Selected.InvokeAsync(Pizza))">
      @ButtonTitle
    </button>
  </div>
</div>
@code {
  [Parameter]
 public Pizza Pizza { get; set; }
  [Parameter]
 public string ButtonTitle { get; set; }
  [Parameter]
 public string ButtonClass { get; set; }
  [Parameter]
 public EventCallback<Pizza> Selected { get; set; }
 private string SpicinessImage(Spiciness spiciness)
      => $"images/{spiciness.ToString().ToLower()}.png";
}
```

The PizzaItem component will display a pizza, so it should not come as a surprise that it has a Pizza parameter. This component also displays a button, but how this button looks and behaves will differ where we use it. And that is why it has a ButtonTitle and ButtonClass parameter to change the button's look, and it also has a Selected event callback of type EventCallback<Pizza> which gets invoked when you click the button. Do you remember why we are using EventCallback<T> instead of Action<T>?

We can now use this component to display the menu (a list of pizzas). Add a new component to the Pages folder called PizzaList.razor as in Listing 3-46.

## Listing 3-46. The PizzaList component

The PizzaList component displays a Title and all the pizzas from the Menu, so it takes these as parameters. It also takes a Selected event callback which you invoke by clicking the button next to a pizza. Note that the PizzaList component uses the PizzaItem component to display each pizza and that the PizzaList Selected event callback is passed directly to the PizzaItem Selected event callback. The Index component will set this callback, and it will be executed by the PizzaItem component.

With PizzaItem and PizzaList ready, we can use them in Index, which you can find in Listing 3-47.

Listing 3-47. Using the PizzaList component in Index.razor

Run the application and try to order a pizza. Your selected pizza should be added to the shopping basket. Thanks to the EventCallback<T> type, there is no need to call StateHasChanged. Had we used an Action<T> or Func<T>, the UI would not update, and you would need to call StateHasChanged whenever you receive events from a child component!

# **Show the ShoppingBasket Component**

Add a new razor component called ShoppingBasket.razor to the Pages folder and change its contents to Listing 3-48.

#### Listing 3-48. The ShoppingBasket component

```
@if (Basket.Orders.Any())
{
  <h1>@Title</h1>
 @foreach (var (pizza, pos) in Pizzas)
    <PizzaItem Pizza="@pizza"</pre>
               ButtonTitle="Remove"
               ButtonClass="btn btn-danger"
               Selected="@(async (_)
                 => await Selected.InvokeAsync(pos))" />
  <div class="row">
    <div class="col"> Total:</div>
    <div class="col"> @TotalPrice </div>
    <div class="col"> </div>
  </div>
}
@code {
  [Parameter]
  public string Title { get; set; }
  [Parameter]
  public Basket Basket { get; set; }
  [Parameter]
  public EventCallback<int> Selected { get; set; }
  [Parameter]
  public decimal TotalPrice { get; set; }
```

The ShoppingBasket component is similar to the PizzaList component, but there are some big differences. The basket class keeps track of the order using only ids of pizzas, so we need something to get the pizza object. This is done through the GetPizzaFromId delegate. Another change is the OnParametersSet method. The OnParametersSet method gets called when the component's parameters have been set. Here we override it to build a list of (pizza, position) tuples which we need during data binding and to calculate the total price of the order.

Tuples are just another type in C#. But with modern C#, we get this very convenient syntax, for example, IEnumerable<(Pizza pizza, int pos)> means we have a type that is a list of pizza and position pairs. Think of tuples as a nice replacement for anonymous types, which allow you to quickly have compiler-generated types.

Using the ShoppingBasket component in Index is easy, as you can see in Listing 3-49.

## *Listing* **3-49.** Using the ShoppingBasket component

```
GetPizzaFromId="@State.Menu.GetPizza"
Selected="@( (pos)=> RemoveFromBasket(pos))" />
<!-- End shopping basket -->
```

## Add the CustomerEntry Component

Add a new component called CustomerEntry.razor to the Pages folder as in Listing 3-50.

**Listing 3-50.** The CustomerEntry component

```
<h1>@Title</h1>
<EditForm OnValidSubmit="@Submit"
          Model="@Customer">
  <DataAnnotationsValidator />
  <div class="form-group row mb-1">
    <label class="col-sm-3 col-form-label"</pre>
           for="FirstName">Name:</label>
    <div class="col-sm-9">
      <InputText class="form-control"</pre>
                  @bind-Value="@Customer.Name" />
      < ValidationMessage For="@(() => Customer.Name)" />
    </div>
  </div>
  <div class="form-group row mb-1">
    <label class="col-sm-3 col-form-label"</pre>
           for="LastName">Street:</label>
    <div class="col-sm-9">
      <InputText class="form-control"</pre>
                  @bind-Value="@Customer.Street" />
      <ValidationMessage For="@(() => Customer.Street)" />
    </div>
  </div>
  <div class="form-group row mb-1">
    <label class="col-sm-3 col-form-label"</pre>
           for="Birthday">City:</label>
    <div class="col-sm-9">
```

```
<InputText class="form-control"</pre>
                  @bind-Value="@Customer.City" />
      < ValidationMessage For="@(() => Customer.City)" />
    </div>
  </div>
  <div class="form-group mb-0">
    <button type="submit" id="BtnRegister"</pre>
            class="@ButtonClass">
      @ButtonTitle
    </button>
  </div>
</EditForm>
@code {
  [Parameter]
  protected string Title { get; set; }
  [Parameter]
  protected string ButtonTitle { get; set; }
  [Parameter]
  protected string ButtonClass { get; set; }
  [Parameter]
  protected Customer Customer { get; set; }
  [Parameter]
  protected EventCallback Submit { get; set; }
}
```

The CustomerEntry component uses a label, InputText, and ValidationMessage for each customer property. Now we are ready to complete the Index component. Listing 3-51 shows you the whole Index.razor.

## *Listing 3-51.* The Index component

```
@page "/"
<!-- Menu -->
```

```
<PizzaList Title="Our selection of pizzas"</pre>
           Menu="@State.Menu"
           Selected="@( async (pizza)
             => AddToBasket(pizza))" />
<!-- End menu -->
<!-- Shopping Basket -->
<ShoppingBasket Title="Your current order"</pre>
                Basket="@State.Basket"
                GetPizzaFromId="@State.Menu.GetPizza"
                Selected="@( (pos) => RemoveFromBasket(pos))"
<!-- End shopping basket -->
<!-- Customer entry -->
<CustomerEntry Title="Please enter your details below"</pre>
               ButtonTitle="Checkout"
               ButtonClass="btn btn-primary"
               Customer="@State.Basket.Customer"
               Submit="@PlaceOrder"
               />
<!-- End customer entry -->
@State.ToJson()
@code {
 private State State { get; } = new State()
    Menu = new Menu
    {
      Pizzas = new List<Pizza>
      {
        new Pizza(1, "Pepperoni", 8.99M, Spiciness.Spicy ),
        new Pizza(2, "Margarita", 7.99M, Spiciness.None ),
        new Pizza(3, "Diabolo", 9.99M, Spiciness.Hot )
      }
    }
  };
```

```
private void AddToBasket(Pizza pizza)
{
   Console.WriteLine($"Added pizza {pizza.Name}");
   State.Basket.Add(pizza.Id);
}

private void RemoveFromBasket(int pos)
{
   Console.WriteLine($"Removing pizza at pos {pos}");
   State.Basket.RemoveAt(pos);
}

private void PlaceOrder()
{
   Console.WriteLine("Placing order");
}
```

Build and run the PizzaPlace application. Things should work like before, except for one thing. Remember the debugging tip from the previous chapter? When you change the name of the customer, this tip does not update correctly. Only after pressing the button will this update. Let's fix this.

## **Use Cascading Properties**

The problem is as follows. Whenever the user edits properties from the customer, we want the CustomerEntry component to trigger a CustomerChanged EventCallback. This way, other components in the UI will update because of changes to the customer. But how can we detect these changes? If we were using <input> elements, we could use the onchanged event, but unfortunately, the InputText component does not have this event.

## **Examine the InputText Component Internals**

Look at the CustomerEntry component again. You see an EditForm with nested InputText components. The EditForm provides a cascading value of type EditContext, and the InputText components use this EditContext for things like validation.

If you like, all of this is available on GitHub (https://github.com/dotnet/aspnetcore/tree/master/src/Components) since Blazor is open source. That is what I did to figure out the solution to the problem.

Whenever one of the Input components change, it calls the EditContext. NotifyFieldChanged method. And here is where things get interesting because EditContext has an OnFieldChanged event, which triggers every time a model's property changes.

Let us build a component that uses the EditContext's OnFieldChanged event to notify us of changes.

## Catch EditContext from the EditForm

Add a new class to the client project's Pages folder, and name it InputWatcher with the implementation shown in Listing 3-52. The InputWatcher class will have one parameter FieldChanged, of type EventCallback<string>. Internally, the InputWatcher will use the same EditContext instance as the one used by the InputText component. By subscribing to the EditContext's FieldChanged event, all the work will be done by the EditContext instance. You access the EditContext using a cascading parameter.

#### **Listing 3-52.** The InputWatcher component

```
this.editContext = value;
    EditContext.OnFieldChanged += async (sender, e) =>
    {
        await FieldChanged.InvokeAsync(e.FieldIdentifier.FieldName);
     };
    }
}
[Parameter]
public EventCallback<string> FieldChanged { get; set; }

public bool Validate()
    => EditContext?.Validate() ?? false;
}
```

When the EditContext property gets set, the InputWatcher simply registers for the FieldChanged event and calls its own FieldChanged event callback...

Let's use the InputWatcher in our CustomerEntry component. Add the InputWatcher component inside the EditForm component, and add a CustomerChanged event callback as in Listing 3-53. The InputWatcher component invokes the FieldChanged method, which triggers the CustomerChanged callback.

Listing 3-53. The CustomerEntry component with CustomerChanged callback
<h1>@Title</h1>

```
public EventCallback<Customer> CustomerChanged { get; set; }

private void FieldChanged(string fieldName)
{
    CustomerChanged.InvokeAsync(Customer);
}
```

Build and run. When you make a change to the customer, you should see the customer update in the debugging tip when you tab out of a control. Hey, this was not hard at all!

## **Disable the Submit Button**

You might want to disable the submit button as long as there are validation errors. Our freshly introduced InputWatcher allows us to do that. Look for the Validate method in Listing 3-52. This method calls the EditContext. Validate method. We are going to use this to enable/disable the submit button. Start by making the changes from Listing 3-54. First, we add a reference to the InputWatcher because we need to call the Validate method every time a field changes. Also, add a Boolean field isInvalid, and use it to disable the button by binding it to the button's disabled attribute. Finally, every time a field gets changed, we update the isInvalid by calling the Validate method.

*Listing 3-54.* Disabling the submit button

```
private void FieldChanged(string fieldName)
{
   CustomerChanged.InvokeAsync(Customer);
   isInvalid = !inputWatcher.Validate();
}
```

Run your application, and leave some of the Customer properties invalid (that is to say blank). When you press the submit button (a.k.a. Checkout), you will get validation errors and the button will disable itself. When you fix the validation errors, the submit button will again be enabled. If you want the button to be disabled right away, change the initial value of isInvalid to true.

# **The Blazor Compilation Model**

Every razor (.razor) file gets compiled into C# code, and it is very interesting to have a look at this. These files get generated in the obj subfolder of your project, and we can look at these generated files. First, with Visual Studio only, select the PizzaPlace.Client project in Solution Explorer and click the Show All Files button (top right corner of Solution Explorer) as shown in Figure 3-11.

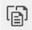

Figure 3-11. Show All Files

Now expand the obj/Debug/netstandard2.1/Razor/Pages folder. Open PizzaItem. razor.g.cs, which you can find in Listing 3-55. I have left out some less important details and edited it for readability. Compare this to Listing 3-45.

## Listing 3-55. The PizzaItem.razor.g.cs generated file

```
namespace PizzaPlace.Client.Pages
{
  using System;
  using System.Collections.Generic;
  using System.Linq;
```

```
using System. Threading. Tasks;
using Microsoft.AspNetCore.Components;
public partial class PizzaItem : ComponentBase
  protected override void BuildRenderTree(RenderTreeBuilder builder)
  {
    builder.OpenElement(0, "div");
     builder.AddAttribute(1, "class", "row");
     builder.AddMarkupContent(2, "\r\n ");
    builder.OpenElement(3, "div");
    builder.AddAttribute(4, "class", "col");
     builder.AddMarkupContent(5, "\r\n
                                          ");
    builder.AddContent(6, Pizza.Name);
     builder.AddMarkupContent(7, "\r\n
     builder.CloseElement();
    builder.AddMarkupContent(8, "\r\n ");
    builder.OpenElement(9, "div");
     builder.AddAttribute(10, "class", "col");
     builder.AddMarkupContent(11, "\r\n
     builder.AddContent(12, Pizza.Price);
     builder.AddMarkupContent(13, "\r\n ");
    builder.CloseElement();
    builder.AddMarkupContent(14, "\r\n ");
     builder.OpenElement(15, "div");
    builder.AddAttribute(16, "class", "col");
     builder.AddMarkupContent(17, "\r\n
     builder.OpenElement(18, "img");
    builder.AddAttribute(19, "src", SpicinessImage(Pizza.Spiciness));
     builder.AddAttribute(20, "alt", Pizza.Spiciness);
     builder.CloseElement();
    builder.AddMarkupContent(21, "\r\n
     builder.CloseElement();
     builder.AddMarkupContent(22, "\r\n
     builder.OpenElement(23, "div");
```

```
builder.AddAttribute(24, "class", "col");
   __builder.AddMarkupContent(25, "\r\n
    builder.OpenElement(26, "button");
    __builder.AddAttribute(27, "class", ButtonClass);
    builder.AddAttribute(28, "onclick",
      EventCallback.Factory.Create<MouseEventArgs>(this,
        async () => await Selected.InvokeAsync(Pizza)));
    builder.AddMarkupContent(29, "\r\n
                                              ");
    builder.AddContent(30, ButtonTitle);
    __builder.AddMarkupContent(31, "\r\n
                                            ");
   __builder.CloseElement();
    builder.AddMarkupContent(32, "\r\n ");
    __builder.CloseElement();
   builder.AddMarkupContent(33, "\r\n");
    builder.CloseElement();
[Parameter]
public Pizza Pizza { get; set; }
[Parameter]
public string ButtonTitle { get; set; }
[Parameter]
public string ButtonClass { get; set; }
[Parameter]
public EventCallback<Pizza> Selected { get; set; }
private string SpicinessImage(Spiciness spiciness)
    => $"images/{spiciness.ToString().ToLower()}.png";
  }
```

As you can see here, the bulk of the generated code is the BuildRenderTree method. This method created elements, attributes, content, and event handlers. For example, the original razor file contains Listing 3-56 which gets generated as Listing 3-57.

}

#### *Listing* **3-56.** The original razor

```
<div class="col">
    @Pizza.Name
</div>
```

#### *Listing* **3-57.** The generated code from razor

```
__builder.OpenElement(3, "div");
__builder.AddAttribute(4, "class", "col");
__builder.AddMarkupContent(5, "\r\n ");
__builder.AddContent(6, Pizza.Name);
__builder.AddMarkupContent(7, "\r\n ");
__builder.CloseElement();
__builder.AddMarkupContent(8, "\r\n ");
```

If you really want, you can directly inherit from BlazorComponent and override the BuildRenderTree method and generate your custom html directly here. This is only interesting in some very advanced scenarios which we don't cover in this book.

# **Summary**

In this chapter, we covered building Blazor components and component libraries. We also discussed how components can communicate with each other through parameters and data binding. Cascading values are a very nice way of sharing data between components in a hierarchy. We applied this learning by dividing the monolithic Index component of the PizzaPlace application into smaller components. We also saw that in Blazor you can build templated components, which resemble generic classes. These templated components can be parameterized to render different UIs, which makes them quite reusable! Finally, we had a look at component life cycle hooks (which we will need in further chapters) and how Razor components get compiled into good old C# code.

# Services and Dependency Injection

Dependency inversion is one of the basic principles of *good object-oriented design*. The big enabler is *dependency injection*. In this chapter, we will discuss dependency inversion and injection and why it is a fundamental part of Blazor. We will illustrate this by building a Service that encapsulates where the data gets retrieved and stored.

# What Is Dependency Inversion?

Currently, our Blazor PizzaPlace application retrieves its data from hard-coded sample data. But in a real-life situation, this data will be stored in a database on the server. Retrieving and storing this data could be done in the component itself, but this is a bad idea. Why? Because technology changes quite often, and different customers for your application might want to use their specific technology, requiring you to update your app for every customer.

Instead, we will put this logic into a *Service object*. A Service object's role is to encapsulate specific business rules and especially how data is communicated between the client and the server. A Service object is also a lot easier to test since we can write unit tests that run on their own, without requiring a user to interact with the application for testing.

But first, let's talk about the dependency inversion principle and how dependency injection allows us to apply this principle.

## **Understanding Dependency Inversion**

Imagine a component that uses a service, and the component creates the service using the new operator, as in Listing 4-1.

#### Listing 4-1. A component using a ProductsService

This component is now completely dependent on the ProductsService! You cannot replace the ProductsService without walking over every line of code in your application where the ProductsService is used and replace it with another class. This is also known as *tight coupling*; see Figure 4-1.

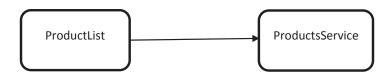

Figure 4-1. Traditional layered approach with tight coupling

Now you want to test the ProductList component, and ProductsService requires a server on the network to talk to. In this case, you will need to set up a server just to run the test. And if the server is not ready yet (the developer in charge of the server hasn't come around to it), you cannot test your component! Or you are using the ProductsService in several places in your location, and you need to replace it with another class. Now you will need to find every use of the ProductsService and replace the class. What a maintenance nightmare!

## **Using the Dependency Inversion Principle**

The dependency inversion principle states

- High-level modules should not depend on low-level modules.
   Both should depend on abstractions.
- 2. Abstractions should not depend on details. Details should depend on abstractions.

What this means is that the ProductsList component (the higher-level module) should not directly depend on the ProductsService (the lower-level module). Instead, it should rely on an abstraction. It should rely on an *interface* describing what a ProductsService should be able to do, not a class describing how it should work.

The IProductsService interface would look like Listing 4-2.

#### *Listing 4-2.* The abstraction as described in an interface

```
public interface IProductsService
{
   IEnumerable<Product> GetAllProducts();
}
```

And we change the ProductsList component to rely on this abstraction, as in Listing 4-3.

## *Listing 4-3.* The ProductList component using the IProductsService interface

Now the ProductList component (the high-level module in the preceding code) only relies on the IProductsService interface, an abstraction.

Of course, we now make the ProductsService (which is the low-level module) implement the interface as in Listing 4-4.

# *Listing 4-4.* The ProductsService implementing the IProductsService interface

```
public class ProductsService : IProductsService
{
  public static List<Product> products = new List<Product>
  {
    };
  public IEnumerable<Product> GetAllProducts()
  {
      // Some implementation
  }
}
```

If you want to test the ProductList component with dependency inversion in place, you can simply build a hard-coded version of the ProductsService and run the test without needing a server, for example, in Listing 4-5. And if you are using the ProductsService in different places in your application, all you need to do to replace its implementation is to build another class that implements the IProductsService interface and tells dependency injection to use the other class! This is also known as the open/closed principle from SOLID.

## Listing 4-5. A hard-coded ProductsService used for testing

```
public class HardCodedProductsService : IProductsService
{
   public static List<Product> products = new List<Product>
   {
      new Product {
      Name = "Isabelle's Homemade Marmelade",
      Description = "...",
      UnitPrice = 1.99M
```

```
}, new Product
{
    Name = "Liesbeth's Applecake",
    Description = "...",
    UnitPrice = 3.99M
  }
};
public IEnumerable<Product> GetAllProducts()
=> products;
}
```

By applying the *dependency inversion principle* (see Figure 4-2), we gained a lot more flexibility.

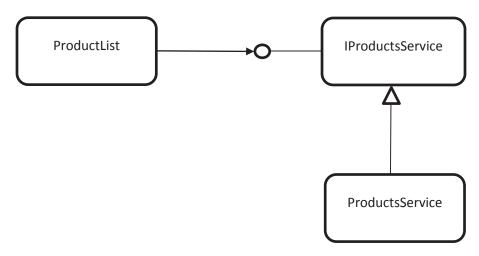

Figure 4-2. Loosely coupled objects through dependency inversion

# **Adding Dependency Injection**

If you were to run your application now, you would get a NullReferenceException. Why? Because the ProductsList component still needs an instance of a class implementing IProductsService! We could pass the ProductsService in the constructor of the ProductList component, for example, in Listing 4-6.

#### **Listing 4-6.** Passing the ProductsService in the constructor

new ProductList(new ProductsService())

But if the ProductsService also depends on another class, it quickly becomes like Listing 4-7.

#### Listing 4-7. Creating a deep chain of dependencies manually

new ProductList( new ProductsService(new Dependency()))

This is of course not a practical way of working! Because of that, we will use *an Inversion-of-Control Container* (I didn't invent this name!).

# **Applying an Inversion-of-Control Container**

An Inversion-of-Control Container (IoCC) is just another object, which specializes in creating objects for you. You simply ask it to create for you an instance of a type and it will take care of creating any dependencies it requires.

It is a little bit like in a movie where a surgeon, in the middle of an operation, needs a scalpel. The surgeon in the movie holds out his (or her) hand and asks for "Scalpel number 5!". The nurse (the Inversion-of-Control Container) who is assisting simply hands the surgeon the scalpel. The surgeon doesn't care where the scalpel comes from or how it was built.

So, how can the IoCC know which dependencies your component needs? There are two ways.

## **Constructor Dependency Injection**

Classes that need a dependency can simply state their dependencies in their constructor. The IoCC will examine the constructor and instantiate the dependencies before calling the constructor. And if these dependencies have their own dependencies, then the IoCC will also build them! For example, if the ProductsService has a constructor that takes an argument of type Dependency, as in Listing 4-8, then the IoCC will create an instance of type Dependency and will then call the ProductsService's constructor with that instance. The ProductsService constructor then stores a reference to the dependency in some field, as in Listing 4-8. Should the ProductsService's constructor take multiple arguments, then the IoCC will create an instance for each argument. Constructor injection is normally used for *required* dependencies.

#### *Listing 4-8.* The ProductsService's constructor with arguments

```
public class ProductsService {
  private Dependency dep;

public ProductsService (Dependency dep) {
   this.dep = dep;
  }
}
```

## **Property Dependency Injection**

If the class that the IoCC needs to build has properties that indicate a dependency, then these properties are filled in by the IoCC. The way a property does that depends on the IoCC (in .NET there are a couple of different IoCC frameworks), but in Blazor, you can have the IoCC inject an instance with the @inject directive in your razor file, for example, the third line of code in Listing 4-9.

Listing 4-9. Injecting a dependency with the @inject directive

```
@using MyFirstBlazor.Client.Services
@using MyFirstBlazor.Shared
@inject IProductsService productsService

<div>
    @foreach (var product in productsService.GetAllProducts())
    {
        <div>@product.Name</div>
        <div>@product.Description</div>
        <div>@product.UnitPrice</div>
    }

</div>
@code {
}
```

If you're using code separation, you can add a property to your class and apply the [Inject] attribute as in Listing 4-10.

#### *Listing 4-10.* Using the Inject attribute for property injection

```
using Microsoft.AspNetCore.Components;
using MyFirstBlazor.Shared;
namespace MyFirstBlazor.Client.Pages
{
   public partial class ProductList
   {
      [Inject]
      public IProductsService productsService { get; set; }
   }
}
```

You can then use this property directly in your razor file, as in Listing 4-11.

Listing 4-11. Using the Products Service property that was dependency injected

# **Configuring Dependency Injection**

There is one more thing we need to discuss. When your dependency is a class, then the IoCC can easily know that it needs to create an instance of the class with the class's constructor. But if your dependency is an interface, which it generally needs to be if you are applying the principle of dependency inversion, then which class does it use to create the instance? Without your help, it cannot know.

An IoCC has a mapping between interfaces and classes, and it is your job to configure this mapping. You configure the mapping in your Blazor project's Program class. So open Program.cs, as in Listing 4-12.

#### Listing 4-12. The Program class

```
using Microsoft.AspNetCore.Components.WebAssembly.Hosting;
using Microsoft.Extensions.DependencyInjection;
using MyFirstBlazor.Shared;
using System. Threading. Tasks;
namespace MyFirstBlazor.Client
 public class Program
    public static async Task Main(string[] args)
      var builder =
        WebAssemblyHostBuilder.CreateDefault(args);
      builder.RootComponents.Add<App>("app");
      builder.Services.AddTransient(sp => new HttpClient { BaseAddress =
      new Uri(builder.HostEnvironment.BaseAddress) });
      await builder.Build().RunAsync();
    }
 }
}
```

The idea is that you configure the mapping from the interface to the class here, and you use extension methods on builder. Services. Which extension method you call from Figure 4-3 depends on the lifetime you want to give the dependency. There are three options for the lifetime of an instance which we will discuss next (ignore AddOptions which has to do with configuration).

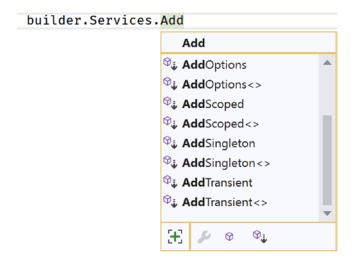

Figure 4-3. Configuring dependency injection

# **Singleton Dependencies**

Singleton classes are classes that only have one instance (in the application's scope). These are typically used to manage some global state, for example, you could have a class that keeps track of how many times people have clicked a certain product. Having multiple instances of this class would complicate things because they will have to start communicating with each other to keep track of the clicks. Singleton classes can also be classes that don't have any state, that only have behavior (utility classes such as one that does conversions between imperial and metric units). You configure dependency injection to reuse the same instance all the time with the AddSingleton extension method, for example, Listing 4-13.

*Listing 4-13.* Adding a singleton to dependency injection

Why not use static methods instead of singletons you say? Static methods and properties are very hard to replace with fake implementations during testing (have you ever tried to test a method that uses a date with DateTime.Now, and you want to test it with February 29 of some quantum leap year?). During testing, you can easily replace the real class with a fake class because it implements an interface!

## **Transient Dependencies**

When you configure dependency injection to use a transient class, each time an instance needs to be created by the IoCC, it will create a fresh instance. The IoCC will also dispose of the instance (when your class implements the IDisposable interface) when it is no longer needed. Most server-side classes should be transient because each request on a server should not depend on the previous request.

However, in Blazor we are working client-side, and in that case, the UI stays put for the entire interaction. This means that you will have components that only have one created instance and only one instance of the dependency. You might think in that case transient and singleton will do the same thing. But there can be another component that needs the same type of dependency. If you are using a singleton, then both components will share the same instance of the dependency, while transient each gets a unique instance! You should be aware of this.

You configure dependency injection to use transient instances with the AddTransient extension method, as in Listing 4-14.

*Listing 4-14.* Adding a transient class to dependency injection

# **Scoped Dependencies**

When you configure dependency injection to use a scoped dependency, the IoCC will reuse the same instance per scope but uses new instances between different scopes. With ASP.NET Core running on the server, the scope normally corresponds to the current

request. We will discuss the meaning of scope in Blazor a little later in this chapter. Using the server-side scope on the server is especially useful if you use repository objects. Repository objects keep track of all changes made to their objects and then allow you to save (or discard) all changes at the end of the scope/request. If you would use transient instancing for repositories, a single request might lose some changes, which would result in subtle bugs. Let's look at an example. Imagine we have a DebitService and another CreditService. Both make changes to a bank account and both use a BankRepository object as a dependency. A TransferService uses a DebitService to debit one account, and the CreditService credits an account, all using the BankRepository.

Look at Listing 4-15.

Listing 4-15. Implementing a TransferService

```
public class TransferService {
  private DebitService ds;
  private CreditService cs;
  private BankRepository br;
 public TransferService(
    DebitService ds, CreditService cs, BankRepository br)
  {
   this.ds = ds;
   this.cs = cs;
   this.br = br;
  }
 public Transfer(decimal amount, Account from, Account to) {
    ds.Debit(from, amount);
    cs.Credit(to, amount);
    br.Commit();
  }
}
```

If all three services use the same instance of BankRepository, then this should work fine as in Figure 4-4.

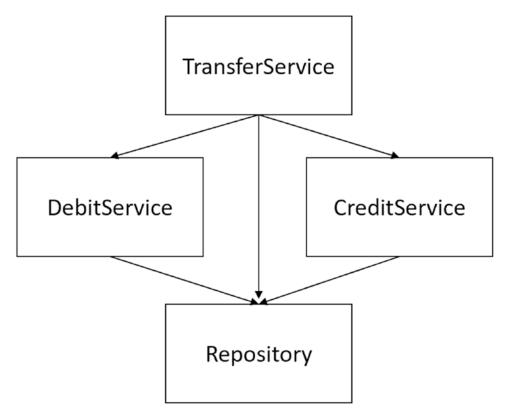

Figure 4-4. Using a Scoped repository

But if each receives another instance of BankRepository, the Commit method will do nothing because no changes were made to the BankRepository instance of the TransferService as in Figure 4-5.

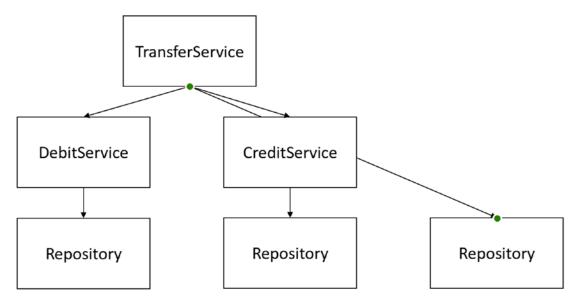

Figure 4-5. Using a transient repository

Never use scoped dependencies inside singletons. Your singleton will have a reference to a scoped instance, which will be disposed of after the first request. The singleton does not get disposed, and when it uses the scoped instance, it will get an ObjectDisposedException because that is what an instance should do when you call its methods after it is disposed of. Should you forget, the runtime will throw a runtime error, to ensure this problem is found immediately!

# **Disposing Dependencies**

One of the nice extras you get with dependency injection is that it takes care of calling the Dispose method of instances that implement IDisposable. If the BankRepository class of the previous example implements IDisposable, cleanup will occur at the end of the lifetime of the instance. In the case of a singleton that would be at the end of the program, for scoped instances at the end of the request and for transient instances, this would normally be when your component is removed from the UI. In general, if your classes implement IDisposable correctly, you don't have to take care of anything else.

# **Understanding Blazor Dependency Lifetime**

Let's look at the lifetime of the dependency injected dependencies in Blazor. For this, I have written an experiment which you can find in the included sources for this book.

The source code for this book is available on GitHub via the book's product page, located at www.apress.com/9781484259276.

I started by building three services, each one with a different lifetime. For example, see Listing 4-16. Every time an instance gets created, it gets assigned a GUID. By displaying the instance's GUID, it becomes easy to see which instance gets replaced with a new instance.

*Listing 4-16.* One of the dependencies used for the experiment

```
public class SingletonService : IDisposable
{
  public Guid Guid { get; set; }

  public SingletonService()
    => Guid = Guid.NewGuid();

  public virtual void Dispose()
    => Console.WriteLine($"{nameof(SingletonService)} disposed.");
}
```

Then I added these three services to the service collection, as in Listing 4-17.

## *Listing 4-17.* Adding the dependencies in dependency injection

```
using Microsoft.Extensions.DependencyInjection;
namespace BlazorLifetime.Shared
{
   public static class DependencyInjection
   {
     public static IServiceCollection AddLifetime(
        this IServiceCollection services)
```

```
{
    services.AddSingleton<SingletonService>();
    services.AddTransient<TransientService>();
    services.AddScoped<ScopedService>();
    return services;
    }
}
```

And finally, I consume these services in a simple component in Listing 4-18, which I am using in two separate pages because this will allow me to switch from one to the other. This component will display GUIDs for each dependency.

Listing 4-18. The component consuming the dependencies

```
<div>
  <h1>Singleton</h1>
  Guid: @singletonService.Guid
  <h1>Transient</h1>
  Guid: @transientService.Guid
  <h1>Scoped</h1>
  Guid: @scopedService.Guid
  </div>
@inject SingletonService singletonService
@inject TransientService transientService
@inject ScopedService scopedService
```

# **Client-Side Blazor Experiment**

Run the BlazorLifetime. Server project, which will start Blazor WebAssembly. We get Figure 4-6 on the first page (your GUIDs will be different). Switching to the other page shows Figure 4-7.

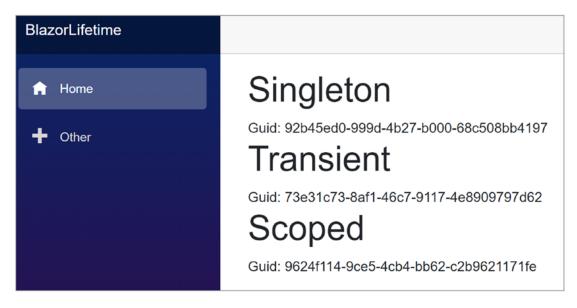

Figure 4-6. Displaying Client-Side Blazor dependencies

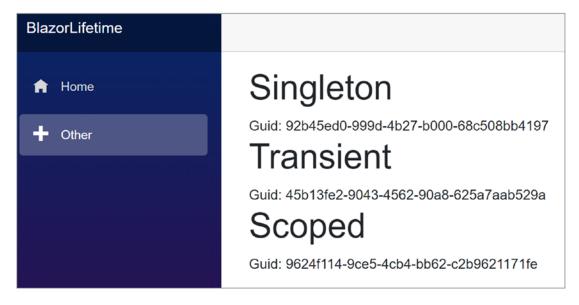

Figure 4-7. The dependencies from the other page

As you can see from the GUIDs, the Singleton instance gets reused all the time, which the transient instance gets replaced each time. In Blazor WebAssembly (a.k.a. Client-Side Blazor), the scope is set to the connection. And that is why a scoped instance always returns the same instance.

#### CHAPTER 4 SERVICES AND DEPENDENCY INJECTION

And what if we open another connection? Opening another tab in the browser with the same URL displays Figure 4-8 for the Home page and Figure 4-9 for the Other page.

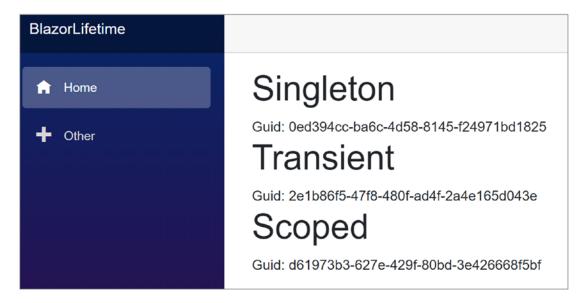

Figure 4-8. Opening another tab on the Home page

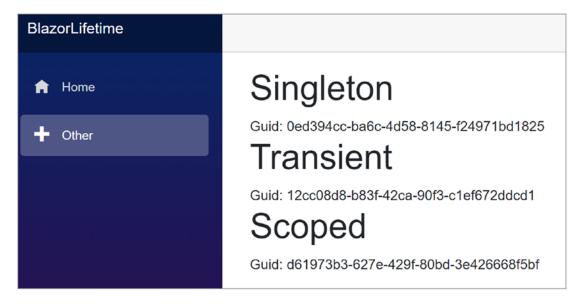

*Figure 4-9. And clicking the Other page* 

Since we have a new instance of the Blazor application running in the browser, we get a new instance for the singleton, and because the scope is the connection, we get another instance of the scoped instance. If you expected to see the same instance for the singleton in both tabs, please remember that here each tab holds another runtime of the Blazor application.

## **Server-Side Blazor Experiment**

Now run the BlazorLifetime.ServerSideClient project. Your browser should open on the Home page as in Figure 4-10. Click the Other link to see Figure 4-11 (again with different GUIDs).

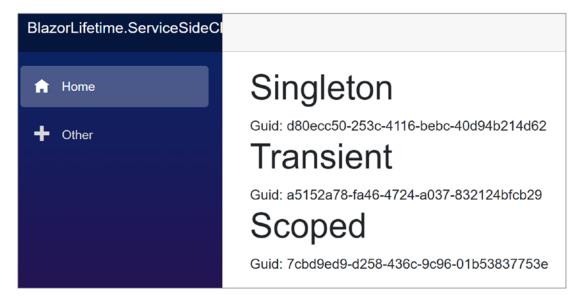

Figure 4-10. Displaying Server-Side dependencies

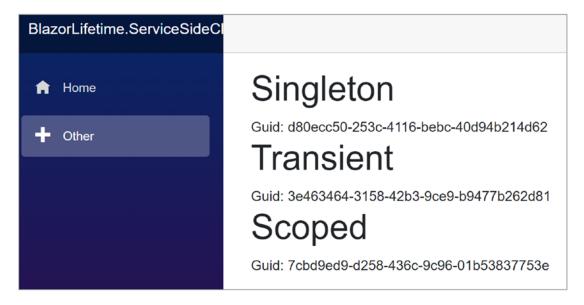

Figure 4-11. After clicking the Other link

Open another tab to see Figure 4-12 and click the Other link to see Figure 4-13.

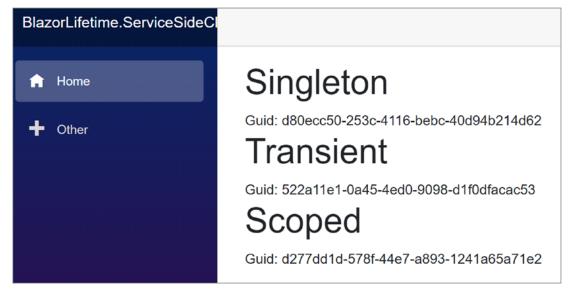

Figure 4-12. Opening another tab with Server-Side on the Home page

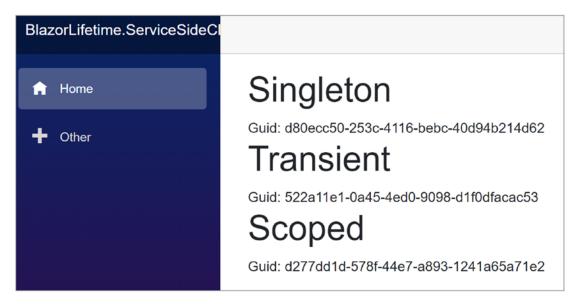

*Figure 4-13. Switching to the Other page* 

## The Result of the Experiment

Now the experiment is complete; let us draw some conclusions about the lifetime of the injected dependencies. Every time an instance gets created, it gets a new GUID. This makes it easy to see if a new instance gets created or the same instance gets reused.

## **Transient Lifetime**

This one is easy. Transient lifetime means you get a new instance every time.

## **Singleton Lifetime**

With Blazor, we have server-side and client-side. With server-side Blazor, a Singleton gets shared by everyone on that server because it is scoped to the server instance. Everybody gets the same instance.

But with client-side Blazor, the same instance (of Singleton) is scoped to your browser's tab because the Singleton is scoped to the WASM application! Open two tabs in the same browser, and you get two instances of that Singleton. If you need a Singleton with CSB, you need to use a server-side singleton and use REST calls.

## **Scoped Lifetime**

Blazor documentation clearly states that with client-side Blazor a Scoped instance is the same as a Singleton instance because the scope is the application. This is what we see in this experiment. Please use Scoped instances if you need the instance to correspond to the user (actually that user's connection, you get a different connection with each tab).

For service-side Blazor, the Scoped instance is linked to the connection of the user. If the same user opens two tabs in the same browser, each tab receives its own instance of the Scoped instance.

For both CSB and SSB, if you need to have the same instance, no matter which tab the user is using, you cannot rely on dependency injection to do this for you. You will need to do some state handling yourself!

# **Building Pizza Services**

Let's go back to our PizzaPlace project and introduce it to some services. I can think of at least two services, one to retrieve the menu and one to place the order when the user clicks the Order button.

Start by reviewing the Index component, which is Listing 4-19 with the methods left out for conciseness.

#### *Listing 4-19.* The Index component

```
<!-- End shopping basket -->
<!-- Customer entry -->
<CustomerEntry Title="Please enter your details below"</pre>
               ButtonTitle="Checkout"
               ButtonClass="btn btn-primary"
               @bind-Customer="@State.Basket.Customer"
               Submit="@PlaceOrder"
               />
<!-- End customer entry -->
@State.ToJson()
@code {
 private State State { get; } = new State()
    Menu = new Menu
      Pizzas = new List<Pizza>
{
        new Pizza(1, "Pepperoni", 8.99M, Spiciness.Spicy ),
        new Pizza(2, "Margarita", 7.99M, Spiciness.None ),
        new Pizza(3, "Diabolo", 9.99M, Spiciness.Hot )
    }
  };
  . . .
}
```

Pay special attention to the State property. We will initialize the State.Menu property from the MenuService service, and we will use dependency injection to pass the service.

## Adding the MenuService and IMenuService Abstraction

If you are using Visual Studio, right-click the PizzaPlace. Shared project and select Add

➤ New Item. If you are using Code, right-click the PizzaPlace. Shared project and select

Add File. Add a new interface class IMenuService and complete it as in Listing 4-20.

#### *Listing 4-20.* The IMenuService interface

```
using System.Threading.Tasks;
namespace PizzaPlace.Shared
{
   public interface IMenuService
   {
     Task<Menu> GetMenu();
   }
}
```

This interface allows us to retrieve a menu. Do note that the GetMenu method returns a Task<Menu>; that is because we expect the service to retrieve our menu from a server (we will build this in the following chapters) and we want the method to support an asynchronous call. Let's elaborate on this. Have a look at the OnInitializedAsync method from Listing 4-23. This is an asynchronous method using the async keyword in its declaration. Inside the OnInitializedAsync method, we call the GetMenu method using the await keyword which requires GetMenu to return a Task<Menu>. Thanks to the async/await syntax, this is easy to do, but it does require that you return a Task.

Now add the HardCodedMenuService class to the PizzaPlace. Shared project, as in Listing 4-21.

## **Listing 4-21.** The HardCodedMenuService class

```
using System.Collections.Generic;
using System.Threading.Tasks;
namespace PizzaPlace.Shared
{
   public class HardCodedMenuService : IMenuService
   {
     public Task<Menu> GetMenu()
```

```
=> Task.FromResult(new Menu
{
    Pizzas = new List<Pizza>
    {
        new Pizza(1, "Pepperoni", 8.99M, Spiciness.Spicy),
        new Pizza(2, "Margarita", 7.99M, Spiciness.None),
        new Pizza(3, "Diabolo", 9.99M, Spiciness.Hot)
    }
});
}
```

Now we are ready to use the IMenuService in our Index component. Start by adding the dependency on IMenuService using the @inject syntax, as in Listing 4-22.

Listing 4-22. Stating that the Index component depends on an IMenuService

```
@inject IMenuService menuService
@code {
```

We initialize the State. Menu property in the OnInitializedAsync life cycle method, as in Listing 4-23.

## *Listing 4-23.* Initializing the Index component's Menu

```
@inject IMenuService menuService
@code {
    private State State { get; } = new State();
    protected override async Task OnInitializedAsync()
    {
        State.Menu = await menuService.GetMenu();
    }
    ...
}
```

Never call asynchronous services in your Blazor component's constructor; always use OnInitializedAsync or OnParametersSetAsync.

Now we are ready to configure dependency injection, so open Program.cs from the client project. We'll use a transient object as stated in Listing 4-24.

Listing 4-24. Configuring dependency injection for the MenuService

```
using Microsoft.AspNetCore.Blazor.Hosting;
using Microsoft.Extensions.DependencyInjection;
using PizzaPlace.Shared;
using System. Threading. Tasks;
namespace PizzaPlace.Client
  public class Program
    public static async Task Main(string[] args)
      var builder = WebAssemblyHostBuilder
        .CreateDefault(args);
      builder.RootComponents.Add<App>("app");
      builder.Services.AddTransient<IMenuService,</pre>
                                     HardCodedMenuService>();
      await builder.Build().RunAsync();
    }
  }
}
```

Run your Blazor project. Everything should still work! In the next chapters, we will replace this with a service to retrieve everything from a database.

# **Ordering Pizzas with a Service**

When the user makes a selection of pizzas and fulfills the customer information, we want to send the order to the server, so they can warm up the oven and send some nice

pizzas to the customer's address. Start by adding an IOrderService interface to the PizzaPlace. Shared project as in Listing 4-25.

#### *Listing 4-25.* The IOrderService abstraction as a C# interface

```
using System.Threading.Tasks;

namespace PizzaPlace.Shared
{
   public interface IOrderService
   {
     Task PlaceOrder(Basket basket);
   }
}
```

To place an order, we just send the basket to the server. In the next chapter, we will build the actual server-side code to place an order; for now, we will use a fake implementation that simply writes the order to the browser's console. Add a class called ConsoleOrderService to the PizzaPlace. Shared project as in Listing 4-26.

#### *Listing 4-26.* The ConsoleOrderService

```
using System;
using System.Threading.Tasks;

namespace PizzaPlace.Shared
{
   public class ConsoleOrderService : IOrderService
   {
     public async Task PlaceOrder(Basket basket)
     {
        Console.WriteLine($"Placing order for {basket.Customer.Name}");
        await Task.CompletedTask;
     }
   }
}
```

The PlaceOrder method simply writes the basket to the console. However, this method implements the asynchronous pattern from .NET, so we need to return a Task instance. This is easily done using the Task.CompletedTask property. Task. CompletedTask is simply a "no nothing" task and is very handy if you need to implement a method that needs to return a Task instance.

Inject the IOrderService into the Index component as in Listing 4-27.

#### *Listing 4-27.* Injecting the IOrderService

```
@inject IMenuService menuService
@inject IOrderService orderService
@code {
```

And use the order service when the user clicks the Order button by replacing the implementation of the PlaceOrder method in the Index component. Since the orderService is asynchronous, we need to invoke it asynchronously, as in Listing 4-28.

### *Listing 4-28.* The asynchronous PlaceOrder method

```
private async Task PlaceOrder()
{
   await orderService.PlaceOrder(State.Basket);
}
```

As the final step, configure dependency injection. Again, we will make the orderService transient as in Listing 4-29.

## Listing 4-29. Configuring dependency injection for the orderService

```
using Microsoft.AspNetCore.Blazor.Hosting;
using Microsoft.Extensions.DependencyInjection;
using PizzaPlace.Shared;
using System.Threading.Tasks;
namespace PizzaPlace.Client
{
   public class Program
   {
     public static async Task Main(string[] args)
```

Think about this. How hard will it be to replace the implementation of one of the services? There is only one place that says which class we will be using, and that is in Listing 4-29. In the next chapter (Chapter 5), we will build the server-side code needed to store the menu and the orders, and in Chapter 6, we will replace these services with the real deal!

Build and run your project again, open your browser's debugger, and open the Console tab. Order some pizzas and click the Order button. You should see some feedback as in Figure 4-14.

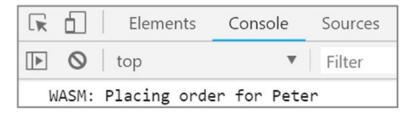

Figure 4-14. The brower's console showing an order was placed

# **Summary**

In this chapter, we discussed dependency inversion, which is the best practice for building easily maintainable and testable object-oriented applications. We also saw that dependency injection makes it very easy to create objects with dependencies, especially

#### CHAPTER 4 SERVICES AND DEPENDENCY INJECTION

objects that use dependency inversion. When you configure dependency injection, you need to be careful with the lifetime of your instances, so let's repeat that:

- *Transient* objects are always different; a new instance is provided to every component and every service.
- *Scoped* objects are the same for a user's connection, but different across different users and connections.
- *Singleton* objects are the same for every object and every request.

# Data Storage and Microservices

In general, client-side browser applications need to store some of their data. In some cases, such as games, the application can store its data in the browser itself, using browser local storage. But in most cases, storage will happen on the server, which has access to database engines such as SQL Server. In this chapter, you will learn the basics of storing data using Entity Framework Core and exposing that data using REST and microservices built on top of ASP.NET Core.

## What Is REST?

Storing data on the Web is ubiquitous. But how can applications communicate with one another? *Representational State Transfer* (REST) is a protocol built on top of the HTTP protocol for invoking functionality on servers, such as retrieving and storing data from/ in a database.

## **Understanding HTTP**

Before talking about REST, you should have a good understanding of the *Hypertext Transfer Protocol*, better known as HTTP. HTTP was created by *Tim Berners-Lee* at CERN in 1989. CERN is a center for elementary physics research, and what do researchers do when they have completed their research? They publish papers with their research findings. Before the Internet, publishing a paper was done literally on paper (hence the name), and it took a lot of time between writing the paper and getting it published in a research magazine. Instead, Tim Berners-Lee devised a way to put papers on a server and allow users to read these papers using a browser.

#### CHAPTER 5 DATA STORAGE AND MICROSERVICES

Also, scientific papers contain a lot of references, and when you want to read a paper like this, it helps to be able to access the referenced papers. The Internet facilitates reading papers through the use of *Hypertext Markup Language* (HTML). Hypertext is an electronic document format that can contain links to other documents. You simply click the link to read the other paper and you can go back to the first paper simply by clicking the back button in your browser.

## **Universal Resource Identifiers and Methods**

Browsers are applications that know how to talk HTTP, and the first thing you do after opening a browser is you type in a *Universal Resource Identifier* (URI). A URI allows a browser to talk to a server, but more is needed. As the name suggests, a URI identifies a resource universally, but you also need to use a *method* to instruct the server to do something with the URI. The most common method is GET. As Figure 5-1 shows, when you type in a URI in the browser, it will do a GET on the server.

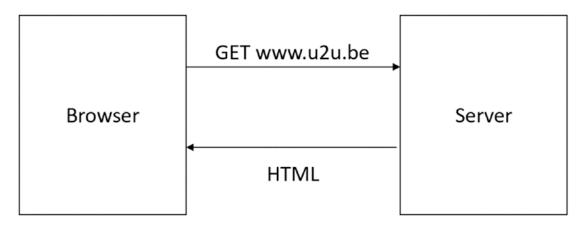

Figure 5-1. The browser uses the GET method to retrieve a document

Each time you click a hyperlink in the HTML document, the browser repeats this process with another URI.

But there are other methods. If you want to publish a new paper, you can use the POST method to send the paper to the server, supplying it with a URI. In this case, the server will store the paper at the requested URI. If you want to make a change to your paper, for example, to correct a spelling mistake, you can use the PUT method. Now the server will overwrite the URI contents. And finally, you can delete the paper using the DELETE method and its URI.

## **HTTP Status Codes**

What happens when you ask a server about something it doesn't have? What should the server return? Servers not only return HTML, but they also return a status code about the result. When the server can process the request successfully, it will in general return status code 200 (other successful status codes exist). When the server can't find the resource, it will return a status code 404. Status code 404 simply means not found. The client will receive this status code and can react appropriately. When the browser receives a status code 200, it displays the HTML; when it receives a 404, it displays a not found screen, and so on.

A full list of all HTTP status codes can be found at https://en.wikipedia.org/wiki/List\_of\_HTTP\_status\_codes.

# **Invoking Server Functionality Using REST**

Think about these methods we just talked about. With POST, you can CREATE something on a server; with GET, you can READ it back; with PUT, you can UPDATE something on the server, and with DELETE, you can DELETE things on the server. They are also known as CRUD operations (CREATE-READ-UPDATE-DELETE). *Roy Fielding*, the inventor of REST, realized that using the HTTP protocol you can also use HTTP to work with data stored in a database. For example, if you use the GET method with a URI http://someserver/categories, the server can execute some code to retrieve data from the categories relational table and return it. Of course, the server would use a format more appropriate for transferring data, such as XML or JSON. Because there are many different formats for data, the server also needs a way to convey which format it is sending. (At the beginning of the Web, only HTML was used as the format.) This is done through HTTP headers.

## **HTTP Headers**

HTTP headers are instructions exchanged between the client and the server. Headers are key-value pairs, where the client and server agree on the key. Many standard HTTP headers exist. For example, a server can use the *Content-Type header* to tell the client to expect a specific format. Another header is the *Accept header*, which is sent by the client

to the server to politely ask the server to send the content in that format; this is also known as *content negotiation*. Currently, the most popular format is *JavaScript Object Notation* (JSON). And this is the exchange format you will use with Blazor.

# **JavaScript Object Notation**

JSON is a compact format for transferring data. Look at the example in Listing 5-1.

#### **Listing 5-1.** An example of JSON

```
{ "book" : {
  "title" : "Blazor Revealed",
  "chapters" : [ "Your first Blazor project", "Data Binding"]
  }
}
```

This JSON format describes a book, an object in memory. Objects are denoted using curly braces. Inside the book are two properties; each property uses a key: value notation. The book's title is "Blazor Revealed". Note that the property name is also transferred as a string. And finally, the "chapters" property is an array of strings, where you use square brackets to indicate an array.

The JSON format is used for transferring data between two machines, but today is also heavily used for configuring tools such as ASP.NET Core. JSON today is way more popular on the Web than XML, probably because of its simplicity.

# Some Examples of REST Calls

You need a list of pizzas from a server, and the server exposes the pizzas at URI http://someserver/pizza. To get a list of pizzas, you use the GET method, and you use the Accept header with value application/json to request the JSON format. Look at Figure 5-2 for this example.

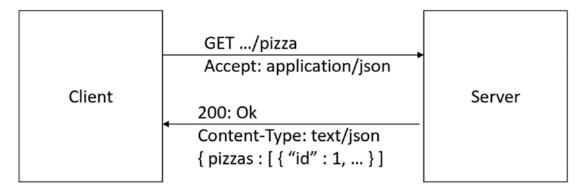

Figure 5-2. Using REST to retrieve a list of pizzas

Maybe your client wants to display the details of a pizza with id number 5. In this case, it can append the id to the URI and perform a GET. Should the server not have any pizza with that id, it can return a status code 404, as illustrated in Figure 5-3.

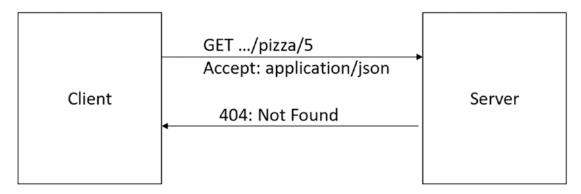

Figure 5-3. Using REST to retrieve a specific pizza through its unique id

As the last example, let's send some data from the client to the server. Imagine that the customer has filled in all the details for the order and clicks the Order button. You then send the order as JSON to the server using the POST method (remember POST means insert). The server can then process the order in any way it likes; for instance, it can insert the order into its database and return a 201: Created status code, as in Figure 5-4. REST recommends returning a status code 201 with the Location header set to the URI for the newly created resource.

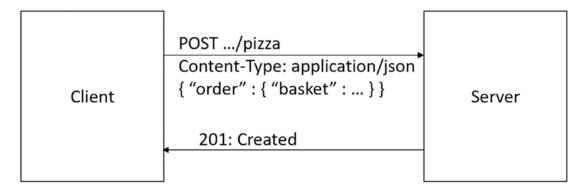

Figure 5-4. POSTing an order to the server

# **Building a Simple Microservice Using ASP.NET Core**

So, how do you build a REST service? Your Blazor project uses ASP.NET Core for hosting the Blazor client, and adding a service to your project is easy. But first, let's do a little intro to microservices.

# **Services and Single Responsibility**

A service is a piece of software that listens for requests; when it receives a request, the service handles the request and returns with a response. In real life, you also encounter services and they are very similar. Consider a bank. You step into a bank and you give the teller your account number and some ID and request \$100. The teller will check your account; if you have enough money in your account, the teller will deduct the money and give you the cash. Should your account be too low, the teller will refuse. In both cases, you got a response.

Services should also adhere to the principle of single responsibility. They should do one thing very well, and that's it. For example, the pizza service will allow clients to retrieve pizzas, add, update, and delete pizzas. That's it. A single responsibility, in this case, PIZZAS.

You can have other services too, each with their own responsibility. Services that take care of one thing are known as *microservices*.

## The Pizza Service

Open the PizzaPlace solution you worked on in previous chapters. In this chapter, you will focus on the PizzaPlace. Server project, shown in Figure 5-5.

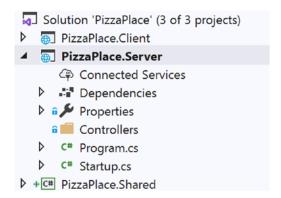

Figure 5-5. The PizzaPlace. Server project

The only role this project currently has is to host your Blazor client application, but now you will enhance this role by adding some microservices.

Open Startup.cs and look at the Configure method, as in Listing 5-2.

## Listing 5-2. The Startup class's Configure method

```
public void Configure(IApplicationBuilder app, IWebHostEnvironment env)
{
   if (env.IsDevelopment())
   {
      app.UseDeveloperExceptionPage();
      app.UseWebAssemblyDebugging();
   }
   app.UseStaticFiles();
   app.UseBlazorFrameworkFiles();
   app.UseRouting();
```

#### CHAPTER 5 DATA STORAGE AND MICROSERVICES

```
app.UseEndpoints(endpoints =>
{
    endpoints.MapRazorPages();
    endpoints.MapControllers();
    endpoints.MapFallbackToFile("index.html");
});
}
```

The last line with the endpoints.MapFallbackToFile("index.html") method takes care of your Blazor client project. But right before it, you see the endpoints.MapControllers() method that is used for hosting your services.

How the MapControllers method works is not the topic of this book, but I will cover what you need to know. If you want to learn more about ASP.NET Core, there are many good books about this topic, such as *Pro ASP.NET Core MVC* by Adam Freeman.

Next in line is the Controllers folder. In Figure 5-5, this folder is empty, and the idea is that you put your service classes here. In ASP.NET, service classes are known as controllers. If you are using Visual Studio, right-click this folder and select Add ➤ Controller. Select API Controller - Empty from Figure 5-6 and click Add.

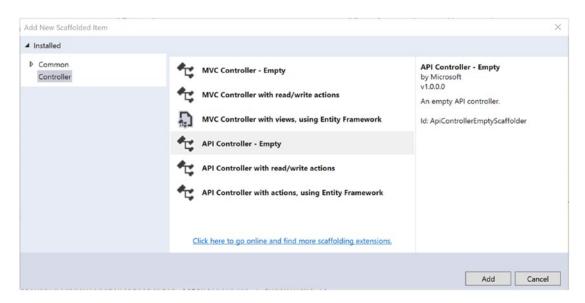

Figure 5-6. Adding a new controller

Type PizzasController as in Figure 5-7 and click Add again.

| Add Empty API Contro | oller            |     | ×      |
|----------------------|------------------|-----|--------|
| Controller name:     | PizzasController |     |        |
|                      |                  | Add | Cancel |

*Figure 5-7. Naming the controller* 

If you are using Code, simply right-click the Controllers folder and select Add File. Name it PizzasController.cs.

This will add a new class called PizzasController, inheriting from ControllerBase, which you can see in Listing 5-3. Please note that the Route attribute indicates that the URI you should use is api/pizzas. The [controller] part of the route is a placeholder for the name of the controller, but without the Controller part.

#### Listing 5-3. The empty PizzasController

```
using Microsoft.AspNetCore.Mvc;
namespace PizzaPlace.Server.Controllers
{
    [Route("api/[controller]")]
    [ApiController]
    public class PizzasController : ControllerBase
    {
     }
}
```

Let's add a method to retrieve a list of pizzas. For the moment, you will hard-code the list, but in the next section, you will retrieve it from a database. Modify the PizzasController as shown in Listing 5-4.

Listing 5-4. Adding a method to the PizzaController to retrieve a list of pizzas

```
using Microsoft.AspNetCore.Mvc;
using PizzaPlace.Shared;
using System.Collections.Generic;
using System.Linq;
```

Let's walk through this implementation. First, you declare a hard-coded static list of pizzas. Next is the GetPizzas method, which has an attribute of HttpGet("pizzas"). This attribute says that when you perform a GET on the server with the pizzas URI, the server should call the GetPizzas method.

The GetPizzas method returns an IQueryable<Pizza>, and ASP.NET Core will send this result back to the client with the requested format. The IQueryable<Pizza> interface is used in .NET to represent data that can be queried, such as database data, and is returned by LINQ queries.

Note that the GetPizzas method contains nothing about HOW the data will be transferred to the client. This is all taken care of for you by ASP.NET Core! By default, your implementation in ASP.NET Core will use JSON, which is what you want. ASP.NET Core allows you to pick other formats, including your custom format. This is not the scope of this book.

Time to see if it works. First, ensure that the PizzaPlace.Server project is the startup project. Right-click the PizzaPlace.Server project and select Set as Startup Project from the drop-down menu. The PizzaPlace.Server project should be shown as bold, as in Figure 5-5.

Now run your project and wait for the browser to open because you will perform a GET; you can use the browser, but for other methods, you will later use a nice tool called Postman.

Change the URI in the browser to http://localhost:xxxx/pizzas where xxxx is the original port number in your browser (the port number gets selected by Visual Studio and will be different than mine). You should see the result shown in Figure 5-8.

Figure 5-8. The results of getting a list of pizzas from the pizza service

A JSON-encoded list of pizzas! It works!

Now you are ready to retrieve the data from a real database using Entity Framework Core.

# What Is Entity Framework Core?

Entity Framework Core is the framework Microsoft recommends for working with databases. It allows you to write classes as normal C# classes and then store and retrieve .NET objects from a database without having to be an SQL expert. It will take care of this for you. This is also known as *persistence ignorance*, where your code does not need to know how and where data gets stored!

# **Using the Code First Approach**

But of course, you need to explain to Entity Framework Core what kind of data you want to store. Entity Framework Core uses a technique called *code first*, where you write code to describe the data and how it should be stored in the database. Then, you can use this to generate the database, the tables, and the constraints. If you want to make changes to the database, you can update the database schema with *code first migrations*.

#### CHAPTER 5 DATA STORAGE AND MICROSERVICES

If you already have a database, you can also generate the code from the database, also known as EF Database First, but this is not the target of this book.

In the code first approach, you describe the classes (also known as entities) that will map to database tables. You already have the Pizza class (which you can find in the PizzaPlace. Shared project) to describe the Pizza table in the database. But you need to do more.

In this part, you will be using SQL Server. If you installed Visual Studio on your Windows machine, SQL Server was installed too. If you don't have SQL Server on your machine, you can install a free version of SQL Server, or use a SQL Server instance in the cloud, for example, SQL Server on Azure (https://azure.microsoft.com/en-us/get-started/). You can even install SQL Server on OSX! There are some nice articles on the Web that explain how.

You need to add Entity Framework Core to the PizzaPlace. Server project. If you are using Visual Studio, right-click the server project and select Manage NuGet Packages..., as shown in Figure 5-9.

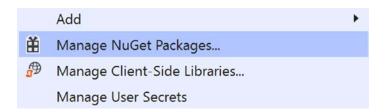

Figure 5-9. Adding NuGet packages to your project

The NuGet window will open in Visual Studio. NuGet is a very practical way for installing dependencies such as Entity Framework Core to your project. It will not only install the Microsoft. Entity Framework Core. Sql Server library but also all its dependencies.

Select the Browse tab and type Microsoft.EntityFrameworkCore.SqlServer in the search box. You should see this library as the top search result. Select it, then select the Latest stable 3.1.1 version from the Version drop-down, and click the Install button, as shown in Figure 5-10.

By the time you read this book, Microsoft might have deployed a more recent version, so although Figure 5-10 shows version 3.1.1, you should select the latest stable version.

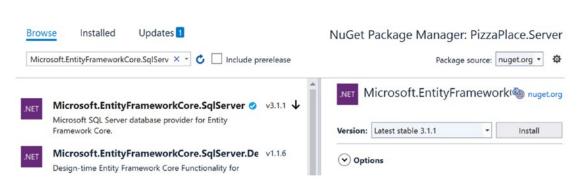

Figure 5-10. Adding Entity Framework Core using NuGet

With Code, you open the command prompt and type in the following command after changing the current directory of your PizzaPlace. Server project:

dotnet add package Microsoft.EntityFrameworkCore.SqlServer

With this dependency installed, you are ready to make some code changes. Entity Framework Core requires that entity classes have a default constructor and that properties are read-write. Update the Pizza class by adding a default constructor and adding setters for the properties, as shown in Listing 5-5.

*Listing 5-5.* Modifying the Pizza class for Entity Framework Core

```
using System;
namespace PizzaPlace.Shared
{
  public enum Spiciness
  {
    None,
    Spicy,
    Hot
}
```

```
public class Pizza
    public Pizza() { }
    public Pizza(int id, string name, decimal price,
                 Spiciness spiciness)
    {
      Id = id;
      Name = name
        ?? throw new ArgumentNullException(nameof(name),
           "A pizza needs a name!");
      Price = price;
      Spiciness = spiciness;
    }
    public int Id { get; set; }
    public string Name { get; set; }
    public decimal Price { get; set; }
   public Spiciness Spiciness { get; set; }
  }
}
```

Add a new class called PizzaPlaceDbContext to the PizzaPlace. Server project, as shown in Listing 5-6. This class represents the database, and you do need to give a couple of hints about how you want your data to be stored in SQL Server (or some other database engine; this uses the same code).

#### Listing 5-6. The PizzaPlaceDbContext class

```
using Microsoft.EntityFrameworkCore;
using PizzaPlace.Shared;
namespace PizzaPlace.Server
{
   public class PizzaPlaceDbContext : DbContext
   {
     public PizzaPlaceDbContext(DbContextOptions<PizzaPlaceDbContext> options)
            : base(options) { }
```

```
public DbSet<Pizza> Pizzas { get; set; }

protected override void OnModelCreating(ModelBuilder modelBuilder)
{
   base.OnModelCreating(modelBuilder);

   var pizzaEntity = modelBuilder.Entity<Pizza>();

   pizzaEntity.HasKey(pizza => pizza.Id);
   pizzaEntity.Property(pizza => pizza.Price)
        .HasColumnType("money");
   }
}
```

First, you need to create a constructor for the PizzaPlaceDbContext class taking an DbContextOptions<PizzaPlaceDbContext> argument. This is used to pass the connection to the server, which you will do later in this section.

Next, you add a table to the database to represent your pizzas using a public property of type DbSet<Pizza>. DbSet<T> is the collection class used by Entity Framework Core, but you can think of it as a List<T>. Entity Framework Core will use the DbSet<T> to map this collection to a table, in this case, the Pizzas table.

Finally, you override the OnModelCreating method, which takes a modelBuilder argument. In the OnModelCreating method, you can describe how each DbSet<T> should be mapped to the database; for example, you can tell it which table to use, how each column should be called, which type to use, and so on. This modelBuilder has a bunch of methods that allow you to describe how the classes should be mapped to your database. In this case, you tell the modelBuilder that the Pizza table should have a primary key, the Id property of the Pizza class. You also need to tell how the Pizza. Price property should be mapped to SQL Server. You will use the SQL Server MONEY type for that. For the moment, this is enough for your current implementation.

# **Preparing Your Project for Code First Migrations**

Now you are ready to tell the PizzaPlaze. Server project to use SQL Server as the database. You do this with dependency injection. In ASP.NET Core, you configure dependency injection in the Startup class's ConfigureServices method. Let's have a look at this method which is shown in Listing 5-7.

#### Listing 5-7. The Startup.ConfigureServices method

```
public void ConfigureServices(IServiceCollection services)
{
   services.AddControllersWithViews();
   services.AddRazorPages();
}
```

Remember IServiceCollection from the chapter on dependency injection? Here dependencies for ASP.NET Core are added, such as dependencies for Mvc and Razor pages, which are required for your service.

Start by adding a constructor to the Startup class as in Listing 5-8.

#### *Listing* **5-8.** The Startup class's constructor

You need this constructor to have access to the project's configuration file. The configuration will contain the connection string for the database to talk to.

In the ConfigureServices, you need to add any additional dependencies your implementation requires. Add the following code from Listing 5-9 at the end of the method.

#### *Listing* **5-9.** Adding Entity Framework dependencies

```
services.AddDbContext<PizzaPlaceDbContext>(options
=> options.UseSqlServer(Configuration.GetConnectionString("PizzaDb")));
```

This single statement tells ASP.NET Core that you will be using the PizzaPlaceDbContext and that you will be storing it in SQL Server. This code also looks up the connection string for the database in configuration, which you still need to add.

Right-click the PizzaPlace. Server project and select Add ➤ New Item. Type JSON in the search box and select App Settings File, as shown in Figure 5-11. Keep the default name of appsettings.json and click Add.

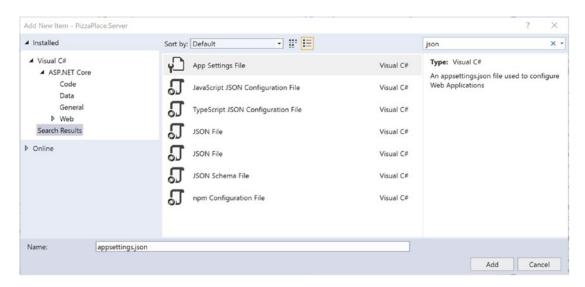

Figure 5-11. Adding the application configuration file

With Code, simply add a new file called appsettings.json. Double-click the new appsettings.json file to open it. ASP.NET Core uses a JSON file for configuration, and you need to add a connection string to the database. A database connection string tells your code where to find the database server, which database to use, and which credentials should be used to log in. Visual Studio added a configuration file such as in Listing 5-10. This connection string uses the (localdb)\\MSSQLLocalDB server, which is the server installed with Visual Studio. The only things you need to do are to set the database name by replacing \_CHANGE\_ME into a more suitable name for your database and to change the name of the connection. Of course, if you are using another database server, you will also have to change the server name too. Or read on to find out how to get the connection string with Visual Studio.

#### *Listing 5-10.* The appsettings.json configuration file

```
{
    "ConnectionStrings": {
        "PizzaDb": "Server=(localdb)\\MSSQLLocalDB;Database=_CHANGE_ME;Trusted_
        Connection=True;MultipleActiveResultSets=true"
    }
}
```

# **Finding Your Database Server's Connection String**

If you are not sure which connection string to use, you can find the connection string in Visual Studio by selecting View ➤ SQL Server Object Explorer.

You can connect to a database by clicking the server icon with the little green + sign, shown in Figure 5-12.

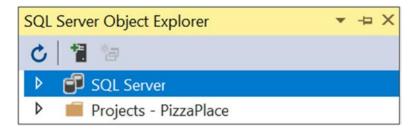

Figure 5-12. SQL Server Object Explorer

You can look for available database servers by expanding the Local, Network, or Azure as in Figure 5-13. I recommend that you try to find the MSSQLLocalDB database server. If you use another database server, you might need to change how to log in to your database. When you're ready, click Connect.

| P Type here to filte            | r the list                                    |   |
|---------------------------------|-----------------------------------------------|---|
| Local                           |                                               |   |
| DESKTOP-ACR                     | 9K91                                          |   |
| ■ MSSQLLocalDI                  | В                                             |   |
| ProjectsV13                     |                                               |   |
| Network                         |                                               |   |
| Azure                           |                                               |   |
|                                 |                                               |   |
|                                 |                                               |   |
|                                 |                                               |   |
|                                 |                                               |   |
|                                 |                                               |   |
|                                 |                                               |   |
|                                 |                                               |   |
|                                 |                                               |   |
| Server Name:                    | (localdb)\MSSQLLocalDB                        |   |
| Server Name:<br>Authentication: | (localdb)\MSSQLLocalDB                        | ~ |
|                                 | (localdb)\MSSQLLocalDB  DESKTOP-ACR9K91\Peter | ~ |
| Authentication:<br>User Name:   |                                               | ~ |
| Authentication:                 | DESKTOP-ACR9K91\Peter                         | ~ |
| Authentication:<br>User Name:   |                                               | ~ |

*Figure* **5-13.** *Finding the connection string for a database* 

Next, expand SQL Server from Figure 5-13 and select your server. Right-click it and select Properties. Now copy the connection string from the properties window and change the database name to PizzaDb.

# **Creating Your Code First Migration**

You are almost ready to generate the database from the code. Start by adding the Microsoft. EntityFrameworkCore.Design NuGet package to the PizzaPlace.Server project.

Now you need to create a migration. A migration is a C# class that contains the changes that need to be made to the database to bring it up (or down) to the schema your application needs. This is done through a tool.

Start by selecting from the Visual Studio menu View ➤ Other Windows ➤ Package Manager Console, which you can see in Figure 5-14. Or use the command line (cmd.exe) if you prefer.

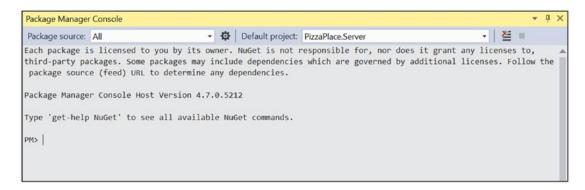

Figure 5-14. The Package Manager Console

Make sure that the default project is set to PizzaPlace. Server. This will make your commands target the selected project.

If you are using Code, use the integrated terminal or open a command prompt.

You must run the next command in the PizzaPlace. Server directory, so make sure you are in the correct directory. Optionally, type the following command to change the current directory to the PizzaPlace. Server project's directory:

```
cd PizzaPlace
cd Server
```

You might need to install a command-line tool as well. Run the following command to install the migration tool. You only need to install this tool once.

```
dotnet tool install --global dotnet-ef
```

Now execute the following command to create the migration:

```
dotnet-ef migrations add CreatingPizzaDb
```

Here you use the dotnet-ef tool to add a new migration called CreatingPizzaDb. You should see the following output (please ignore any differences in versions being shown):

Should you get an error or warnings, please review the code for the Pizza and the PizzaPlaceDbContext classes and try again.

This tool created a new Migrations folder in the PizzaPlace. Server project with two files similar to Figure 5-15 but with a different timestamp.

```
    ✓ Migrations
    → C* 20200126192015_CreatingPizzaDb.cs
    → C* PizzaPlaceDbContextModelSnapshot.cs
```

*Figure 5-15.* The result of adding the first migration

Open the CreatingPizzaDb.cs file from Listing 5-11 and look at what the tool did.

```
Listing 5-11. The Creating PizzaDb.cs file
```

```
using Microsoft.EntityFrameworkCore.Migrations;

namespace PizzaPlace.Server.Migrations
{
   public partial class CreatingPizzaDb : Migration
   {
      protected override void Up(MigrationBuilder migrationBuilder)
      {
        migrationBuilder.CreateTable(
            name: "Pizzas",
            columns: table => new
```

```
{
            Id = table.Column<int>(nullable: false)
                  .Annotation("SqlServer:Identity", "1, 1"),
            Name = table.Column<string>(nullable: true),
            Price = table.Column<decimal>(type: "money", nullable: false),
            Spiciness = table.Column<int>(nullable: false)
          },
          constraints: table =>
            table.PrimaryKey("PK Pizzas", x => x.Id);
          });
    }
    protected override void Down(MigrationBuilder migrationBuilder)
      migrationBuilder.DropTable(
          name: "Pizzas");
  }
}
```

A migration class has two methods: Up and Down. The Up method will upgrade the database schema. In this case, it will create a new table called Pizzas with Id, Name, Price, and Spiciness columns.

The Down method downgrades the database schema, in this case, by dropping the column.

# **Generating the Database**

Now you are ready to generate the database from your migration. With Visual Studio, go back to the Command Line or Package Manager Console window (View ➤ Other Windows ➤ Package Manager Console), or with Code, open the integrated terminal (View ➤ Terminal) and type the following command:

```
dotnet-ef database update --verbose
```

Because you asked the tool to be verbose, this will generate a lot of output, among which you will find the DDL statements executed, such as in Listing 5-12.

#### *Listing* 5-12. An extract from the database generation tool's output

This just created the database for you!

Let's have a look at the database. From Visual Studio, open View ➤ SQL Server Object Explorer and expand the tree for the PizzaDb database as in Figure 5-16 (you might need to refresh the database: right-click Databases and select Refresh).

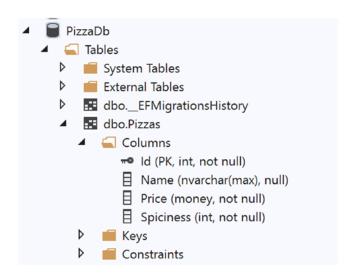

Figure 5-16. SQL Server Object Explorer showing the PizzaDb database

If you don't have Visual Studio, you can download *Azure Data Studio* from www.microsoft.com/en-us/sql-server/developer-tools. After installation ends, Azure Data Studio will start. Enter your server name and select PizzaDb from the drop-down list, as shown in Figure 5-17.

#### CHAPTER 5 DATA STORAGE AND MICROSERVICES

| Connection type     | Microsoft SQL Server ▼   |  |  |  |
|---------------------|--------------------------|--|--|--|
| Connection type     | Wildiosoft SQL Server    |  |  |  |
| Server              | (localdb)\MSSQLLocalDB   |  |  |  |
| Authentication type | Windows Authentication ▼ |  |  |  |
| User name           |                          |  |  |  |
| Password            |                          |  |  |  |
|                     | Remember password        |  |  |  |
| Database            | <default> ▼</default>    |  |  |  |
| Server group        | master                   |  |  |  |
|                     | model                    |  |  |  |
|                     | msdb                     |  |  |  |
|                     | Northwind                |  |  |  |
|                     | PizzaDb                  |  |  |  |
|                     |                          |  |  |  |
|                     | Connect Cancel           |  |  |  |

Figure 5-17. Connection with Azure Data Studio

# **Enhancing the Pizza Microservice**

Let's add some functionality to the Pizza microservice so it uses the database instead of hard-coded data and add a method to insert a pizza in your database.

Open the PizzaController class, which sits in the Controllers folder of the PizzaPlace. Server project. Start by adding a constructor that takes the PizzaPlaceDbContext as an argument, as in Listing 5-13.

*Listing* **5-13.** Injecting a PizzaPlaceDbContext instance into the controller

```
using Microsoft.AspNetCore.Mvc;
using PizzaPlace.Shared;
using System.Linq;
namespace PizzaPlace.Server.Controllers
{
  [ApiController]
 public class PizzasController: ControllerBase
    //private static readonly List<Pizza> pizzas = new List<Pizza>
    //
         {
    //
            new Pizza(1, "Pepperoni", 8.99M, Spiciness.Spicy ),
    //
            new Pizza(2, "Margarita", 7.99M, Spiciness.None ),
    //
            new Pizza(3, "Diabolo", 9.99M, Spiciness.Hot )
    //
          };
    private readonly PizzaPlaceDbContext db;
    public PizzasController(PizzaPlaceDbContext db)
      => this.db = db;
 }
}
```

To talk to the database, the PizzasController needs a PizzaPlaceDbContext instance, and as you learned in the chapter on *dependency injection*, you can use a constructor to do this. The constructor only needs to save the reference in a local field (for now).

You don't need the hard-coded list of pizzas, so remove the static field, and update the GetPizza method to use the PizzaPlaceDbContext instead, as in Listing 5-14. To get all the pizzas, you can simply use the Pizzas property of the PizzaPlaceDbContext. The Entity Framework will access the database when it accesses the Pizzas property.

#### *Listing* **5-14.** Retrieving the pizzas from the database

```
[HttpGet("pizzas")]
public IQueryable<Pizza> GetPizzas()
=> this.db.Pizzas;
```

Now let's add a method to insert a new pizza in the database. Add the InsertPizza method from Listing 5-15 to the PizzasController class. This method will receive a pizza instance from the client as part of the POST request body, so you add the HttpPost attribute with the URI that you should post to. The pizza object will be posted in the request body, and this is why the InsertPizza method's pizza argument has the FromBody attribute to tell ASP.NET MVC Core to convert the body to a pizza instance. The method adds the pizza to the PizzaPlaceDbContext Pizzas table and then saves it to the database. The InsertPizza method then returns a 201: Created status code with the URI of the pizza as the response. There are many possible HTTP status codes that you could return from this method. But the most common of them have special helper methods that make it easy to return a certain status code, for instance, Ok(), NotFound(). In this case, you return a 201: Created status code. You will examine this response with Postman in the next part of this chapter.

## *Listing 5-15.* The InsertPizza method

```
[HttpPost("pizzas")]
public IActionResult InsertPizza([FromBody] Pizza pizza)
{
   db.Pizzas.Add(pizza);
   db.SaveChanges();
   return Created($"pizzas/{pizza.Id}", pizza);
}
```

This is an introduction to REST services. Building real services with all the different approaches and best practices can take up a whole book. The idea of this chapter is to get you up and running.

# **Testing Your Microservice Using Postman**

So now, you have your first microservice. But how do you test it? Previously, you used the browser to test the GetPizzas method, which uses the GET method. For other methods such as POST, PUT, and DELETE, you need a better tool. Here you will use Postman, which is a tool specifically for testing REST services.

# **Installing Postman**

Open your favorite browser and go to www.getpostman.com. Download the application (click the Download the App button from Figure 5-18 and choose your platform) and install it.

By the time you read this book, the installation procedure may have changed a bit, so please follow the instructions from the installer.

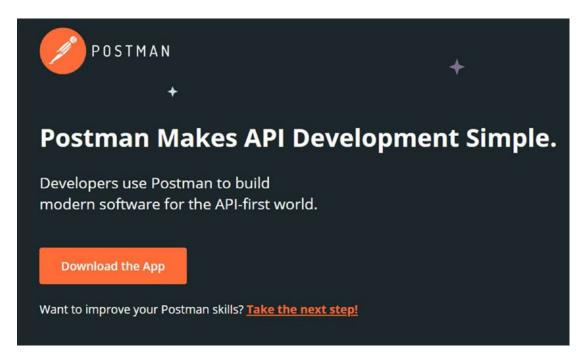

Figure 5-18. The Postman web page

After it has installed, run Postman.

# **Making REST Calls with Postman**

Postman will open, and it will ask you what you want to do. Select Request, as shown in Figure 5-19.

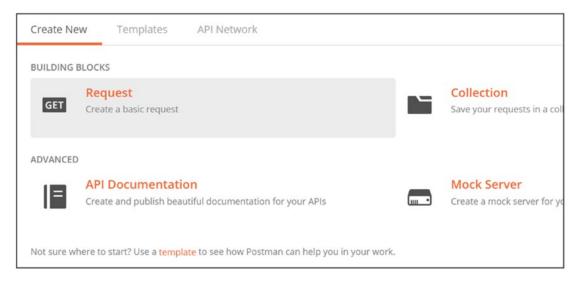

Figure 5-19. Select Request to get started with Postman

Then it will ask you where to save the request, so pick a name and a folder, as shown in Figure 5-20.

| AVE REQUEST                                                                                     |             | ;                    |
|-------------------------------------------------------------------------------------------------|-------------|----------------------|
| Requests in Postman are saved<br>Learn more about creating colle                                |             | roup of requests).   |
| Request name                                                                                    |             |                      |
| PizzaPlace                                                                                      |             |                      |
| Request description (Optional)                                                                  |             |                      |
| Adding a description makes your                                                                 | docs better |                      |
| Descriptions support Markdown  Select a collection or folder to s  Q Search for a collection of | 700 70 8770 |                      |
| ◀ Postman Echo                                                                                  |             | + Create Folder      |
| Auth: Digest                                                                                    |             |                      |
| Auth: Others                                                                                    |             | •                    |
| Cookies                                                                                         |             |                      |
|                                                                                                 |             |                      |
|                                                                                                 | Cancel      | Save to Postman Echo |

Figure 5-20. Saving the request

## **Making a GET Request**

Now run the PizzaPlace solution and copy the URL from the browser. Paste it in Postman's "Enter the Request URL" field and append /pizzas as in Figure 5-21. Don't forget that you most likely will have a different port number!

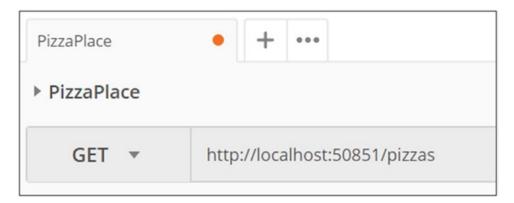

Figure 5-21. Making a GET request with Postman

Before you click Send, let's add the Accept header. Click the Headers tab and enter Accept as the key and application/json as the value. Please refer to Figure 5-22 for reference.

| GET ▼ http://localhost:50851/pizzas |             |          | Params                 |             |
|-------------------------------------|-------------|----------|------------------------|-------------|
| Authorization                       | Headers (1) | Body Pre | e-request Script Tests |             |
| Key                                 |             |          | Value                  | Description |
| Accept                              |             |          | application/json       |             |
| New key                             |             |          | Value                  | Description |

Figure 5-22. Adding headers to the request in Postman

Now you can click Send. You should receive an empty list as in Figure 5-23 (which is normal because you haven't added any rows to the pizza table yet).

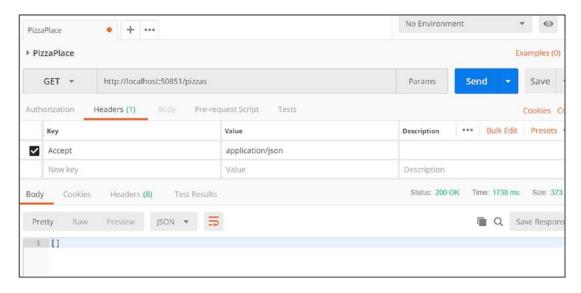

Figure 5-23. Receiving an empty list of pizzas from the server

# **Inserting Pizzas with POST**

Let's add a couple of pizzas to the database. At the top of Postman, you will find a tab with a plus sign. Click it to add another tab. Select POST as the method and copy the URI from the previous tab, as shown in Figure 5-24.

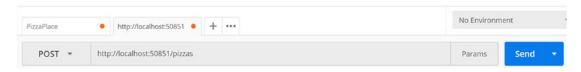

Figure 5-24. Starting with the POST request

Now select the Headers section and add a new header with key Content-Type and value application/json like in Figure 5-25.

| Auth | orization | Headers (1) | Body • Pre-reques | t Script Tests   |  |
|------|-----------|-------------|-------------------|------------------|--|
|      | Key       |             |                   | Value            |  |
| ~    | Content-T | ype         |                   | application/json |  |
|      | New key   |             |                   | Value            |  |

Figure 5-25. Adding the Content-Type header for the POST request

#### CHAPTER 5 DATA STORAGE AND MICROSERVICES

Now select the Body section, click the raw format radio button, and enter a pizza object using JSON. Please refer to Figure 5-26. Note that this raw string contains the pizza's properties serialized as JSON and that you don't need to send the Id property because the server will generate the id when it gets inserted into the database.

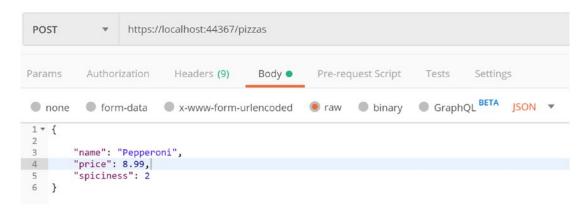

Figure 5-26. Entering a pizza using JSON

Ensure your PizzaPlace application is still running.

Click the Send button. If all is well, you should receive a positive 201: Created response. In the response area of Postman, select the Headers tab as in Figure 5-27. Look for the Location header. It will show the new URI given to this pizza. This Location header is returned by the Created method you called as the last line of Listing 5-15.

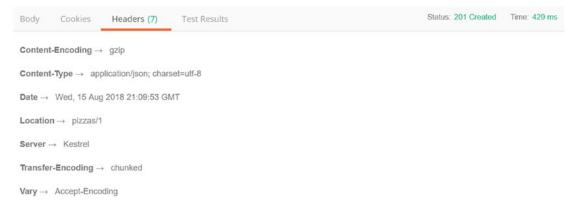

Figure 5-27. The POST response in Postman

Click the first tab where you created the GET request and click Send again. Now you should have a list of pizzas (a list of one). Try creating a couple of other pizzas. Figure 5-28 is my result after adding three pizzas.

```
Raw
                  Preview
                              Visualize
                                           JSON ▼
Pretty
               "id": 1,
 3
               "name": "Pepperoni",
 4
               "price": 8.9900,
 5
               "spiciness": 1
 6
 7
 8
               "id": 2,
 9
               "name": "Margarita",
10
               "price": 7.9900,
11
               "spiciness": 0
12
13
           },
               "id": 3,
15
               "name": "Diabolo",
16
               "price": 9.9900,
17
               "spiciness": 2
18
19
20
```

Figure 5-28. A list of pizzas stored in the database

# **Summary**

In this chapter, you had a look at how to store data on the server using Entity Framework Core and how to expose that data using REST and microservices. You added a pizza service to the PizzaPlace application and then went on testing it with Postman.

In the next chapter, you will learn how to talk to your service(s) from Blazor.

# Communication with Microservices

In the previous chapter, you built a microservice using ASP.NET Core and Entity Framework Core to retrieve the menu of pizzas from the server. In this chapter, you will add support to the Blazor client to talk to that microservice. You will also complete the project by adding support for making an order.

# **Using the HttpClient Class**

Start by opening the MyFirstBlazor solution you created in the first chapter. You will use this project to examine the template that was created for you. We will start by looking at the server-side of the solution, then the shared project's code, and then the client-side.

# **Examining the Server Project**

Look at the MyFirstBlazor. Server project and look for the WeatherForecastController class, which is in Listing 6-1.

#### Listing 6-1. The SampleDataController class

```
using Microsoft.AspNetCore.Mvc;
using Microsoft.Extensions.Logging;
using MyFirstBlazor.Shared;
using System;
using System.Collections.Generic;
using System.Linq;
```

```
namespace MyFirstBlazor.Server.Controllers
{
  [ApiController]
  [Route("[controller]")]
  public class WeatherForecastController : ControllerBase
    private static readonly string[] Summaries = new[]
      "Freezing", "Bracing", "Chilly", "Cool", "Mild", "Warm", "Balmy",
      "Hot", "Sweltering", "Scorching"
    };
    private readonly ILogger<WeatherForecastController> logger;
    public WeatherForecastController(ILogger<WeatherForecastController>
    logger)
      => this.logger = logger;
    [HttpGet]
    public IEnumerable<WeatherForecast> Get()
      var rng = new Random();
      return Enumerable.Range(1, 5).Select(index => new WeatherForecast
        Date = DateTime.Now.AddDays(index),
        TemperatureC = rng.Next(-20, 55),
        Summary = Summaries[rng.Next(Summaries.Length)]
      })
      .ToArray();
   }
 }
}
```

The WeatherForecastController class exposes one REST endpoint at /WeatherForecast to retrieve a list of WeatherForecast objects. This time the WeatherForecastController uses the [Route("[controller]")] attribute to set up the

endpoint to generically listen to a URI that contains the name of the controller (without the suffix "Controller") and then uses the [HttpGet] attribute to expect the method name as the third part of the URI.

To invoke this method, you should use a GET on the WeatherForecast URI, which you can try with your browser (or if you prefer, Postman). Run the solution and type the URI in your browser (don't forget you will have a different port number) which will result in Figure 6-1 (expect different weather).

*Figure 6-1. Invoking the service using the browser* 

The Get method from Listing 6-1 uses a random choice of temperatures and summaries to generate these forecasts, which is great for a demo.

# Why Use a Shared Project?

Now open the WeatherForecast class from the MyFirstBlazor. Shared project, which is in Listing 6-2.

## **Listing 6-2.** The Shared WeatherForecast class

```
using System;
namespace MyFirstBlazor.Shared
{
   public class WeatherForecast
   {
     public DateTime Date { get; set; }
     public int TemperatureC { get; set; }
     public string Summary { get; set; }
     public int TemperatureF => 32 + (int)(TemperatureC / 0.5556);
   }
}
```

This WeatherForecast class is straightforward, containing the Date of the forecast, the temperature in Celsius and Fahrenheit, and a Summary, but I want to draw your attention to the fact that this class lives in the Shared project. This shared project is used both by the server and the client project.

If you ever created a web app with JavaScript, you should be familiar with the experience of building a class for the server project, for example, in C#, and building another class in JavaScript (or TypeScript) for the client. You must make sure that both classes serialize to the same JSON format; otherwise, you will get runtime errors or, even worse, lose data! If the model grows, you must update both classes again. This is a HUGE maintenance problem in these kinds of projects because you run the risk of updating only one side on a busy workday.

With Blazor, you don't suffer from this because both server and client use C#. And that is why there is a Shared project. You put your classes here and they are shared between the server and client, and then you use them by simply adding a reference to the Shared project. Adding another piece of data means updating a shared class, which works easily! No longer must you update two pieces of code.

# **Looking at the Client Project**

Now, look at the MyFirstBlazor.Client project. Inside the Pages folder, you will find the FetchData component from Listing 6-3.

#### Listing 6-3. The FetchData component

```
@using MyFirstBlazor.Shared
@page "/fetchdata"
@inject HttpClient Http
<h1>Weather forecast</h1>
This component demonstrates fetching data from the server.
@if (forecasts == null)
{
    <em>Loading...</em>
}
```

```
else
 <Grid Items="forecasts" TItem="WeatherForecast">
   <Header>
     Date
     Temp. (C)
     Temp. (F)
     Summary
   </Header>
   <Row Context="forecast">
     @forecast.Date
     @forecast.TemperatureC
     @forecast.TemperatureF
     @forecast.Summary
   </Row>
   <Footer>
     Spring is in the air!
   </Footer>
 </Grid>
}
@code {
 private WeatherForecast[] forecasts;
 protected override async Task OnInitializedAsync()
 {
   forecasts = await Http.GetFromJsonAsync<WeatherForecast[]>("WeatherFore
   cast");
 }
}
```

Let's look at this line by line. The first line in Listing 6-3 adds a Razor @using statement for the Shared project's namespace to the component. You need this because you use the WeatherForecast class from the Shared project. Just like in C#, you use @using statements in Razor to refer to classes from another namespace.

#### CHAPTER 6 COMMUNICATION WITH MICROSERVICES

The second line adds the path for routing. You will look at routing in the next chapter. For the moment, you should know that when the URI is /fetchdata, the FetchData component will be shown in the browser.

On the third line, you inject the HttpClient instance using the @inject syntax from Razor. The HttpClient class is the one you will use to talk to the server. You will learn about the HttpClient class in detail later in this chapter.

I do want to point out that you should never instantiate an instance of the HttpClient class yourself. Blazor sets up the HttpClient class in a special way, and if you create an instance yourself, it simply will not work as expected! Another reason not to create an instance yourself is that this is a dependency of the FetchData component and components should never create dependencies themselves!

A little lower down in Listing 6-3 you will find an @if statement. Because you fetch the data from the server using an asynchronous way, the forecasts field will initially hold a null reference. So, if the forecasts field has not been set, you tell the user to wait. If you have a slow network, you can see this happening. When you test your Blazor application on your machine, the network is fast, but you can emulate a slow network using the browser (in this case, using Google Chrome).

## **How to Emulate a Slow Network in Chrome**

Start your Blazor project so the browser opens the home page. Now open the debugger tools from the Chrome browser (on Windows, you do this by pressing F12) and select the Network tab as in Figure 6-2. On the right side, you should see a drop-down list that allows you to select which kind of network to emulate. Select Slow 3G.

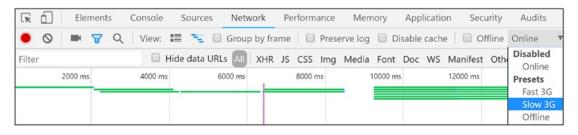

Figure 6-2. Using the Chrome browser debugger to emulate a slow network

Next, select the Fetch data tab on your Blazor site (should you already be on this tab, select another tab and then the Fetch data tab). Because you now are using a slow network, the Loading... feedback will appear, as shown in Figure 6-3.

After testing your Blazor website with a slow network, don't forget to select Online from the drop-down from Figure 6-2 to restore your network to its normal speed.

# Weather forecast

This component demonstrates fetching data from the server.

Loading...

Figure 6-3. The Loading... feedback with a slow network

If the forecasts field holds data, your Razor file will show a table with the forecasts by iterating over them, as you can see in the else part of Listing 6-3.

Onto the @code section of the FetchData Razor file. First, you declare a field called forecasts to hold an array of WeatherForecast instances. Initially, the forecasts field will hold a null value. You then override the OnInitializedAsync method. Blazor components have two methods that get called when the component has been initialized: OnInitialized and OnInitializedAsync. Because you fetch the data from the server using an asynchronous API, you need to put your code in OnInitializedAsync. The OnInitializedAsync method is prefixed with C#'s async keyword, which makes it a breeze to call async APIs with the await keyword.

Asynchronous communication means that the client needs to wait a fair amount for the result to be returned. Instead of using a call that will stop Blazor from completing other requests (freezing the user interface), you use the OnInitializedAsync method, which will wait in the background for the result.

#### CHAPTER 6 COMMUNICATION WITH MICROSERVICES

You use the Http.GetFromJsonAsync<WeatherForecast[]>("SOME URI") to invoke the server's GET endpoint at the URI, and you tell the GetFromJsonAsync method (using generics) to expect an array of WeatherForecast objects. When the result comes back from the server, you put the result into the forecasts field and Blazor will take care of re-rendering the UI with your new data, as shown in Figure 6-4.

#### Weather forecast

This component demonstrates fetching data from the server.

| Date       | Temp. (C) | Temp. (F) | Summary    |
|------------|-----------|-----------|------------|
| 07/08/2018 | -15       | 6         | Chilly     |
| 07/09/2018 | 53        | 127       | Sweltering |
| 07/10/2018 | 45        | 112       | Freezing   |
| 07/11/2018 | -12       | 11        | Chilly     |
| 07/12/2018 | -16       | 4         | Freezing   |

Figure 6-4. Displaying the WeatherForecast objects

# **Understanding the HttpClient Class**

All communication between the client and the server passes through the HttpClient class. This is the same class other .NET frameworks use, and its role is to make the HTTP request to the server and to expose the result from the server. It also allows you to exchange binary or other formatted data, but in Blazor, we normally use JSON.

Google has defined a more efficient protocol called protocol buffers, which is also supported by Blazor. If you need to send a lot of data, you might want to look at protocol buffers.

# The HttpClientJsonExtensions Methods

To make it a lot easier to talk to JSON (micro)services, Blazor provides you with a bunch of handy extension methods that take care of converting between .NET objects and JSON, which you can find in the HttpClientJsonExtensions class. I advise you to use these methods, so you don't have to worry about serializing and deserializing JSON.

## **GetFromJsonAsync**

The GetFromJsonAsync extension method makes an asynchronous GET request to the specified URI. Its signature is in Listing 6-4.

*Listing 6-4.* The GetFromJsonAsync extension method signature

Because it is an extension method, you call it as a normal instance method on the HttpClient class, as shown in Listing 6-5.

This is also true for the other extension methods.

#### *Listing* **6-5.** Using the GetFromJsonAsync extension method

GetFromJsonAsync<T> will expect the response to contain JSON as specified by the generic argument. For example, in Listing 6-5, it expects an array of WeatherForecast instances. You invoke the GetFromJsonAsync method by prefixing it with the await keyword, which makes the call asynchronous. Don't forget that you can only use the await keyword in methods and lambda functions that are async.

If you want to learn more about asynchronous programming, you can refer to https://docs.microsoft.com/en-us/dotnet/csharp/async.

#### CHAPTER 6 COMMUNICATION WITH MICROSERVICES

You can always inspect the request and response using your browser's debugger. Run your Blazor project and open the browser's debugger on the Network tab. Now select the Fetch data tab in your Blazor website to make it load the data and look at the browser's Network tab, as shown in Figure 6-5.

You can always clear the Network tab from previous requests before making the request using the clear button, which in Chrome looks like a circle with a slash through it (the forbidden sign).

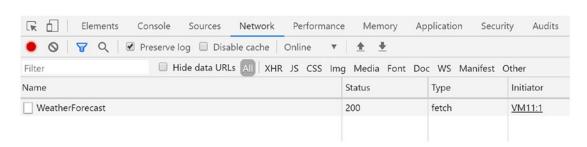

Figure 6-5. Inspecting the network using the browser's debugger

See the WeatherForecast entry in Figure 6-5? Now you can click that entry to look at the request and response. Let's start with the request preview shown in Figure 6-6 (you will get different results).

*Figure* **6-6.** *Using the Preview tab to look at the response* 

Using the Preview tab, you can see the server's response.

If you want to look at the request and response headers, you can click the Headers tab, as shown in Figure 6-7.

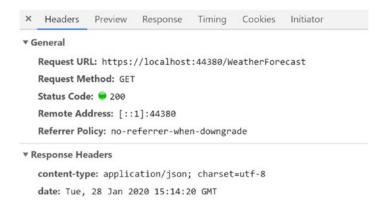

**Figure 6-7.** Using the Headers tab to look at the request and the request/response headers

Here you can see the request's URL and GET method (the request method). It also shows the HTTP status code 200 OK. Scroll down to look at the headers. One of the response headers is Content-Type with a value of application/json, which was set by the server telling the client to expect JSON.

## **PostAsJsonAsync**

The PostAsJsonAsync extension method makes a POST request with the content argument serialized in the request body as JSON to the specified URI. Its signature is in Listing 6-6.

#### Listing 6-6. The PostAsJsonAsync method's signature

```
public static Task<HttpResponseMessage> PostAsJsonAsync<TValue>(
   this HttpClient client, string? requestUri,
   TValue value, JsonSerializerOptions? options = null,
   CancellationToken cancellationToken = default(CancellationToken))
```

This method returns a HttpResponseMessage instance, which you can check for any errors using the EnsureSuccessStatusCode() method. That is all you need to do if you don't expect any data back from the server. If you do need to retrieve some instance from the PostAsJsonAsync method, you can parse the result back out using code from Listing 6-7.

#### **Listing 6-7.** The PostAsJsonAsync<T> method's signature

```
HttpResponseMessage response = await this.httpClient.PostAsJsonAsync("/
orders", basket);
response.EnsureSuccessStatusCode();
var jsonResponse = await response.Content.ReadAsStreamAsync();
var review = await JsonSerializer.DeserializeAsync<Basket>(jsonResponse);
```

# **PutAsJsonAsync**

The PutAsJsonAsync extension method makes a PUT request with the content argument serialized as JSON in the request body to the specified URI. Its signature is in Listing 6-8. Its usage is very similar to PostAsJsonAsync; the only difference is that it uses the PUT method.

#### *Listing 6-8.* The PutAsJsonAsync method's signature

```
public static Task<HttpResponseMessage> PutAsJsonAsync<TValue>(this
HttpClient client, string? requestUri, TValue value, JsonSerializerOptions?
options = null, CancellationToken cancellationToken =
default(CancellationToken))
```

# **Retrieving Data from the Server**

So now you are ready to implement the services you introduced earlier. Open the PizzaPlace solution and look in the PizzaPlace.Client project for Program.cs, which is shown in Listing 6-9.

## Listing 6-9. Your Blazor project's Program class

```
using Microsoft.AspNetCore.Blazor.Hosting;
using Microsoft.Extensions.DependencyInjection;
using PizzaPlace.Client.Services;
using PizzaPlace.Shared;
using System.Threading.Tasks;
```

```
namespace PizzaPlace.Client
{
   public class Program
   {
      public static async Task Main(string[] args)
      {
       var builder = WebAssemblyHostBuilder.CreateDefault(args);
      builder.RootComponents.Add<App>("app");
      builder.Services.AddTransient<IMenuService, HardCodedMenuService>();
      builder.Services.AddTransient<IOrderService, ConsoleOrderService>();
      builder.Services.AddSingleton<State>();
      await builder.Build().RunAsync();
    }
}
```

In the Main method, you added two services, HardCodedMenuService and ConsoleOrderService. Let's replace these fake implementations with real services that talk to the server.

With Visual Studio, right-click the PizzaPlace.Client project and select Add ➤ New Folder from the drop-down menu. With Code, right-click the PizzaPlace.Client project and select New Folder. Name this folder Services. Now add a new class to this folder called MenuService, which can be found in Listing 6-10.

Again, you are applying the principle of single responsibility where you encapsulate how you talk to the server in a service. This way, you can easily replace this implementation with another one should the need occur.

### **Listing 6-10.** The MenuService class

```
using Microsoft.AspNetCore.Components;
using PizzaPlace.Shared;
using System.Linq;
using System.Net.Http;
using System.Threading.Tasks;
```

You start by adding a constructor to this class taking the MenuService's dependency on HttpClient, and you store it in a field named httpClient. Then you implement the IMenuService interface's GetMenu method where you talk to the server calling the GetFromJsonAsync on the server's /pizza endpoint. Note that the /pizza endpoint is relative to the site's base (<base href="/" />), which can be found in the index.html file. Because the MenuService service returns a menu and not a list of pizzas, you wrap the list of pizzas you got from the server into a Menu object. That's it!

Using the principle of single responsibility results in many small classes, which are easier to understand, maintain, and test.

You have the service; now you need to tell dependency injection to use the MenuService. In the Program class's Main method, replace it as shown in Listing 6-11.

Listing 6-11. Replacing the HardCodedMenuService with the MenuService

```
using Microsoft.AspNetCore.Blazor.Hosting;
using Microsoft.Extensions.DependencyInjection;
using PizzaPlace.Client.Services;
```

```
using PizzaPlace.Shared;
using System.Threading.Tasks;

namespace PizzaPlace.Client
{
   public class Program
   {
     public static async Task Main(string[] args)
      {
        var builder = WebAssemblyHostBuilder.CreateDefault(args);
        builder.RootComponents.Add<App>("app");
        builder.Services.AddTransient<IMenuService, MenuService>();
        builder.Services.AddTransient<IOrderService, ConsoleOrderService>();
        builder.Services.AddTransient(sp => new HttpClient { BaseAddress = new Uri(builder.HostEnvironment.BaseAddress) });
        builder.Services.AddSingleton<State>();
        await builder.Build().RunAsync();
    }
    }
}
```

### Pizza Place

# Our selected list of pizzas

| Pepperoni | 8.99 |           | Order |
|-----------|------|-----------|-------|
| Margarita | 7.99 |           | Order |
| Diabolo   | 9.99 | <u>La</u> | Order |

*Figure* 6-8. *The PizzaPlace application showing the pizzas from the database* 

Run your project. You should see the list of pizzas (retrieved from your database) as in Figure 6-8!

You will probably first see an empty menu, especially on a slow network. This might confuse some customers, so let's add some UI to tell the customer to wait a bit. Update PizzaList.razor to look like Listing 6-12.

### *Listing 6-12.* Adding a loading UI to the PizzaList component

```
<h1>@Title</h1>
@if (Menu == null || Menu.Pizzas == null || Menu.Pizzas.Count == 0)
  <div style="height:20vh;" class="pt-3">
    <div class="mx-left pt-3" style="width:200px">
      <div class="progress">
        <div class="progress-bar bg-danger</pre>
                     progress-bar-striped
                     progress-bar-animated w-100"
             role="progressbar"
             aria-valuenow="100" aria-valuemin="0"
             aria-valuemax="100"></div>
      </div>
    </div>
  </div>
}
else
  @foreach (var pizza in Menu.Pizzas)
    <PizzaItem Pizza="@pizza"</pre>
               ButtonClass="btn btn-success"
               ButtonTitle="Order"
               Selected="@Selected" />
  }
}
@code {
  [Parameter]
  public string Title { get; set; }
  [Parameter]
  public Menu Menu { get; set; }
```

```
[Parameter]
public EventCallback<Pizza> Selected { get; set; }
}
```

If the menu has not been loaded yet, it will display a progress bar like in Figure 6-9.

# Our selected list of pizzas

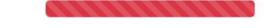

Figure 6-9. Showing a loading progress bar while loading the menu

# **Storing Changes**

Now onto storing the order from the customer. Because you don't have a microservice yet for storing the order, you will build this first, and then you will implement the client service to send the order to the server.

# **Updating the Database with Orders**

What is an order? Every customer has an order, and each order has one or more pizzas. A pizza can belong to more than one order, which can result in a specific problem: you need a many-to-many relation between pizzas and orders. In relational databases, this is done by adding a table between orders and pizzas, which you will map using a PizzaOrder class, as shown in Figure 6-10.

Entity Framework Core 3.1 does not have support for hiding this extra table, so you need to do this manually. In future versions, Microsoft might add this feature.

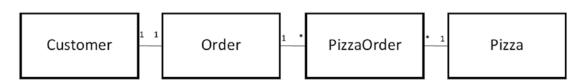

*Figure 6-10. Modeling the relationships* 

Add a new class to the PizzaPlace. Shared project called PizzaOrder, as shown in Listing 6-13. This class keeps track of which pizzas belong to an order. For every pizza in the order, there will be an instance of this class, referring to the order and the pizza.

### Listing 6-13. The PizzaOrder class

```
namespace PizzaPlace.Shared
{
   public class PizzaOrder
   {
     public int Id { get; set; }
     public Order Order { get; set; }
     public Pizza Pizza { get; set; }
   }
}
```

Next, add a new class named Order to the PizzaPlace. Shared project, as shown in Listing 6-14. This class tracks the customer's order, which pizzas are on the order, and the total price of the order.

### Listing 6-14. The Order class

```
using System.Collections.Generic;
namespace PizzaPlace.Shared
{
  public class Order
  {
    public int Id { get; set; }
    public Customer Customer { get; set; }
    public int CustomerId { get; set; }
    public List<PizzaOrder> PizzaOrders { get; set; }
    public decimal TotalPrice { get; set; }
}
```

Update the Customer class from the PizzaPlace. Shared project by adding an Order to it, as in Listing 6-15. We need to add this to find the customer's order. For the moment, we have a new customer instance for each new order.

### *Listing 6-15.* The Customer class

```
using System.ComponentModel.DataAnnotations;
namespace PizzaPlace.Shared
{
  public class Customer
  {
    public int Id { get; set; }
    ...
    public Order Order { get; set; }
  }
}
```

Now you can add these tables to the PizzaPlaceDbContext class, which can be found in Listing 6-16.

### *Listing 6-16.* The updated PizzaPlaceDbContext class

```
var pizzaEntity = modelBuilder.Entity<Pizza>();
      pizzaEntity.HasKey(pizza => pizza.Id);
      pizzaEntity.Property(pizza => pizza.Price)
        .HasColumnType("money");
      var customerEntity = modelBuilder.Entity<Customer>();
      customerEntity.HasKey(customer => customer.Id);
      customerEntity.HasOne(customer => customer.Order)
                    .WithOne(order => order.Customer)
                    .HasForeignKey<Order>(
                       order => order.CustomerId);
      var orderEntity = modelBuilder.Entity<Order>();
      orderEntity.HasKey(order => order.Id);
      orderEntity.HasMany(order => order.PizzaOrders)
                 .WithOne(pizzaOrder => pizzaOrder.Order);
      modelBuilder.Entity<PizzaOrder>()
        .HasOne(po => po.Pizza)
        .WithMany();
    }
 }
}
```

Here you have added the Customers, Orders, and PizzaOrders tables, and in the OnModelCreating method, you explain to Entity Framework Core how things should be mapped.

A Customer has a primary key Id and a one-to-one relation with an Order. When using a one-to-one relation, Entity Framework Core needs to know which side is the *master* in the relation, and that is why you need to add a foreign key to the Order class with the HasForeignKey<Order> method.

An Order has a primary key Id, and it has a many-to-one relationship with a PizzaOrder (one Order can have many PizzaOrders, and each PizzaOrder belongs to one Order).

Finally, you indicate that a PizzaOrder has one pizza and that one pizza can belong to many orders. Since we don't need to find the orders for a pizza, we don't need to store the link to the PizzaOrder, and that is why we call the parameterless WithMany().

Build your project and fix any compiler error(s) you might have.

Now it is time to create another migration. This migration will update your database with your new tables. In Visual Studio, open the Package Manager Console (which you can find via View ➤ Other Windows ➤ Package Manager Console). With Code, open the integrated terminal.

Change the directory to the PizzaPlace. Server project. Now type the following command. This will create a migration for your new database schema.

```
dotnet-ef migrations add HandlingOrders
```

Apply the migration to your database by typing the following command:

```
dotnet-ef database update
```

This concludes the database part.

# **Building the Order Microservice**

Time to build the microservice for taking orders. With Visual Studio, right-click the Controllers folder of the PizzaPlace. Server project and select New ➤ Controller. Select an Empty API Controller and name it OrdersController. With Code, right-click the Controllers folder of the PizzaPlace. Shared project and select New File, naming it OrdersController. This class can be found in Listing 6-17.

### Listing 6-17. The OrdersController class

```
using Microsoft.AspNetCore.Mvc;
using PizzaPlace.Shared;
using System.Collections.Generic;
using System.Linq;
namespace PizzaPlace.Server.Controllers
{
    [Route("api/[controller]")]
    [ApiController]
    public class OrdersController : ControllerBase
    {
        private readonly PizzaPlaceDbContext db;
```

```
public OrdersController(PizzaPlaceDbContext db)
      => this.db = db:
    [HttpPost("/orders")]
    public IActionResult CreateOrder([FromBody] Basket basket)
      Customer customer = basket.Customer;
      var order = new Order()
        PizzaOrders = new List<PizzaOrder>()
      };
      customer.Order = order;
      foreach (int pizzaId in basket.Orders)
      {
        Pizza pizza = this.db.Pizzas.Single(p => p.Id == pizzaId);
        order.PizzaOrders.Add(new PizzaOrder { Pizza = pizza, Order = order });
      }
      order.TotalPrice = order.PizzaOrders.Sum(po => po.Pizza.Price);
      this.db.Customers.Add(customer);
      this.db.SaveChanges();
      return Ok();
 }
}
```

Your OrdersController needs a PizzaPlaceContextDb, so you add a constructor taking the instance and you let dependency injection take care of the rest. To create a new order, you use the POST method for the CreateOrder method taking a Basket instance (which can be found in Listing 2-29) in the request body. Upon receipt of a basket instance, you create the customer and order. You then set the customer's order. There is no need to set the order's Customer property; Entity Framework Core will take care of the inverse relationship for you. Next, you fill up the order's PizzaOrders collection with pizzas. Then you calculate the total price for the order, and you save the whole Customer ➤ Order ➤ PizzaOrders ➤ Pizza chain by adding the root entity Customer to PizzaPlaceDbContext and calling SaveChanges. That's it. Entity Framework Core does all the work of storing the data!

Please note that this method returns with the Ok status code and not the Created status result. This is by design because you normally return the URI to retrieve the order from the service. This service does not support retrieval of an order, so we also don't return its URI.

# **Talking to the Order Microservice**

Add a new class called OrderService to the Services folder of the PizzaPlace.Client project. This OrderService uses a POST request to the server, as shown in Listing 6-18.

### *Listing 6-18.* The OrderService class

First, you add a constructor to the OrderService class, taking the HttpClient dependency, which you store in the httpClient field of the OrderService class. Next, you implement the IOrderService interface by adding the PlaceOrder method, taking a Basket as a parameter. Finally, you invoke the asynchronous PostAsJsonAsync method using the await keyword.

Now open the Program class from the PizzaPlace.Client project and replace the ConsoleOrderService class with your new OrderService class, as shown in Listing 6-19.

Listing 6-19. Configuring dependency injection to use the OrderService class

```
using Microsoft.AspNetCore.Blazor.Hosting;
using Microsoft.Extensions.DependencyInjection;
using PizzaPlace.Client.Services;
using PizzaPlace.Shared;
using System. Threading. Tasks;
namespace PizzaPlace.Client
{
 public class Program
    public static async Task Main(string[] args)
    {
      var builder = WebAssemblyHostBuilder.CreateDefault(args);
      builder.RootComponents.Add<App>("app");
      builder.Services.AddTransient<IMenuService, MenuService>();
      builder.Services.AddTransient<IOrderService, OrderService>();
      builder.Services.AddTransient(sp => new HttpClient { BaseAddress =
      new Uri(builder.HostEnvironment.BaseAddress) });
      builder.Services.AddSingleton<State>();
      await builder.Build().RunAsync();
    }
  }
}
```

Run your PizzaPlace application and place an order for a couple of pizzas. Now open SQL Server Object Explorer in Visual Studio (or Azure Data Studio) and examine the Customers, Orders, and PizzaOrders tables. They should contain your new order.

# **Summary**

In this chapter, you learned that in Blazor you talk to the server using the HttpClient class, calling the GetAsJsonAsync and PostAsJsonAsync extension methods. You also learned that you should encapsulate calling the server using a client-side service class so you can easily change the implementation by switching the service type using dependency injection.

# Single-Page Applications and Routing

Blazor is a .NET framework you use for building single-page applications (SPA), just like you can use popular JavaScript frameworks such as Angular, React, and Vue.js. But what is a SPA? In this chapter, you will use routing to jump between different sections of a SPA and send data between different components.

# What Is a Single-Page Application?

At the beginning of the Web, there were only static pages. A *static page* is an HTML file somewhere on the server that gets sent back to the browser upon request. Here the server is really nothing but a file server, returning HTML pages to the browser. The browser renders the HTML. The only interaction with the browser then was that you could click a link to get another page from the server. Later came the rise of dynamic pages. When a browser requests a *dynamic page*, the server runs a program to build the HTML in memory and sends the HTML back to the browser (this HTML never gets stored to disk; of course, the server can store the generated HTML in its cache for fast retrieval later). Dynamic pages are flexible in the way that the same code can generate thousands of different pages by retrieving data from a database and using it to construct the page. Lots of commercial websites like amazon.com use this. But there is still a usability problem. Every time your user clicks a link, the server must generate the next page from scratch and send it to the browser for rendering. This results in a noticeable wait period, and of course, the browser re-renders the whole page.

Then web pages started to use JavaScript to retrieve parts of the page when the user interacts with the UI. One of the first examples of this technique was Microsoft's Outlook Web Application. This web application looks and feels like Outlook, a desktop application, with support for all user interactions you expect from a desktop application.

Google's Gmail is another example. They are now known as *single-page applications*. SPAs use certain sections of the web page that are replaced at runtime depending on the user's interaction. If you click an email, the main section of the page is replaced by the email's view. If you click your inbox, the main section gets replaced by a list of emails, and so on.

A SPA is a web application that replaces certain parts of the UI without reloading the complete page. SPAs use JavaScript (or C# when you're using Blazor) to implement this manipulation of the browser's control tree (also known as the DOM), and most of them consist of a fixed UI and a placeholder element where the contents are overwritten depending on where the user clicks. One of the main advantages of using a SPA is that you can make a SPA state-full. This means that you can keep information loaded by the application in memory. You will look at an example of a SPA, built with Blazor, in this chapter.

# **Using Layout Components**

Let's start with the fixed part of a SPA. Every web application contains UI elements that you can find on every page, such as a header, footer, copyright, menu, and so on. Copypasting these elements to every page would be a lot of work and would require updating every page if one of these elements needed to change. Developers don't like to do that so every framework for building websites has had a solution for this. For example, ASP. NET WebForms uses master pages; ASP.NET MVC has layout pages. Blazor also has a mechanism for this called layout components.

# **Blazor Layout Components**

Layout components are Blazor components. Anything you can do with a regular component, you can do with a layout component, like dependency injection, data binding, and nesting other components. The only difference is that they must inherit from the LayoutComponentBase class.

The LayoutComponentBase class defines a Body property as in Listing 7-1.

### **Listing 7-1.** The LayoutComponentBase class

```
// Copyright (c) .NET Foundation. All rights reserved.
// Licensed under the Apache License, Version 2.0. See License.txt in the
project root for license information.
namespace Microsoft.AspNetCore.Components
{
 /// <summary>
 /// Optional base class for components that represent a layout.
 /// Alternatively, components may implement <see cref="IComponent"/>
      directly
 /// and declare their own parameter named <see cref="Body"/>.
 /// </summary>
 public abstract class LayoutComponentBase : ComponentBase
    internal const string BodyPropertyName = nameof(Body);
    /// <summary>
    /// Gets the content to be rendered inside the layout.
    /// </summary>
    [Parameter]
    public RenderFragment Body { get; set; }
}
```

As you can see from Listing 7-1, the LayoutComponentBase class inherits from the ComponentBase class. This is why you can do the same things as with normal components. Let's look at an example. Open the MyFirstBlazor solution from previous chapters. Now, look at the MainLayout.razor component in the MyFirstBlazor. Client's Shared folder, which you'll find in Listing 7-2.

### Listing 7-2. MainLayout.razor

### CHAPTER 7 SINGLE-PAGE APPLICATIONS AND ROUTING

On the first line, the MainLayout component declares that it inherits from LayoutComponentBase. Then you see a sidebar and main <div> element, with the main element data-binding to the inherited Body property.

In Figure 7-1, you can see the sidebar on the left side (containing the links to the different components) and the main area on the right side with the @Body emphasized with a black rectangle (which I added to the figure). Clicking the Home, Counter, or Fetch Data link in the sidebar will replace the Body property with the selected component, updating the UI without reloading the whole page.

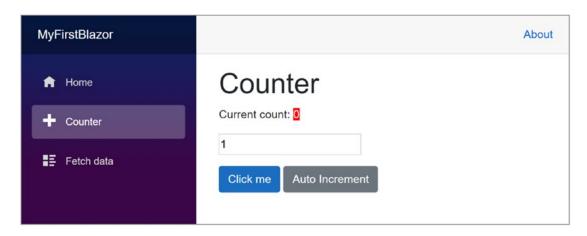

Figure 7-1. The MainLayout component

# **Selecting a @layout Component**

Every component can select which layout to use by stating the name of the layout component with the @layout directive. For example, start by copying the MainLayout. razor file to MainLayout2.razor. This will generate a new layout component called MainLayout2, inferred from the file name. Change the About link's text to Layout as in Listing 7-3.

*Listing 7-3.* A second layout component

Now open the Counter component and add a @layout as in Listing 7-4.

### Listing 7-4. Choosing a different layout with @layout

```
@page "/counter"
@layout MainLayout2
<h1>Counter</h1>
...
}
```

Run the application and watch the layout change (the text of the link in the top right corner) as you alternate between Home and Counter.

You can also use the LayoutAttribute if you're building your component completely in code.

So where is the default layout defined? Find and open App.razor from the client projects. As you can see in Listing 7-5, the RouteView defines the default layout.

*Listing 7-5.* Default layout pages are defined in App.razor

```
<Router AppAssembly="@typeof(Program).Assembly">
    <Found Context="routeData">
        <RouteView RouteData="@routeData" DefaultLayout="@typeof(MainLayout)" />
        </Found>
        <NotFound>
        <LayoutView Layout="@typeof(MainLayout)">
              Sorry, there's nothing at this address.
        </LayoutView>
        </NotFound>
</Router>
```

# \_Imports.razor

Most components will use the same layout. Instead of copying the same @layout directive to every page, you can also add a \_Imports.razor file to the same folder as your components. Open the Pages folder from the MyFirstBlazor.Client project and add a new \_Imports.razor file, which can be found in Listing 7-6.

```
Listing 7-6. _Imports.razor
@layout MainLayout2
```

Any component in this folder (or subfolder) that does not explicitly declare a @layout component will use the MainLayout2 component.

Anything that is shared between all your components can be put in \_Imports. razor, especially @using statements. A component can always override the @layout by explicitly adding the layout as in Listing 7-6.

# **Nested Layouts**

Layout components can also be nested. You could define the MainLayout to contain all the UI that is shared between all components, and then define a nested layout to be used by a subset of these components. For example, add a new Razor View called NestedLayout.razor to the Shared folder and replace its contents with Listing 7-7.

*Listing 7-7.* A simple nested layout

To build a nested layout, you @inherit from LayoutComponentBase and set its @layout to another layout, for example, MainLayout. Now make the Counter component use this nested layout as in Listing 7-8.

### *Listing* 7-8. The Counter component is using the nested layout

@page "/counter"
@layout NestedLayout
<h1>Counter</h1>

Run your application and select the Counter component, as shown in Figure 7-2.

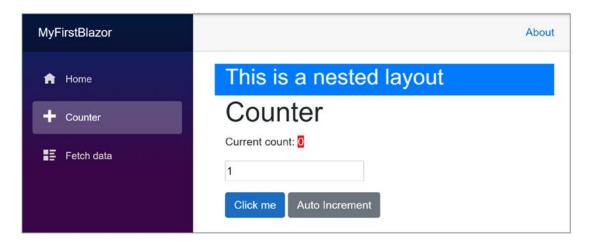

Figure 7-2. The Counter component using the nested layout

# **Understanding Routing**

Single-page applications use routing to select which component gets picked to fill in the layout component's Body property. Routing is the process of matching the browser's URI to a collection of *route templates* and is used to select the component to be shown on screen. That is why every component in as Blazor SPA uses a @page directive to define the route template to tell the router which component to pick.

# **Installing the Router**

When you create a Blazor solution from scratch, the router is already installed, but let's have a look at how this is done. Open App.razor. This App component only has one component, the Router component, as shown in Listing 7-9.

Listing 7-9. The App component containing the router

The Router component is a *templated component* with two templates. The Found template is used for known routes, and the NotFound is shown when the URI does not match any of the known routes. You can replace the contents of the last to show a nice error page to the user.

The Found template uses a RouteView component which will render the selected component with its layout (or default layout).

The router will look for all components that have the RouteAttribute (the @page directive gets compiled into a RouteAttribute) and pick the component that matches the current browser's URI. You will look at setting this RouteAttribute a little later in this chapter, but first, you need to look at the NavMenu component.

# The NavMenu Component

Review the MainLayout component from Listing 7-2. On the fourth line, you will see the NavMenu component. This component contains the links to navigate between components. Open the MyFirstBlazor solution and look for the NavMenu component in the Shared folder, which is repeated in Listing 7-10.

### Listing 7-10. The NavMenu component

```
<div class="top-row pl-4 navbar navbar-dark">
  <a class="navbar-brand" href="">MyFirstBlazor</a>
  <button class="navbar-toggler" @onclick="ToggleNavMenu">
```

### CHAPTER 7 SINGLE-PAGE APPLICATIONS AND ROUTING

```
<span class="navbar-toggler-icon"></span>
 </button>
</div>
<div class="@NavMenuCssClass" @onclick="ToggleNavMenu">
 <NavLink class="nav-link" href="" Match="NavLinkMatch.All">
      <span class="oi oi-home" aria-hidden="true"></span> Home
     </NavLink>
   <NavLink class="nav-link" href="counter">
      <span class="oi oi-plus" aria-hidden="true"></span> Counter
     </NavLink>
   <NavLink class="nav-link" href="fetchdata">
      <span class="oi oi-list-rich" aria-hidden="true"></span> Fetch data
     </NavLink>
   </div>
@code {
 private bool collapseNavMenu = true;
 private string NavMenuCssClass => collapseNavMenu ? "collapse" : null;
 private void ToggleNavMenu()
   collapseNavMenu = !collapseNavMenu;
 }
}
```

The first part of Listing 7-10 contains a toggle button which allows you to hide and show the navigation menu. This button is only visible on displays with a narrow width (e.g., mobile displays). If you want to look at it, run your application and make the browser width smaller until you see the *hamburger button* in the top right corner, as in Figure 7-3. Click the button to show the navigation menu and click it again to hide the menu again.

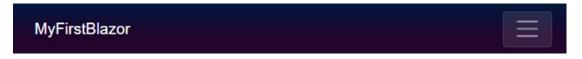

FIGURE 7-3. YOUR APPLICATION ON A NARROW DISPLAY SHOWS THE TOGGLE BUTTON

The remaining markup contains the navigation menu, which consists of NavLink components. Let's look at the NavLink component.

# The NavLink Component

The NavLink component is a specialized version of an anchor element <a/> used for creating navigation links. When the browser's URI matches the href property of the NavLink, it applies a CSS style (the active CSS class if you want to customize it) to itself to let you know it is the current route. For example, look at Listing 7-11.

### Listing 7-11. The counter route's NavLink

```
    <NavLink class="nav-link" href="counter">
        <span class="oi oi-plus" aria-hidden="true"></span> Counter
        </NavLink>
```

When the browser's URI ends with /counter (ignoring things like query strings), this NavLink will apply the active style. Let's look at another one in Listing 7-12.

### **Listing 7-12.** The default route's NavLink

```
    <NavLink class="nav-link" href="" Match="NavLinkMatch.All">
        <span class="oi oi-home" aria-hidden="true"></span> Home
        </NavLink>
```

When the browser's URI is empty (except for the site's URL), the NavLink from Listing 7-12 will be active. But here you have a special case. Normally, NavLink components only match the end of the URI. For example, /counter/55 matches the NavLink from Listing 7-11. But with an empty URI, this would match everything! This is why in the special case of an empty URI you need to tell the NavLink to match the whole URI. You do this with the Match property, which by default is set to NavLinkMatch. Prefix. If you want to match the whole URI, use NavLinkMatch. All as in Listing 7-12.

# **Setting the Route Template**

The Routing component from Blazor examines the browser's URI and searches for a component's route template to match. But how do you set a component's route template? Open the counter component shown in Listing 7-4. At the top of this file is the <code>@page "/counter"</code> directive. It defines the route template. A route template is a string matching a URI, and that can contain parameters, which you can then use in your component.

# **Using Route Parameters**

You can change what gets displayed in the component by passing parameters in the route. You could pass the id of a product, look up the product's details with the id, and use it to display the product's details. Let's look at an example. Change the counter component to look like Listing 7-13 by adding another route template which will set the CurrentCount parameter.

*Listing* 7-13. Defining a route template with a parameter

```
@page "/counter"
@page "/counter/{CurrentCount:int}"
@layout NestedLayout
<h1>Counter</h1>

    Current count:
        <span>@CurrentCount</span>

220
```

```
cbutton class="btn btn-primary"
    @onclick="IncrementCount">
    Click me
    </button>
@code {
    [Parameter]
    public int CurrentCount { get; set; } = 0;
    private void IncrementCount()
    => CurrentCount += 1;
}
```

Listing 7-13 adds route template @page "/counter/{CurrentCount:int}". This tells the router component to match a URI like /counter/55 and to put the number in the CurrentCount parameter of your Counter component. You encase parameters in curly brackets. The Router component will put the value from the route in the property with the same name. You can also specify multiple parameters. Blazor does not allow you to specify default parameters, and therefore you need to specify two route templates. The first route template will pick the Counter component, with the CurrentCount set to its default value of 0. The second route template will pick the Counter component and set the CurrentCount parameter to an int value. It must be int because of the int route constraint.

### **Filter URIs with Route Constraints**

Just like routes in ASP.NET MVC Core, you can use *route constrains* to limit the type of parameter to match. For example, if you were to use the /counter/Blazor URI, the route template would not match because the parameter does not hold an integer value and the router would not find any component to match.

Constraints are even mandatory if you're not using string parameters; otherwise, the router does not cast the parameter to the proper type. You specify the constraint by appending it using a colon, for example, @page, "/counter/CurrentCount:int".

A list of other constraints can be found in Table 7-1. Each of these maps to the corresponding .NET type.

Table 7-1. Routing Constraints

| <b>Route Constraints</b> |  |
|--------------------------|--|
| Bool                     |  |
| Datetime                 |  |
| Decimal                  |  |
| Double                   |  |
| Float                    |  |
| Guid                     |  |
| Int                      |  |
| Long                     |  |

If you are building your components as pure C# components, apply the RouteAttribute to your class with the route template as an argument. This is what the @page directive gets compiled into.

# **Redirecting to Other Pages**

How do you navigate to another component using routing? You have three choices: use a standard anchor element, use the NavLink component, and use code. Let's start with the normal anchor tag.

# **Navigating Using an Anchor**

Using an anchor (the <a/> element) is effortless if you use a relative href. For example, add Listing 7-14 below the button of Listing 7-13.

### *Listing 7-14.* Navigation using an anchor tag

```
<a class="btn btn-primary" href="/">Home</a>
```

This link has been styled as a button using Bootstrap 4. Run your application and navigate to the Counter component. Click the Home button to navigate to the Index component whose route template matches "/".

# **Navigating Using the NavLink Component**

The NavLink component uses an underlying anchor, so its usage is similar. The only difference is that a NavLink component applies the active class when it matches the route. Generally, you only use a NavLink in the NavMenu component, but you are free to use it instead of anchors.

# **Navigating with Code**

Navigating in code is also possible, but you will need an instance of the NavigationManager class through dependency injection. This instance allows you to examine the page's URI and has a helpful NavigateTo method. This method takes a string that will become the browser's new URI.

Let's try an example. Modify the counter component to look like Listing 7-15.

### Listing 7-15. Using the NavigationManager

```
@page "/counter"
@page "/counter/{CurrentCount:int}"
@layout NestedLayout
@inject NavigationManager uriHelper
<h1>Counter</h1>
```

```
>
  Current count:
  <span>@CurrentCount</span>
<button class="btn btn-primary"</pre>
        @onclick="IncrementCount">
  Click me
</button>
<a class="btn btn-primary" href="/">Home</a>
<button class="btn btn-primary" @onclick="StartFrom50">
  Start From 50
</button>
@code {
  [Parameter]
  public int CurrentCount { get; set; } = 0;
  private void IncrementCount()
  => CurrentCount += 1;
  private void StartFrom50()
  => uriHelper.NavigateTo("/Counter/50");
}
```

You tell dependency injection with the @inject directive to give you an instance of the NavigationManager and put it in the uriHelper field. Then you add a button that calls the StartFrom50 method when clicked. This method uses the NavigationManager to navigate to another URI by calling the NavigateTo method. Run your application and click the "Start from 50" button. You should navigate to /counter/50.

# **Understanding the Base Tag**

Please don't use absolute URIs when navigating. Why? Because when you deploy your application on the Internet, the base URI will change. Instead, Blazor uses the <base/> element and all relative URIs will be combined with this <base/> tag. Where is the <base/> tag? Open the wwwroot folder of your Blazor project and open index.html, shown in Listing 7-16.

### Listing 7-16. Index.html

```
<!DOCTYPE html>
<html>
<head>
  <meta charset="utf-8" />
 <meta name="viewport" content="width=device-width" />
  <title>MyFirstBlazor</title>
 <base href="/" />
  <link href="css/bootstrap/bootstrap.min.css" rel="stylesheet" />
  <link href="css/site.css" rel="stylesheet" />
 <link href="_content/MyFirstBlazor.Components/styles.css"</pre>
 rel="stylesheet" />
</head>
<body>
 <app>Loading...</app>
 <div id="blazor-error-ui">
    An unhandled error has occurred.
    <a href="" class="reload">Reload</a>
    <a class="dismiss">X</a>
  </div>
  <script src=" framework/blazor.webassembly.js"></script>
</body>
</html>
```

If you are using Server-Side Blazor, the base tag can be found in \_Host.cshtml.

When you deploy in production, all you need to do is to update the base tag. For example, you might deploy your application to https://online.u2u.be/selfassessment. In this case, you would update the base element to <base href="/selfassessment" />. So why do you need to do this? If you deploy to https://online.u2u.be/selfassessment, the counter component's URI becomes https://online.u2u.be/selfassessment/counter. Routing will ignore the base URI so it will match the counter as expected. You only need to specify the base URI once, as shown in Listing 7-16.

# **Sharing State Between Components**

When you navigate between different Blazor components with routing, you will probably encounter the need to send information from one component to another. One way to accomplish this is by setting a parameter in the destination component by passing it in the URI. For example, you could navigate to /pizzadetail/5 to tell the destination component to display information about the pizza with id 5. The destination component can then use a service to load the information about pizza #5 and then display this information. But in Blazor, there is another way. You can build a State class (most developers call this State, but this is just a convention and you can call it anything you want; State just makes sense) and then use dependency injection to give every component the same instance of this class. This is also known as the *Singleton Pattern*. This way, all your components share the same State instance, and this makes it easy to communicate between components that are not in a parent-child relationship. Your PizzaPlace application is already using a State class, so it should not be too much work to use this pattern.

Start by opening the Pizza Place solution from previous chapters. Open the Index component from the Pages folder (in the PizzaPlace.Client project) and look for the private State field. Remove this field (I've made it a comment) and replace it with an @inject directive as in Listing 7-17.

Listing 7-17. Using dependency injection to get the State Singleton instance

```
@page "/"
...
@inject IMenuService menuService
@inject IOrderService orderService
@inject State State
@code {
    // private State State { get; } = new State();
    protected override async Task OnInitializedAsync()
    {
        State.Menu = await menuService.GetMenu();
    }
    ...
}
```

Now configure dependency injection in Program.cs to inject the State instance as a singleton, as in Listing 7-18.

*Listing* 7-18. Configuring dependency injection for the State singleton

```
using Microsoft.AspNetCore.Blazor.Hosting;
using Microsoft.Extensions.DependencyInjection;
using PizzaPlace.Client.Services;
using PizzaPlace.Shared;
using System.Threading.Tasks;
namespace PizzaPlace.Client
{
 public class Program
    public static async Task Main(string[] args)
      var builder = WebAssemblyHostBuilder.CreateDefault(args);
      builder.RootComponents.Add<App>("app");
      builder.Services.AddTransient<IMenuService, MenuService>();
      builder.Services.AddTransient<IOrderService, OrderService>();
      builder.Services.AddTransient(sp => new HttpClient { BaseAddress =
      new Uri(builder.HostEnvironment.BaseAddress) });
      builder.Services.AddSingleton<State>();
      await builder.Build().RunAsync();
    }
 }
}
```

Run the application. Everything should still work! What you've done is to use the *Singleton Pattern* to inject the State singleton into the Index component. Let's add another component that will use the same State instance.

You want to display more information about a pizza using a new component, but before you do this, you need to update the State class. Add a new property called CurrentPizza to the State class, as shown in Listing 7-19.

### Listing 7-19. Adding a CurrentPizza property to the State class

Now when someone clicks a pizza on the menu, it will display the pizza's information. Update the PizzaItem component by wrapping the pizza name in an anchor, like in Listing 7-20. Here we added a new ShowPizzaInformation parameter, and if this is non-null, we wrap it in an anchor which invokes the ShowPizzaInformation action.

### Listing 7-20. Adding an anchor to display the pizza's information

```
{
      @Pizza.Name
    }
  </div>
  <div class="col">
    @Pizza.Price
  </div>
  <div class="col">
    <img src="@SpicinessImage(Pizza.Spiciness)"</pre>
         alt="@Pizza.Spiciness" />
  </div>
  <div class="col">
    <button class="@ButtonClass"</pre>
            @onclick="@(async () => await Selected.InvokeAsync(Pizza))">
      @ButtonTitle
    </button>
  </div>
</div>
@code {
  [Parameter]
  public Pizza Pizza { get; set; }
  [Parameter]
  public string ButtonTitle { get; set; }
  [Parameter]
  public string ButtonClass { get; set; }
  [Parameter]
  public EventCallback<Pizza> Selected { get; set; }
  private string SpicinessImage(Spiciness spiciness)
      => $"images/{spiciness.ToString().ToLower()}.png";
  [Parameter]
  public Action<Pizza> ShowPizzaInformation { get; set; }
}
```

When someone clicks this link, it should set the State instance's CurrentPizza property. But you don't have access to the State object. One way to solve this would be by injecting the State instance in the PizzaItem component. But you don't want to overburden this component, so you add a ShowPizzaInformation callback delegate to tell the containing PizzaList component that you want to display more information about the pizza. Clicking the pizza name link simply invokes this callback without knowing what should happen.

You are applying a pattern here known as "Dumb and Smart Components."

A dumb component is a component that knows nothing about the global picture of the application. Because it doesn't know anything about the rest of the application, a dumb component is easier to reuse. A smart component knows about the other parts of the application (such as which service to use to talk to the database) and will use dumb components to display its information. In our example, the PizzaList and PizzaItem are dumb components because they receive all their data through data binding, while the Index component is a smart component which talks to services.

Update the PizzaList component to set the PizzaItem component's ShowPizzaInformation parameter as in Listing 7-21.

**Listing 7-21.** Adding a PizzaInformation callback to the PizzaList component <h1>@Title</h1>

```
aria-valuemax="100"></div>
      </div>
    </div>
  </div>
}
else
  @foreach (var pizza in Menu.Pizzas)
    <PizzaItem Pizza="@pizza"</pre>
               ButtonClass="btn btn-success"
               ButtonTitle="Order"
               Selected="@Selected"
               ShowPizzaInformation="@ShowPizzaInformation"/>
  }
@code {
  [Parameter]
  public string Title { get; set; }
  [Parameter]
  public Menu Menu { get; set; }
  [Parameter]
  public EventCallback<Pizza> Selected { get; set; }
  [Parameter]
  public Action<Pizza> ShowPizzaInformation { get; set; }
}
```

You added a ShowPizzaInformation callback to the PizzaList component, and you simply pass it to the PizzaItem component. The Index component will set this callback, and the PizzaList will pass it to the PizzaItem component.

Update the Index component to set the State instance's CurrentPizza and navigate to the PizzaInfo component, as shown in Listing 7-22.

*Listing* **7-22**. The Index component navigates to the PizzaInfo component

```
@page "/"
<!-- Menu -->
<PizzaList Title="Our selection of pizzas"</pre>
           Menu="@State.Menu"
           Selected="@( async (pizza)
             => AddToBasket(pizza))"
           ShowPizzaInformation="ShowPizzaInformation"/>
<!-- End menu -->
<!-- Shopping Basket -->
<ShoppingBasket Title="Your current order"</pre>
                Basket="@State.Basket"
                GetPizzaFromId="@State.Menu.GetPizza"
                Selected="@( (pos) => RemoveFromBasket(pos))" />
<!-- End shopping basket -->
<!-- Customer entry -->
<CustomerEntry Title="Please enter your details below"</pre>
               ButtonTitle="Checkout"
               ButtonClass="btn btn-primary"
               @bind-Customer="@State.Basket.Customer"
               Submit="@PlaceOrder" />
<!-- End customer entry -->
@State.ToJson()
@inject IMenuService menuService
@inject IOrderService orderService
@inject State State
@inject NavigationManager uriHelper
@code {
    // private State State { get; } = new State();
```

```
protected override async Task OnInitializedAsync()
    State.Menu = await menuService.GetMenu();
 private void AddToBasket(Pizza pizza)
    Console.WriteLine($"Added pizza {pizza.Name}");
    State.Basket.Add(pizza.Id);
  }
 private void RemoveFromBasket(int pos)
    Console.WriteLine($"Removing pizza at pos {pos}");
    State.Basket.RemoveAt(pos);
  }
 private async Task PlaceOrder()
    await orderService.PlaceOrder(State.Basket);
 private void ShowPizzaInformation(Pizza selected)
    this.State.CurrentPizza = selected;
    Task.Run(() => this.uriHelper.NavigateTo("/pizzainfo"));
  }
}
```

The Index component tells the PizzaList component to call the ShowPizzaInformation method when someone clicks the information link from the PizzaItem component. The ShowPizzaInformation method then sets the State's CurrentPizza property and navigates using the NavigateTo method to the /PizzaInfo route.

If you call NavigateTo as part of a callback, Blazor returns to the original route. That is why I use a background Task so Blazor will navigate after the callback...

Right-click the Pages folder and add a new Razor Component called PizzaInfo, as shown in Listing 7-23 (to save you some time and to keep things simple, you can copy

most of the PizzaItem component). The PizzaInfo component shows information about the State's CurrentPizza. This works because you share the same State instance between these components.

Listing 7-23. Adding a PizzaInfo component

```
@page "/PizzaInfo"
<h2>Pizza @State.CurrentPizza.Name Details</h2>
<div class="row">
  <div class="col">
    @State.CurrentPizza.Name
  </div>
  <div class="col">
    @State.CurrentPizza.Price
  </div>
  <div class="col">
    <img src="@SpicinessImage(State.CurrentPizza.Spiciness)"</pre>
         alt="@State.CurrentPizza.Spiciness" />
  </div>
  <div class="col">
    <a class="btn btn-primary" href="/">Menu</a>
  </div>
</div>
@inject State State
@code {
  private string SpicinessImage(Spiciness spiciness)
    => $"images/{spiciness.ToString().ToLower()}.png";
}
```

At the bottom of the markup, you add an anchor (and make it look like a button using bootstrap styling) to return to the menu. It's an example of changing the route with anchors. Of course, in a real-life application, you would show the ingredients of the pizza, a nice picture, and other information. I leave this as an exercise for you.

# **Summary**

In this chapter, you looked at two things, layouts and routing.

Layouts allow you to avoid replicating markup in your application and help keep your application's look consistent. You also saw that layouts can be nested.

Routing is an important part of building single-page applications and takes care of picking the component to show based on the browser's URI. You define route templates using the <code>@page</code> syntax where you use route parameters and constraints. Navigation in your single-page application can be done using anchor tags and from code using the <code>NavigationManager</code> class. You then modified the <code>PizzaPlace</code> application to show how to share information between different routes in a Blazor application.

# JavaScript Interoperability

Sometimes there is just no escape from using JavaScript. For example, Blazor itself uses JavaScript to update the browser's DOM from your Blazor components. You can, too. In this chapter, you will look at interoperability with JavaScript and, as an example, you will build a Blazor component library to display a line chart using a popular open source JavaScript library for charts. This chapter does require you to have some basic JavaScript knowledge.

# Calling JavaScript from C#

Browsers have a lot of capabilities you might want to use in your Blazor website. For example, you might want to use the Browser's *local storage* to keep track of some data. Thanks to Blazor's JavaScript interoperability, this is easy.

# **Providing a Glue Function**

To call JavaScript functionality, you start by building a *glue function* in JavaScript. I like to call these functions glue functions (my own naming convention) because they become the glue between .NET and JavaScript.

Glue functions are regular JavaScript functions. A JavaScript glue function can take any number of arguments, on the condition that the arguments are JSON serializable (meaning that you can only use types that are convertible to JSON, including classes whose properties are JSON serializable). This is required because the arguments and return type are sent as JSON between .NET and JavaScript runtimes.

You then add this function to the *global scope* object, which in the browser is the window object. You will look at an example a little later, so keep reading. You can then call this JavaScript glue function from your Blazor component, as you will see in the next section.

# **Using IJSRuntime to Call the Glue Function**

Back to .NET land. To invoke your JavaScript glue function from C#, you use the .NET IJSRuntime instance provided through dependency injection. This instance has the InvokeAsync<T> generic method, which takes the name of the glue function and its arguments and returns a value of type T, which is the .NET return type of the glue function. If your JavaScript method returns nothing, there is also the InvokeVoidAsync method. If this sounds confusing, you will look at an example right away.

The InvokeAsync method is asynchronous to support all asynchronous scenarios, and this is the recommended way of calling JavaScript. If you need to call the glue function synchronously, you can downcast the IJSRuntime instance to IJSInProcessRuntime and call its synchronous Invoke<T> method. This method takes the same arguments as InvokeAsync<T> with the same constraints.

Using synchronous calls for JavaScript interop is not recommended! Server-side Blazor requires the use of asynchronous calls because the calls will be serialized over SignalR to the client.

### Storing Data in the Browser with Interop

It's time to look at an example, and you will start with the JavaScript glue function. Open the MyFirstBlazor solution you used in previous chapters. Open the wwwroot folder from the MyFirstBlazor.Client project and add a new subfolder called scripts. Add a new JavaScript file to the scripts folder called interop.js and add the glue functions from Listing 8-1. These glue functions allow you to access the localStorage object from the browser, which allows you to store data on the client's computer so you can access it later, even after the user has restarted the browser.

*Listing 8-1.* The getProperty and setProperty glue functions

```
(function () {
  window.blazorLocalStorage = {
    get: key => key in localStorage ? JSON.parse(localStorage[key]) : null,
```

```
set: (key, value) => { localStorage[key] = JSON.stringify(value); },
    delete: key => { delete localStorage[key]; },
};
})();
```

Your Blazor website needs to include this script, so open the index.html file from the wwwroot folder and add a script reference after the Blazor script, as shown in Listing 8-2.

*Listing* 8-2. Including the script reference in your HTML page

```
<!DOCTYPE html>
<html>
<head>
 <meta charset="utf-8" />
  <meta name="viewport" content="width=device-width" />
  <title>MyFirstBlazor</title>
  <base href="/" />
 <link href="css/bootstrap/bootstrap.min.css" rel="stylesheet" />
 <link href="css/site.css" rel="stylesheet" />
 <link href=" content/MyFirstBlazor.Components/styles.css"</pre>
 rel="stylesheet" />
  <script src="scripts/interop.js"></script>
</head>
<body>
  <app>Loading...</app>
 <div id="blazor-error-ui">
    An unhandled error has occurred.
    <a href="" class="reload">Reload</a>
    <a class="dismiss">X</a>
  </div>
  <script src=" framework/blazor.webassembly.js"></script>
</body>
</html>
```

#### CHAPTER 8 JAVASCRIPT INTEROPERABILITY

Now let's look at how to call these set/get glue functions. Open the Index.razor Blazor component and modify it to look like Listing 8-3. The Counter component now will use local storage to remember the last value of the counter. Even restarting your browser will not lose the value of the counter because local storage is permanent. To do this, you use a Counter property, which invokes your glue functions in the property setter to store the last value.

*Listing* 8-3. Invoking the glue functions from a Blazor component

```
@page "/counter"
@page "/counter/{CurrentCount:int}"
@layout NestedLayout
@inject NavigationManager uriHelper
@inject IJSRuntime JSRuntime
<h1>Counter</h1>
>
  Current count:
  <span>@CurrentCount</span>
<button class="btn btn-primary"</pre>
        @onclick="IncrementCount">
  Click me
</button>
<a class="btn btn-primary" href="/">Home</a>
<button class="btn btn-primary" @onclick="StartFrom50">
  Start From 50
</button>
@code {
  protected override async Task OnInitializedAsync()
  {
    try
```

```
int? c = await JSRuntime
        .InvokeAsync<int?>("blazorLocalStorage.get", nameof(CurrentCount));
      if (c.HasValue)
        currentCount = c.Value;
    }
   catch { }
  }
 private int currentCount = 0;
  [Parameter]
 public int CurrentCount
   get => currentCount;
    set
      if (currentCount != value)
      {
        currentCount = value;
        JSRuntime.InvokeAsync<string>("blazorLocalStorage.set",
        nameof(CurrentCount), currentCount);
   }
  }
 private void IncrementCount()
 => CurrentCount += 1;
 private void StartFrom50()
 => uriHelper.NavigateTo("/Counter/50");
}
```

The Counter component overrides the OnInitializedAsync to retrieve the last stored value from local storage using the window.blazorLocalStorage.get glue function. It is possible that there is no value yet, and that is why the InvokeAsync uses a nullable int.

#### CHAPTER 8 JAVASCRIPT INTEROPERABILITY

Run the solution and modify the Counter's value. Now when you refresh your browser, you will see the last value of Counter. The Counter is now persisted between sessions! You can exit your browser, open it again, and you will see the Counter again with the last value.

# Passing a Reference to JavaScript

Sometimes your JavaScript needs to access one of your HTML elements. You can do this by storing the element in an ElementReference and then pass this ElementReference to the glue function.

Never use JavaScript interop to modify the DOM because this will interfere with the Blazor rendering process! If you need to modify the browser's DOM, use a Blazor component.

You should use this ElementReference as an opaque handle, meaning you can only pass it to a JavaScript glue function, which will receive it as a JavaScript reference to the element. You cannot even pass the ElementReference to another component.

Let's look at an example by setting the focus on an input element using interop. Start by adding a property of type ElementReference to the @code area in Index.html as in Listing 8-4.

### Listing 8-4. Adding an ElementRef property

```
private ElementReference inputElement;
```

Then add an input element with a @ref attribute to set the inputElement field as in Listing 8-5.

### **Listing 8-5.** Setting the inputElement

Now add another JavaScript file setFocus.cs with the glue function from Listing 8-6. Don't forget to add the script reference to index.html.

### **Listing 8-6.** Adding the setFocus glue function

```
(function () {
  window.blazorFocus = {
    set: (element) => { element.focus(); }
  };
})();
```

Now comes the "tricky" part. Blazor will create your component and then call the life cycle methods such as OnInitialized. If you invoke the setFocus glue function in OnInitialized, the DOM has not been updated with the input element so this will result in a runtime error because the glue function will receive a null reference. You need to wait for the DOM to be updated, which means that you should only pass the ElementReference to your glue function in the OnAfterRender/OnAfterRenderAsync method!

Override the OnAfterRenderAsync method as in Listing 8-7.

### Listing 8-7. Passing the ElementReference in OnAfterRenderAsync

```
protected override async Task OnAfterRenderAsync(bool first)
{
   await JSRuntime.InvokeVoidAsync("blazorFocus.set", inputElement);
}
```

Run your solution and you should see that the input element receives focus automatically, as in Figure 8-1.

| This is a nested layout     |  |
|-----------------------------|--|
| Counter                     |  |
| Current count: 53 53        |  |
| Click me Home Start From 50 |  |

Figure 8-1. The Counter input element receives focus automatically

# **Calling .NET Methods from JavaScript**

You can also call .NET methods from JavaScript. For example, your JavaScript might want to tell your component that something interesting has happened, like the user clicking something in the browser. Or your JavaScript might want to ask the Blazor component about some data it needs. You can call a .NET method, but with a couple of conditions. First, your .NET method's arguments and return value need to be JSON serializable, the method must be public, and you need to add the JSInvokable attribute to the method. The method can be a static or instance method.

To invoke a static method, you use the JavaScript DotNet.invokeMethodAsync or DotNet.invokeMethod function, passing the name of the assembly, the name of the method, and its arguments. To call an instance method, you pass the instance wrapped as a DotNetObjectRef to a JavaScript glue function, which can then invoke the .NET method using the DotNetObjectRef's invokeMethodAsync or invokeMethod function, passing the name of the .NET method and its arguments.

# Adding a Glue Function Taking a .NET Instance

Let's continue with the previous example. When you make a change to local storage, the storage triggers a JavaScript storage event, passing the old and new value (and more). This allows you to register for changes in other browser tabs or windows and use it to update the page with the latest data in localStorage.

Open interop.js from the previous example and add a watch function, as in Listing 8-8.

*Listing* 8-8. The watch function allows you to register for local storage changes

```
(function () {
  window.blazorLocalStorage = {
    get: key => key in localStorage ? JSON.parse(localStorage[key]) : null,
    set: (key, value) => { localStorage[key] = JSON.stringify(value); },
    delete: key => { delete localStorage[key]; },
    watch: async (instance) => {
```

```
window.addEventListener('storage', (e) => {
    instance.invokeMethodAsync('UpdateCounter');
    });
}
```

The watch function takes a reference to a DotNetObjectRef instance and invokes the UpdateCounter method when storage changes.

# Adding a JSInvokable Method to Invoke

Open Counter.razor and add the UpdateCounter method to the @code area, as shown in Listing 8-9.

### **Listing 8-9.** The UpdateCounter method

This method triggers the UI to update with the latest value of Counter. Please note that this method follows the .NET async pattern returning a Task instance. To complete the example, add the OnInitializedAsync life cycle method shown in Listing 8-10.

### *Listing 8-10.* The OnInitialized method

The OnInitialized method wraps the Counter component's this reference in a DotNetObjectRef and passes it to the blazorLocalStorage.watch glue function.

To see this in action, open two browser tabs on your website. When you change the value in one tab, you should see the other tab update to the same value automatically!

# **Using Services for Interop**

The previous example is not the way I would recommend doing interop with JavaScript. There is a better way, and that is encapsulating the JSRuntime code in a service. This will hide all the dirty details of interacting with JavaScript and allow for easier maintenance.

# **Building the ILocalStorage Service**

Start by adding a new interface to the Services folder of the MyFirstBlazor.Client project. Name it ILocalStorage and add the three methods from Listing 8-11 to it.

### Listing 8-11. Building the ILocalStorage service interface

```
using System.Threading.Tasks;
namespace MyFirstBlazor.Client.Services
{
   public interface ILocalStorage
```

```
{
   Task<T> GetProperty<T>(string propName);
   Task<object> SetProperty<T>(string propName, T value);
   Task<object> WatchAsync<T>(T instance) where T : class;
}
}
```

These methods correspond with the glue functions from interop.js.

Now add a new class to the same Services folder and name it LocalStorage. This class should implement the ILocalStorage interface from Listing 8-12. See how this class hides away all the details of performing JavaScript interop? And this is a simple case!

### *Listing 8-12.* Implementing the ILocalStorage interface

Components will receive this service through dependency injection, so add it as a Singleton as in Listing 8-13.

*Listing* 8-13. Registering the LocalStorage service in dependency injection

```
using Microsoft.AspNetCore.Blazor.Hosting;
using Microsoft.Extensions.DependencyInjection;
using MyFirstBlazor.Client.Services;
using System.Threading.Tasks;

namespace MyFirstBlazor.Client
{
   public class Program
   {
     public static async Task Main(string[] args)
      {
       var builder = WebAssemblyHostBuilder.CreateDefault(args);
       builder.Services.AddSingleton<ILocalStorage, LocalStorage>();
       builder.RootComponents.Add<App>("app");
       await builder.Build().RunAsync();
    }
   }
}
```

# The Counter with the LocalStorage Service

Go back to the Counter component and replace each call of JSRuntime using blazorLocalStorage with the LocalStorage service. Start by adding the inject directive for the ILocalStorage service as in Listing 8-14.

### Listing 8-14. Injecting the ILocalStorage service into the Counter component

```
@page "/counter"
@page "/counter/{CurrentCount:int}"
@layout NestedLayout
@inject NavigationManager uriHelper
@inject IJSRuntime JSRuntime
@using MyFirstBlazor.Client.Services
@inject ILocalStorage LocalStorage
```

Now onto the OnInitialiazedAsync method, where we retrieve the value from local storage. Replace the JSRuntime calls with LocalStorage calls, as in Listing 8-15.

### *Listing 8-15.* Implementing OnInitializedAsync

```
protected override async Task OnInitializedAsync()
{
   await LocalStorage.WatchAsync(this);
   int? c = await LocalStorage.GetProperty<int?>(nameof(CurrentCount));
   if (c.HasValue)
   {
      currentCount = c.Value;
   }
}
```

Do the same for the UpdateCounter method from Listing 8-16.

### Listing 8-16. The UpdateCounter method using the LocalStorage service

```
[JSInvokable]
public async Task UpdateCounter()
{
   int? c = await LocalStorage.GetProperty<int?>(nameof(CurrentCount));
   if (c.HasValue)
   {
      currentCount = c.Value;
   }
   this.StateHasChanged();
}
```

And finally, the setter for the CurrentCount property as in Listing 8-17.

### *Listing 8-17.* Remembering the Counter's value

```
[Parameter]
public int CurrentCount
{
    get => currentCount;
    set
    {
        if (currentCount != value)
        {
            currentCount = value;
            LocalStorage.SetProperty<int>(nameof(CurrentCount), currentCount);
        }
    }
}
```

This was not so hard, was it?

# **Building a Blazor Chart Component Library**

In this section, you will build a *Blazor component library* to display charts by using a popular open source JavaScript library called Chart.js (www.chartjs.org). However, wrapping the whole library would make this chapter way too long, so you'll just build a simple line-chart component.

# **Creating the Blazor Component Library**

Open Visual Studio and start by creating a new Blazor Server App project called ChartTestProject. This project will only be used for testing the chart component. Now right-click the solution and add a new Razor Class Library called U2U.Components.Chart.

If you are using Visual Studio Code, open a command prompt and type

```
dotnet new blazorserver -o ChartTestProject
To create the component library, type
```

dotnet new razorclasslib -o U2U.Components.Chart Add the component library to the solution:

dotnet sln add U2U.Components.Chart/U2U.Components.Chart.csproj

# Adding the Component Library to Your Project

Now you have the Blazor component library project. Let's use it in the test project. Look for Component1.razor in the U2U.Components.Chart project and rename it to LineChart.razor. Add a reference to the component library in the client project. In Visual Studio, right-click the ChartTestProject and select Add ➤ Reference. Check the U2U.Components.Chart project, shown in Figure 8-2, and click OK.

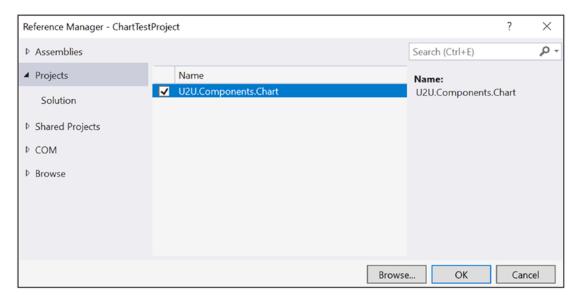

Figure 8-2. Adding a reference to the component library

With Visual Studio Code, use the integrated terminal, change the current directory to ChartTestProject.Client, and type this command:

dotnet add reference .../U2U.Components.Chart/U2U.Components.Chart.csproj

This will add a reference to the U2U.Components.Chart component library. Look for the \_Imports.razor file (the one next to App.razor) in the ChartTestProject and open it in the editor.

Add a @using to the component library's namespace as in Listing 8-18.

### *Listing 8-18.* Adding the component library namespace to the Blazor project

```
@using System.Net.Http
@using Microsoft.AspNetCore.Authorization
@using Microsoft.AspNetCore.Components.Authorization
@using Microsoft.AspNetCore.Components.Forms
@using Microsoft.AspNetCore.Components.Routing
@using Microsoft.AspNetCore.Components.Web
@using Microsoft.JSInterop
@using ChartTestProject
@using ChartTestProject.Shared
@using U2U.Components.Chart
```

Open the Index.razor file from the Pages folder and add the LineChart component shown in Listing 8-19.

### Listing 8-19. Adding the LineChart component

```
@page "/"
<h1>Hello, world!</h1>
Welcome to your new app.
<LineChart/>
```

Build and run this project. You should see the new component as in Figure 8-3, but the styling is wrong!

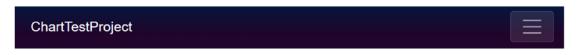

# Hello, world!

Welcome to your new app.

This Blazor component is defined in the U2U.Components.Chart package.

Figure 8-3. Using the component library, but styling is missing

Let's fix the styling. In the ChartTestProject, look for \_Host.cshtml. This time we are using Server-Side Blazor, which means that your Blazor App component is rendered by the ASP.NET Core runtime. There is no Index.html! Instead, add it here in the <head> section, as in Listing 8-20. You should only have to add a single <link> element to the bottom of the <head> section.

*Listing* **8-20.** Add the style to the \_Host file

```
@page "/"
@namespace ChartTestProject.Pages
@addTagHelper *, Microsoft.AspNetCore.Mvc.TagHelpers
@{
  Layout = null;
}
<!DOCTYPE html>
<html lang="en">
<head>
  <meta charset="utf-8" />
  <meta name="viewport"</pre>
        content="width=device-width, initial-scale=1.0" />
  <title>ChartTestProject</title>
  <base href="~/" />
  <link rel="stylesheet" href="css/bootstrap/bootstrap.min.css" />
  <link href="css/site.css"</pre>
            rel="stylesheet" />
  <!-- Add the style from the component library here -->
  <link href=" content/U2U.Components.Chart/styles.css"</pre>
            rel="stylesheet" />
</head>
<body>
  <app>
    <component type="typeof(App)" render-mode="ServerPrerendered" />
  </app>
  <div id="blazor-error-ui">
    <environment include="Staging, Production">
```

```
An error has occurred. This application may no longer respond until reloaded.

</environment>

<environment include="Development">

An unhandled exception has occurred. See browser dev tools for details.

</environment>

<a href=""class="reload">Reload</a>

<a class="dismiss">X</a>

</div>

<script src="_framework/blazor.server.js"></script>
</body>
</html>
```

Build and run your application. It should now look like Figure 8-4.

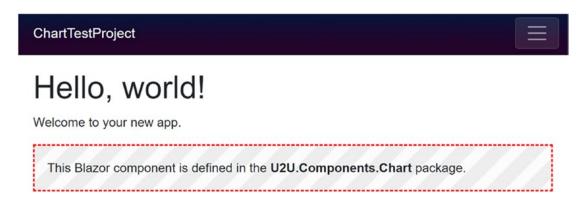

*Figure 8-4. Testing if the component library has been added correctly* 

# **Adding Chart.js to the Component Library**

The LineChart component doesn't look like a chart, so it's time to fix this! First, you need to add the Chart.js JavaScript library to the component library project. Go to www.chartjs.org/. This is the main page for Chart.js. Now click the GitHub button, shown in Figure 8-5, to open the project's GitHub page.

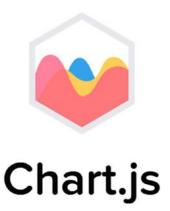

Simple yet flexible JavaScript charting for designers & developers

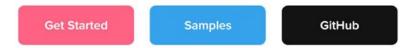

Figure 8-5. The Chart.js main page

Look for the GitHub releases link (or just enter this URL: https://github.com/chartjs/Chart.js/releases/tag/v2.9.3). The release page will open, as shown in Figure 8-6.

Since it takes some time between writing a book and you reading it, there is a big chance that the version number will have incremented. Make sure you select a version starting with 2 since version 3 will contain breaking changes.

#### CHAPTER 8 JAVASCRIPT INTEROPERABILITY

| The Chart.bundle.js | 566 KB    |
|---------------------|-----------|
| Thart.bundle.min.js | 221 KB    |
| Thatt.css           | 811 Bytes |
| Thart.js            | 418 KB    |
| ① Chart.js.zip      | 435 KB    |
| Thatt.min.css       | 521 Bytes |
| Thatt.min.js        | 169 KB    |
| Source code (zip)   |           |

Figure 8-6. GitHub releases page for Chart.js

Source code (tar.gz)

Click Chart.bundle.min.js to download it.

After it has been downloaded, copy this file to the wwwroot folder of the U2U. Components.Chart project, as shown in Figure 8-7.

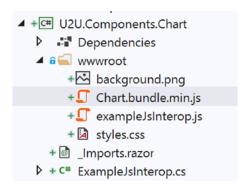

Figure 8-7. Copying Chart.bundle.min.js into the wwwroot folder

You will also need to add this as a <script> tag to \_Host.cshtml (or index.html with Blazor WebAssembly) as in Listing 8-21. You only have to add one <script> element to the bottom of the <body> section.

### *Listing* 8-21. Add the Chart.js script to the host page

### **Verifying If the JavaScript Library Loaded Correctly**

Do you know about Murphy's law? It states, "Anything that can possibly go wrong, does." Let's make sure that the Chart.js library gets loaded by the browser. Run your Blazor project and open the browser's debugger. Check if Chart.bundle.min.js has been loaded correctly. The easiest way to do this is to see if the window.Chart has been set (Chart.js adds one constructor function called Chart to the window global object). You can do this from the Console tab of the debugger by typing window.Chart, as shown in Figure 8-8.

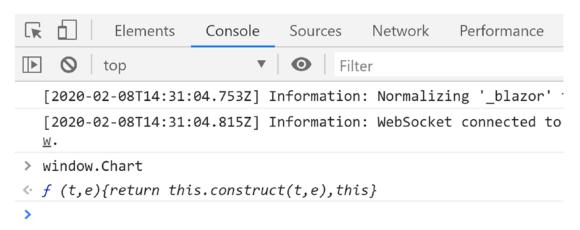

Figure 8-8. Using the browser's console to check the value of window. Chart

If this returns undefined, rebuild the U2U.Components.Chart project. Then you can try refreshing the browser after emptying the browser's cache. When the browser's debugger is shown, right-click the refresh button and you'll get a drop-down menu, as shown in Figure 8-9. Select the Empty Cache and Hard Reload menu item.

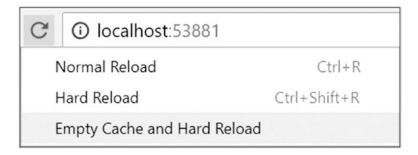

*Figure 8-9. Reloading the page after clearing the cache* 

# **Adding Chart.js Data and Options Classes**

Open your browser and type in www.chartjs.org/docs/latest/. Here you can see a sample of using Chart.js in JavaScript. This library requires two data structures to be passed to it: one containing the chart data and one containing the options. This section will add these classes to the Blazor component library, but now using C#. Again, I am not going for full coverage of all the features of Chart.js to keep things crisp.

### The ChartOptions Class

Let's start with the options class. Right-click the U2U. Components. Chart library and add a new class called ChartOptions as in Listing 8-22.

This is a fair amount of code. You might consider copying it from the sources provided with this book. I've also left out comments describing each property for conciseness.

### **Listing 8-22.** The ChartOptions class

```
namespace U2U.Components.Chart
{
  public class ChartOptions
  {
    public class TitleOptions
    {
```

```
public static readonly TitleOptions Default
 = new TitleOptions();
 public bool Display { get; set; } = false;
}
public class ScalesOptions
{
 public static readonly ScalesOptions Default
 = new ScalesOptions();
 public class ScaleOptions
    public static readonly ScaleOptions Default
    = new ScaleOptions();
    public class TickOptions
      public static readonly TickOptions Default
      = new TickOptions();
      public bool BeginAtZero { get; set; } = true;
      public int Max { get; set; } = 100;
    }
   public bool Display { get; set; } = true;
    public TickOptions Ticks { get; set; }
    = TickOptions.Default;
  }
 public ScaleOptions[] YAxes { get; set; }
 = new ScaleOptions[] { ScaleOptions.Default };
}
public static readonly ChartOptions Default
= new ChartOptions { };
```

```
public TitleOptions Title { get; set; }
= TitleOptions.Default;

public bool Responsive { get; set; } = true;

public bool MaintainAspectRatio { get; set; } = true;

public ScalesOptions Scales { get; set; }
= ScalesOptions.Default;
}
```

This C# class, with nested classes, reflects the JavaScript options object (partially) from Chart.js. You don't have to bind to all the things in the library, just the bits you need. Note that I've added Default static properties to each class to make it easier for developers to construct the options hierarchy.

### The LineChartData Class

Chart.js expects you to give it the data it will render. For this, it needs to know a couple of things, like the color of the line, the color of the fill beneath the line, and, of course, the numbers to plot the graph. So how will you represent colors and points in your Blazor component? As it turns out, there are classes in .NET to represent colors and points: System.Drawing.Color and System.Drawing.Point. Unfortunately, you cannot use Color because it doesn't convert into a JavaScript color, but you can allow users to use it in their code. I'll discuss how to do this a little later.

Right-click the U2U.Components.Chart project and select Manage NuGet Packages....
Select the Browse tab and look for the System.Drawing.Common package as in Figure 8-10.
Install this package to add support for System.Drawing classes.

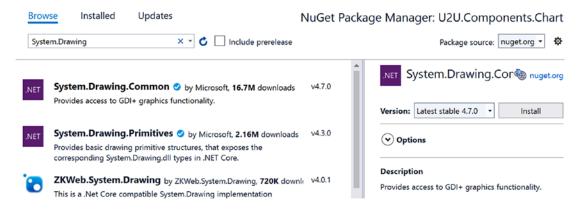

Figure 8-10. Add the System.Drawing.Common package

Add a new class LineChartData to the component library, as shown in Listing 8-23.

### **Listing 8-23.** The LineChartData class

```
using System;
using System.Collections.Generic;
using System.Drawing;
namespace U2U.Components.Chart
{
   public class LineChartData
   {
     public string Label { get; set; }
     public List<Point> Data { get; set; } = null;
     public string BackgroundColor { get; set; }
     public string BorderColor { get; set; }
     public int BorderWidth { get; set; } = 2;
}
```

Most of this class should be clear, except maybe for Array. Empty<string>(). This method returns an empty array of the generic argument. But why is this better? You cannot modify an empty array, so you can use the same instance everywhere (this is also known as the *Flyweight Pattern*). This is like string. Empty, and using it puts less strain on the garbage collector.

# **Registering the JavaScript Glue Function**

To invoke the Chart.js library, you need to add a little JavaScript of your own. Open the wwwroot folder of the component library project and start by renaming the exampleJsInterop.js file to JsInterop.js and replacing the code with Listing 8-24.

### Listing 8-24. Registering the JavaScript glue class

```
window.components = (function () {
   return {
     chart: function (id, data, options) {
        var context = document.getElementById(id)
            .getContext('2d');
        var chart = new Chart(context, {
            type: 'line',
            data: data,
            options: options
        });
     }
   };
})();
```

This adds a window.components.chart glue function that when invoked calls the Chart function (from Chart.js), passing in the graphics context for the canvas, data, and options. It is very important that you pass the id of the canvas because someone might want to use the LineChart component several times on the same page. By using a unique id for each LineChart component, you end up with canvasses with unique ids.

Add a <script> element to the \_Host.cshtml (or index.html with Blazor WebAssembly) after the chartjs script as in Listing 8-25.

If your Blazor project needs to reference a static resource from a component library, always use a relative URL that starts with \_content/<<LibraryName>>. This way the runtime knows it needs to read this from the component library.

*Listing* 8-25. Add the JsInterop.js script to the host page

# **Providing the JavaScript Interoperability Service**

Your LineChart component will need to call the Chart.js library using your window. components.chart glue function. But putting all this logic in the LineChart component directly is something you want to avoid. Instead, you will build a service encapsulating this logic and inject the service into the LineChart component. Should the Blazor team at Microsoft decide to change the way JavaScript interoperability works (they have done that before), then you will only need to change one class (again, the *single responsibility principle*). Start by adding a new interface to the U2U.Component.Chart library project called IChartInterop with the code from Listing 8-26.

### *Listing 8-26.* The IChartInterop interface

As you can see, this interface's CreateLineChart method closely matches the window. components.chart glue function. Let's implement this service. Add a new class called ChartInterop to the component library project and implement it as in Listing 8-27.

### **Listing 8-27.** Implementing the ChartInterop class

```
using Microsoft.JSInterop;
namespace U2U.Components.Chart
{
  /// <summary>
  /// It is always a good idea to hide specific implementation
  /// details behind a service class
  /// </summary>
  public class ChartInterop : IChartInterop
    public IJSRuntime JSRuntime { get; }
    public ChartInterop(IJSRuntime jsRuntime)
      => JSRuntime = jsRuntime;
    public void CreateLineChart(string id, LineChartData data,
                                ChartOptions options)
      => JSRuntime.InvokeAsync<string>("components.chart",
                                    id, data, options);
  }
}
```

This CreateLineChart method invokes the JavaScript components.chart function you added in Listing 8-24.

Time to configure dependency injection. You could ask the user of the library to add the IChartInterop dependency directly, but you don't want to put too much responsibility in the user's hands. Instead, you will provide the user with a handy *C# extension method* that hides all the gory details from the user. Add the new class called DependencyInjection to the component library project with the code from Listing 8-28.

### Listing 8-28. The AddCharts extension method

```
using Microsoft.Extensions.DependencyInjection;
namespace U2U.Components.Chart
{
   public static class DependencyInjection
   {
     public static IServiceCollection AddCharts(
        this IServiceCollection services)
     => services.AddTransient<IChartInterop, ChartInterop>();
   }
}
```

This class provides you with the AddCharts extension method that the user of the LineChart component can now add to the client project. Let's do this. Make sure everything builds first, and then open Startup.cs (since we are using a Blazor Server project, dependency injection is configured in the Startup class's ConfigureServices method) in the ChartTestProject and add a call to AddCharts as in Listing 8-29.

### **Listing 8-29.** Convenient dependency injection with AddCharts

```
public void ConfigureServices(IServiceCollection services)
{
   services.AddRazorPages();
   services.AddServerSideBlazor();
   services.AddSingleton<WeatherForecastService>();
   services.AddCharts();
}
```

The user of the component does not need to know any implementation details to use the LineChart component. Mission accomplished!

# **Implementing the LineChart Component**

Now you are ready to implement the LineChart component. Chart.js does all its drawings using an HTML5 canvas element, and this will be the markup of the LineChart component. Update LineChart.razor to match Listing 8-30.

### *Listing 8-30.* The LineChart component

```
@inject IChartInterop JsInterop
<canvas id="@Id" class="@Class">
</canvas>
@code {
  [Parameter]
  public string Id { get; set; }
  [Parameter]
  public string Class { get; set; }
  [Parameter]
  public LineChartData Data { get; set; }
  [Parameter]
  public ChartOptions Options { get; set; } = ChartOptions.Default;
  protected override void OnAfterRender(bool firstRender)
    string id = Id;
    JsInterop.CreateLineChart(Id, Data, Options);
  }
}
```

The LineChart component has a couple of parameters. The Id parameter is used to give each LineChart's canvas a unique identifier; this way you can use LineChart several times on the same page. The Class parameter can be used to give the canvas one or

more CSS classes to add some style (and you can never have enough style). Finally, the Data and Options parameters get passed to JavaScript to configure the chart.

Now comes the tricky part (this is like the earlier section where you wanted to set the focus on the input). To call the JavaScript chart function, the canvas needs to be in the browser's DOM. When does that happen? Blazor creates the component hierarchy, calls each component's OnInitialized, OnInitializedsAsync, OnParametersSet, and OnParametersSetAsync methods, and then uses the component hierarchy to build its internal tree, which then is used to update the browser's DOM. Then Blazor calls each component's OnAfterRender method. Because the canvas element should already be part of the DOM, you need to wait for the OnAfterRender method before calling JsInterop.CreateLineChart.

# **Using the LineChart Component**

With everything in place, you can now complete the LineChart component from the Index page in your ChartTestProject. Update the Index.razor file to match Listing 8-31. You will add the toJS() extension method later, so ignore any errors till then.

*Listing 8-31.* Completing the Index component

```
@page "/"
@using U2U.Components.Chart
@using System.Drawing
<h1>Hello, world!</h1>
Welcome to your new app.
<LineChart Id="test" Class="linechart" Data="@Data" Options="@Options" />
@code {
   private LineChartData Data { get; set; }
   private ChartOptions Options { get; set; }
   protected override void OnInitialized()
```

```
{
    this.Options = ChartOptions.Default;
    this.Data = new LineChartData
      Labels = new string[] { "", "A", "B", "C" },
      Datasets = new LineChartData.DataSet[]
        new LineChartData.DataSet
          Label = "Test",
          BackgroundColor = Color.Transparent.ToJs(),
          BorderColor = Color.FromArgb(10, 96, 157, 219)
                             .ToJs(),
          BorderWidth = 5,
          Data = new List<Point>
            new Point(0, 0),
            new Point(1, 11),
            new Point(2, 76),
            new Point(3, 13)
      }
   };
  }
}
```

You start by adding two @using directives for the U2U.Components.Chart and System.Drawing namespaces. Then you add the Id, Class, Data, and Options parameters. You give these parameters values in the OnInitialized method (should you get this data asynchronously from the server, you would use the OnInitializedAsync method). One more thing before you can build and run the project and admire your work: add a new class called ColorExtensions to the U2U.Component.Chart project. Implement it as shown in Listing 8-32.

### Listing 8-32. The ColorExtensions class with the toJS extension method

```
using System.Drawing;
namespace U2U.Components.Chart
{
   public static class ColorExtensions
   {
     public static string ToJs(this Color c)
     => $"rgba({c.R}, {c.G}, {c.B}, {c.A})";
   }
}
```

Build and run your project. If all is well, you should see Figure 8-11.

### Hello, world!

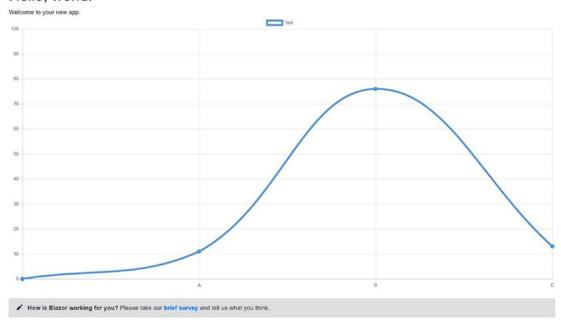

*Figure 8-11.* The finished chart example

# **Summary**

In this chapter, you saw how you can call JavaScript from your Blazor components using the IJSRuntime.InvokeAsync<T> method. This requires you to register a JavaScript glue function by adding this function to the browser's window global object.

You can also call your .NET static or instance method from JavaScript. Start by adding the JSInvokable attribute to the .NET method. If the method is static, you use the JavaScript DotNet.invokeMethodAsync function (or DotNet.invokeMethod if the call is synchronous), passing the name of the assembly, the name of the method, and its arguments. If the method is an instance method, you pass the .NET instance wrapped in a DotNetObjectRef to the glue function, which can then use the InvokeMethodAsync function to call the method, passing the name of the method and its arguments.

Finally, you applied this knowledge by wrapping the Chart.js open source library to draw a nice line chart. You built *a Blazor component library*, added some classes to pass the data to the Chart function, and then used a glue function to draw the chart.

# Index

| A                                        | Cascading values and parameters, 83, 84 |
|------------------------------------------|-----------------------------------------|
| Accept header, 153, 154                  | CounterData class, 83                   |
| AddCharts extension method, 265          | GrandMother component, 85, 86           |
| AddSingleton extension method, 130       | C# extension method, 4, 265             |
| AddToBasket method, 49, 50               | @ChildContent, 68, 70                   |
| AddTransient extension method, 131       | Client Blazor project                   |
| Asynchronous communication, 191          | index.html, 14                          |
| Attribute Binding, 28–29                 | layout component, 17                    |
| AutoIncrement method, 38, 40             | routing, 15, 16                         |
| 1141011101101101101101101101101101101101 | Client-Side Blazor                      |
| _                                        | dependencies, 137                       |
| В                                        | @code section, 26                       |
| <br><base/> element, 224                 | Code first migrations, 161, 165         |
| @bind:event syntax, 34                   | Compilation Model, 116, 118, 119        |
| @bind:format attribute, 37               | ComponentBase class, 73                 |
| @bind="SomeProperty" syntax, 63          | Component library, 94                   |
| @bind syntax, 33                         | add components, 96                      |
| Blazor component library                 | adding reference, 251                   |
| Blazor layout components, 210–212        | Blazor project, 252                     |
| Blazor Server-Side, 6                    | browser's console, 257                  |
| Blazorwasm, 6                            | chart.js, 254–257                       |
| Blazor Webassembly, 6, 25, 56            | ChartOptions                            |
| Bootstrap process, 4, 41, 69             | class, 258, 260                         |
| client-side, 21, 23                      | ChartTestProject, 253                   |
| server-side, 23, 24                      | creation, 250                           |
| BuildRenderTree method, 118, 119         | LineChartData class, 260-262            |
|                                          | project creation, Visual                |
| С                                        | Studio, 94, 95                          |
|                                          | referring project                       |
| CascadingParameter attribute, 85         | code, 97                                |
| Cascading properties, 112                | qualified component, 97, 98             |
|                                          |                                         |

### INDEX

| Document Object Model (DOM), 25, 237    |
|-----------------------------------------|
| dotnet-ef tool, 171                     |
| DotNet.invokeMethodAsync/DotNet.        |
| invokeMethod, 244                       |
| Dumb and Smart components, 230          |
|                                         |
| E                                       |
| _                                       |
| EditContext, 113–115                    |
| EditContext.Validate method, 115        |
| EditForm component, 59                  |
| ElementReference property, 242, 243     |
| Emulating slow network, 190–192         |
| EnsureSuccessStatusCode() method, 195   |
| Entities, 162                           |
| Entity Framework Core, 151, 161, 185    |
| code first approach, 161, 162, 164, 165 |
| ConfigureServices, 166, 167             |
| database generation, 172–174            |
| database servers, 168, 169              |
| migration, creating, 170–172            |
| Pizza microservice, 174–176             |
| EventCallback, 79–81                    |
| Event handling                          |
| arguments, 31                           |
| C# lambda function, 31                  |
| syntax, 30, 31                          |
| {event}:stopPropagation attribute, 37   |
| Extensions for Code, 4                  |
|                                         |
| _                                       |
| F                                       |
| FieldChanged method, 113, 114           |
| Flyweight Pattern, 262                  |
| Formatting dates, 37–38                 |
|                                         |

| G                                       | InvokeAsync method, 238                   |
|-----------------------------------------|-------------------------------------------|
| Generic type, 87                        | InvokeAsync <t> generic method, 238</t>   |
| GetFromJsonAsync extension              | invokeMethodAsync function, 270           |
| method, 193                             | IServiceCollection, 166                   |
| GetMenu method, 144                     |                                           |
| GET method, 152                         | J, K                                      |
| getProperty and setProperty, 238        | •                                         |
| GitHub, 113, 255                        | JavaScript, 209, 237                      |
| Global scope, 237                       | JavaScript Object<br>Notation (JSON), 154 |
| Glue functions, 237                     |                                           |
| Blazor component, 240                   | JSInvokable attribute, 244, 270           |
| counter component, 241                  | JSON serializable, 237, 244               |
|                                         | JSRuntime, 246, 248, 249                  |
| н                                       |                                           |
|                                         | L                                         |
| _Host.cshtml, 253                       | @layout component, 213, 214               |
| HttpClient, 192                         | LayoutComponentBase class, 210            |
| HttpClientJsonExtensions methods, 193   | Layout components                         |
| HTTP headers, 153–154                   | Blazor, 210-212                           |
| Hypertext Transfer Protocol (HTTP), 151 | definition, 210                           |
|                                         | nested, 216                               |
| 1                                       | _Imports.razor, 214                       |
| IChartInterop interface, 264            | @layout, 213, 214                         |
| IDisposable, 103, 134                   | nested, 215                               |
| IJSInProcessRuntime, 238                | Life cycle hooks, 99                      |
| IJSRuntime, 238                         | LineChart component, 269                  |
| ILocalStorage service, 246–248          | implementation, 266, 267                  |
| IMenuService interface, 144             | index component, 267, 268                 |
| _Imports.razor component, 214, 215      | toJS extension method, 269                |
| IncrementCount() method, 19, 30         | Local storage, 237                        |
| @inject syntax, 190                     |                                           |
| InputText component, 59                 |                                           |
| InsertPizza method, 176                 | M                                         |
| Integrated development                  | MainLayout.razor, 17, 211                 |
| environments (IDE), 2                   | Microservices, 152, 156, 185              |
| Inversion-of-Control                    | Blazor project's Program class, 196-20    |
| Container (IoCC), 126                   | HttpClient, 185–192                       |

### INDEX

| @onclick attribute, 30                |
|---------------------------------------|
| One-way data binding, 27–30           |
| attribute, 28, 29                     |
| conditional attribute, 29, 30         |
| syntax, 27, 28                        |
| OnInitialiazedAsync method, 100, 144, |
| 191, 241, 249                         |
| OnInitialized method, 243, 246, 268   |
| OnModelCreating method, 165, 204      |
| OnParametersSetAsync method, 100, 101 |
| OnParametersSet method, 100, 101      |
| Open/Closed principle, 124            |
| open-iconic fonts, 41                 |
| P, Q                                  |
| Parent-child communication, 72        |
| DismssableAlert, 73                   |
| EventCallback, 79-81                  |
| Timer class, 73–75                    |
| two-way data binding, 76–79           |
| Passing parameters in the route, 220  |
| Persistence ignorance, 161            |
| PizzaPlace Blazor, project            |
| cascading properties, 112             |
| CustomerEntry component, 109, 110,    |
| 112                                   |
| display list, 104–106                 |
| ShoppingBasket                        |
| component, 107, 108                   |
| PizzaPlace project, 142               |
| basket class, 45                      |
| Console.WriteLine's output, 51        |
| converting values, 48                 |
| creation, 41                          |
| customer                              |
| data entry, 55                        |
| debugging tips, 56, 57                |
|                                       |

| shopping basket, 56                | R                                       |
|------------------------------------|-----------------------------------------|
| customer class, 44                 | Razor, 25                               |
| displaying list of data, 46, 47    | Alert component,                        |
| menu class, 43                     | implementation, 68–70                   |
| NuGet packages, 51                 | create component, Visual Studio, 68     |
| ordering, 49                       | @code section, 26                       |
| shopping basket, 52-54             | Index.razor, 26                         |
| Spiciness/Pizza classes, 42        | SurveyPrompt.razor, 26                  |
| state class, 45                    | Razor template, 91–94                   |
| UI options class, 45               | @ref syntax, 82                         |
| validation                         | Registering JavaScript, glue class, 263 |
| built-in, 58                       | Release To Manufacture (RTM), 1         |
| errors, 60, 61                     | RenderFragment, 68, 88, 91              |
| feedback, 62, 63                   | Representational State Transfer (REST)  |
| FormField/InputText, 59, 60        | HTTP, 151                               |
| PizzaPlace.Shared project, 147     | status code 200, 153                    |
| Asynchronous PlaceOrder            | URI, 152                                |
| method, 148                        | REST endpoint, 186                      |
| PostAsJsonAsync extension          | Route constraints, 221, 222             |
| method, 195                        | Route parameters, 220, 221              |
| PostAsJsonAsync method, 207        | Route templates, 216                    |
| Postman, 177                       | Routing                                 |
| installation, 177                  | definition, 216                         |
| REST calls, 178, 179               | NavLink component, 219, 220             |
| GET request, 180, 181              | NavMenu component, 217–219              |
| inserting Pizzas, 181–183          | router installation, 216, 217           |
| POST method, 152                   | Roy Fielding, 153                       |
| Preventing default actions, 34, 35 | noy i ciaing, 155                       |
| Project generation                 |                                         |
| counter page, 10                   | S                                       |
| dotnet cli, 8, 9                   | Scoped dependency, 131-134              |
| fetch data page, 10                | Scoped lifetime, 142                    |
| home page, 10                      | Scoped objects, 150                     |
| SPA, 9                             | Server projects                         |
| Visual Studio, 7, 8                | Startup.Configure                       |
| Protocol buffers, 192              | method, 12                              |
| PutJsonAsync extension method, 196 | UseDeveloperExceptionPage               |
| PUT method, 152                    | middleware, 13                          |

### INDEX

| Server-Side dependencies, 139, 141            | Storing orders                        |
|-----------------------------------------------|---------------------------------------|
| Service object, 121                           | building microservice                 |
| Services, 121–123, 127                        | order, 205–207                        |
| SetParametersAsync method, 101                | updating database, 201-205            |
| shared WeatherForecast class, 14              | Styling components, 99                |
| ShouldRender method, 103                      | submit button, 115                    |
| ShowPizzaInformation method, 233              | SurveyPrompt component, 66, 67        |
| Single-page applications (SPA), 9, 209        | System.ComponentModel.Annotations, 58 |
| components (see Layout components)            |                                       |
| definition, 210                               | т                                     |
| navigate (see Navigate)                       | 1                                     |
| state (see State class)                       | Templated components, 217             |
| SignalR, 6                                    | FetchData, 89-91                      |
| Single responsibility principle, 65, 156, 263 | grid, 87, 88                          |
| Singleton dependencies, 130, 248              | Templates for Blazor projects, 5      |
| Singleton lifetime, 141                       | Tick method, 75, 82                   |
| Singleton objects, 150                        | Tight-coupling, 122                   |
| Singleton pattern, 226                        | Tim Berners-Lee, 151                  |
| SOLID, 124                                    | TItem, 91                             |
| StartFrom50 method, 224                       | ToggleAlert method, 70                |
| State class, 226                              | Transient, 131                        |
| anchor, 228                                   | Transient lifetime, 141               |
| CurrentPizza property, 227, 228               | Transient objects, 150                |
| dependency injection, 226, 227                | Tuples, 53                            |
| Index component, 231, 232                     | Two-way data binding, 76              |
| PizzaInfo component, 234                      | adding increment, 33                  |
| PizzaInformation callback, 230                | @bind attribute, 32                   |
| PizzaItem component, 230                      | syntax, 32                            |
| StateHasChanged method, 40, 75, 79, 101       | @typeparam, 87                        |
| Static page, 209                              |                                       |
| Static resource, 263                          | U                                     |
| status code, 153                              | U                                     |
| status code 200, 153                          | Unit tests, 121                       |
| status code 201, 155                          | Universal Resource                    |
| status code 404, 153                          | Identifier (URI), 152                 |
| Stopping event propagation, 36, 37            | UpdateCounter method, 245, 249        |
|                                               |                                       |

### V

Validation, 57 ValidationMessage, 60 View and view model, 71, 72 Verbose syntax, 34 Visual Studio Code, 2, 4, 95, 250, 251 Visual Studio for Mac, 2

**W, X, Y, Z**WebAssembly, 25